# Kom godt i gang med Regnskabsdelen i DDS Medlemsservice

*Introduktion til regnskabsdelen i Det Danske Spejderkorps medlemssystem DDS Medlemsservice*

*Baseret på Odoo version 12*

Det Danske Spejderkorps

Marts 2023

*Version 2.2.2*

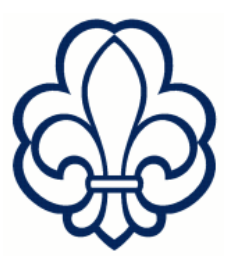

Denne udgave af vejledningen beskriver regnskabsdelen i det underliggende Odoo program *version 12*.

Den bygger på tidligere udgaver af regnskabsvejledningen, så der kan være smuttet detaljer med som ikke er ligesådan i den nuværende udgave af Medlemsservice.

Vejledningen forsøger at præsentere de forskellige opgaver i regnskabsdelen, belyst både med tekst og skærmklip. Den vil senere blive suppleret med vejledninger om specifikke emner og videovejledninger.

Rækker vejledningen ikke, kan du bede om hjælp i supporten ved at skrive til [medlem@dds.dk](mailto:medlem@dds.dk)

Såvel personer som enheder der er brugt i den udgave er fiktive dannede til lejligheden.

Aalborg den 19.3.2023

*Gert Simonsen, Redaktør*

#### **Et par tekniske tips**

#### **Menuen**

Menuen finder du ved klik på den lille "gavepakke" i øverste venstre hjørne:

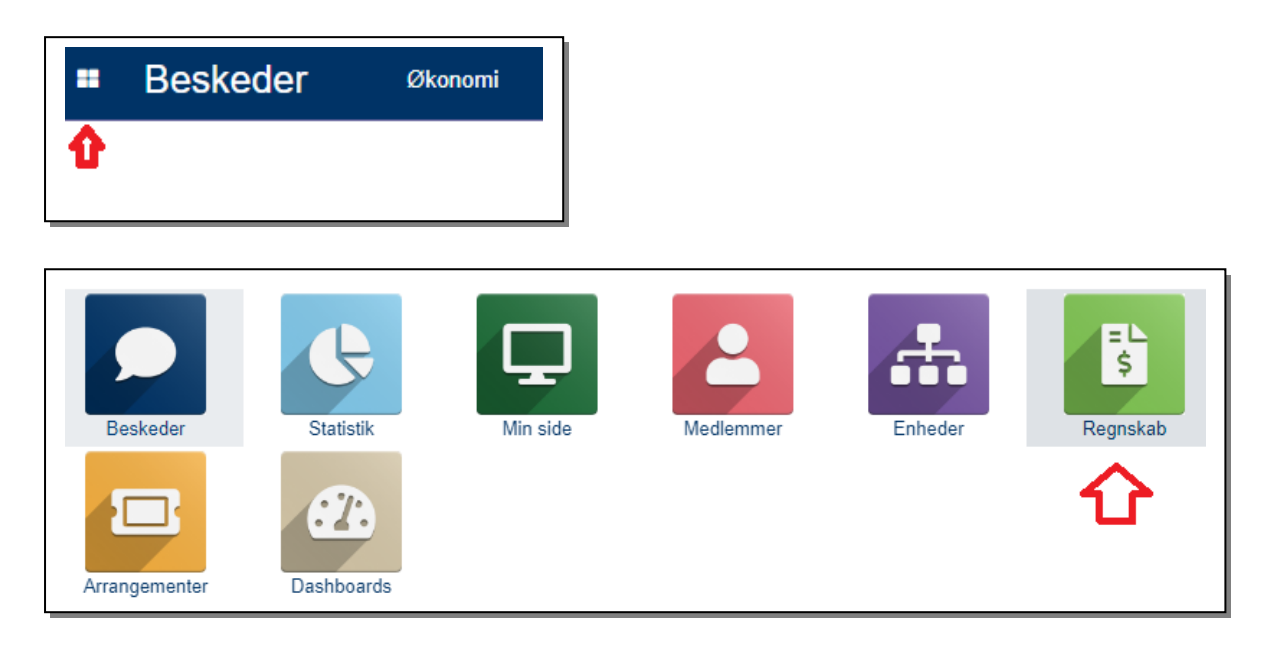

#### **Antal linjer på oversigter:**

I den tidligere version af Medlemsservice var der også 80 linjer på oversigter, men her kunne man vælge mellem 200, 500, 2000 og uendelig.

I den nye version klikker man bare på nummeret **80** og skriver istedet det maximale antal man ønsker vist

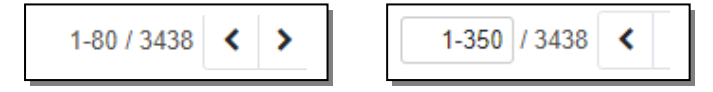

## Indholdsfortegnelse

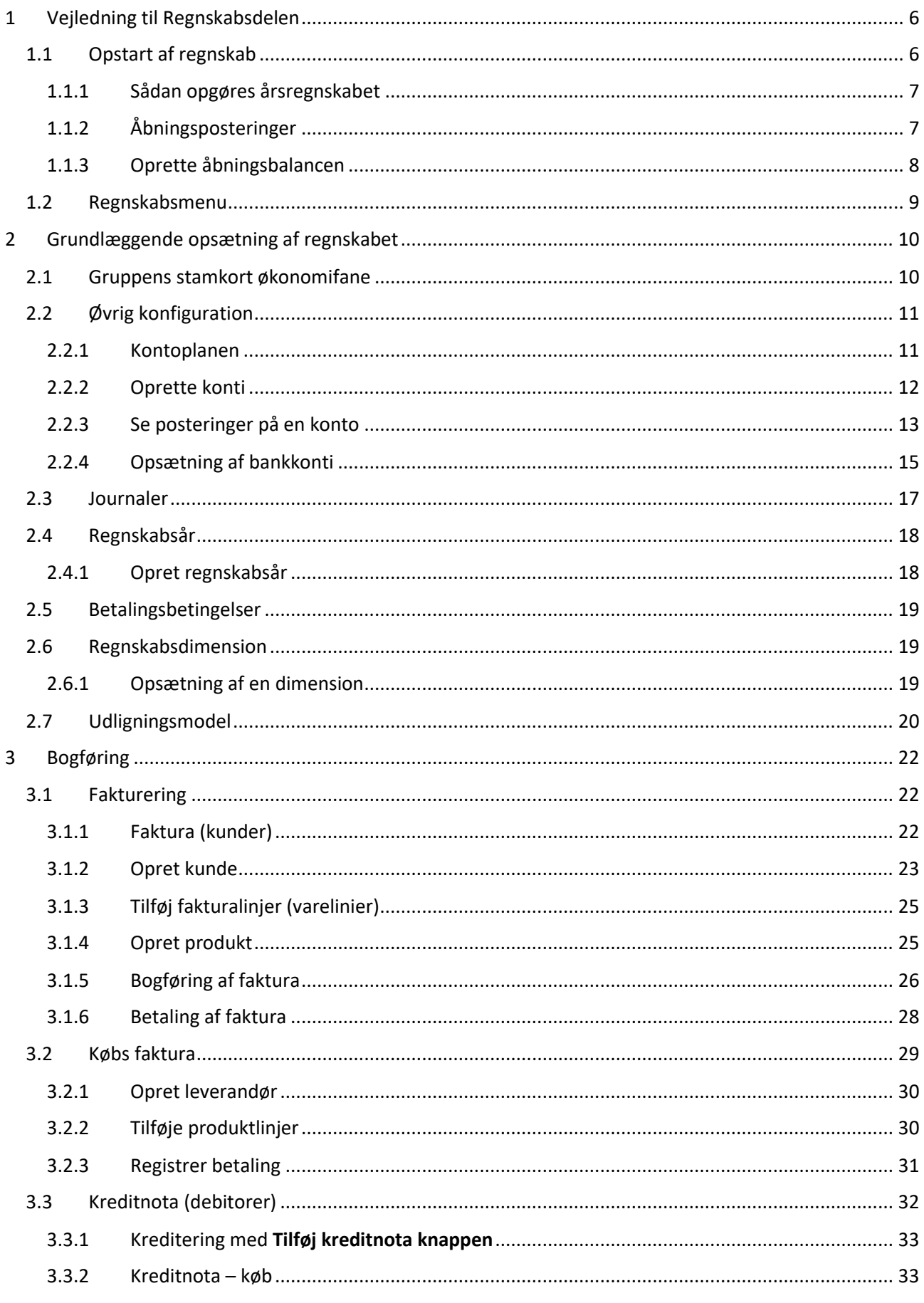

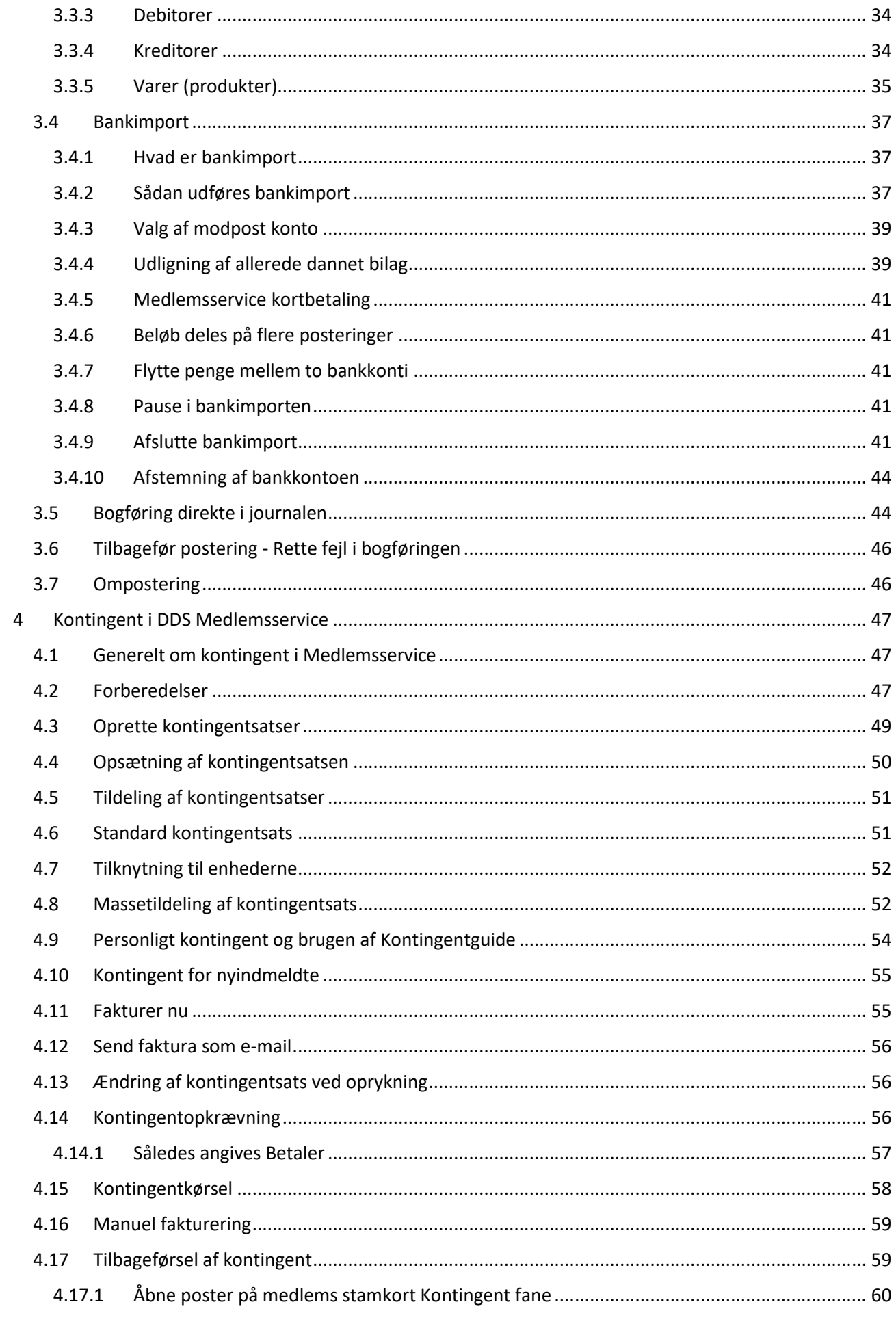

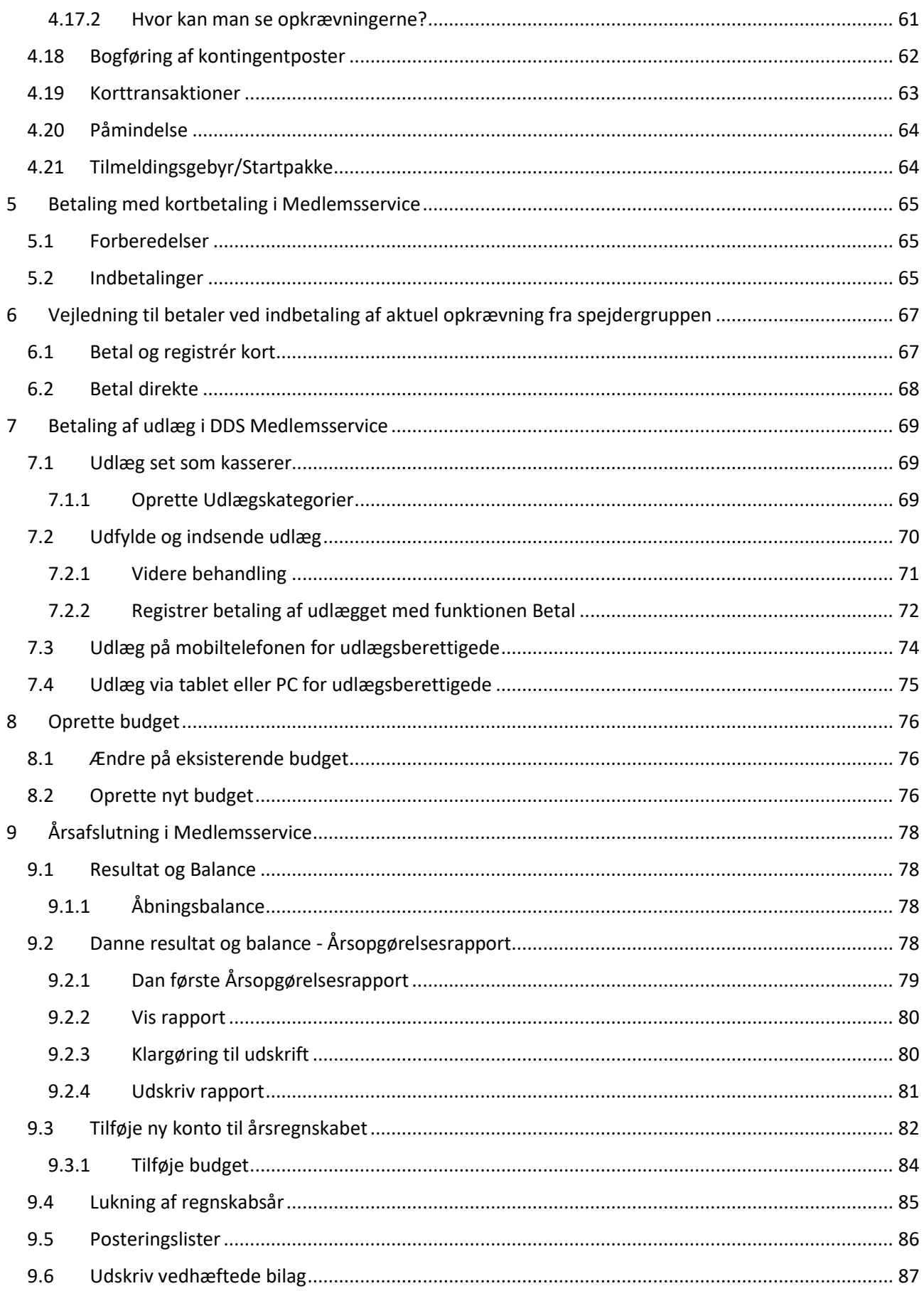

## <span id="page-5-0"></span>1 Vejledning til Regnskabsdelen

Regnskabsdelen i Medlemsservice er et tilbud til grupperne om at få et gratis professionelt regnskabssystem, hvor det også er muligt at få dansk hjælp.

Ud over selve bogholderi-delen (med automatisk årsregnskabsberegning) er der også en kontingentdel (der kan benyttes uden at man i øvrigt bogfører i Medlemsservice), udlægshåndtering mv.

Medlemsservice er en overbygning på et professionelt ERP system Odoo, men selvom det er omskrevet til spejderbrug, arbejdes der med mere forretningsmæssige begreber som fx **Faktura** og **Kreditnota**

For at man kan se regnskabet skal man være enten kasserer, økonomiansvarlig eller revisor. Har man funktionen men ser man ikke regnskabet, skal dette først opstartes.

#### <span id="page-5-1"></span>1.1 Opstart af regnskab

Er der ikke tidligere kørt regnskab i Medlemsservice, skal regnskabsdelen først aktiveres via **Økonomifanen** på gruppens stamkort.

#### *Er der allerede oprettet et regnskab, springer du bare dette afsnit over og går videre til afsnit Gruppens stamkort økonomifane*

#### Stamkortet findes her **Enheder –> Gruppens navn**. Vælg fanen **Økonomi**

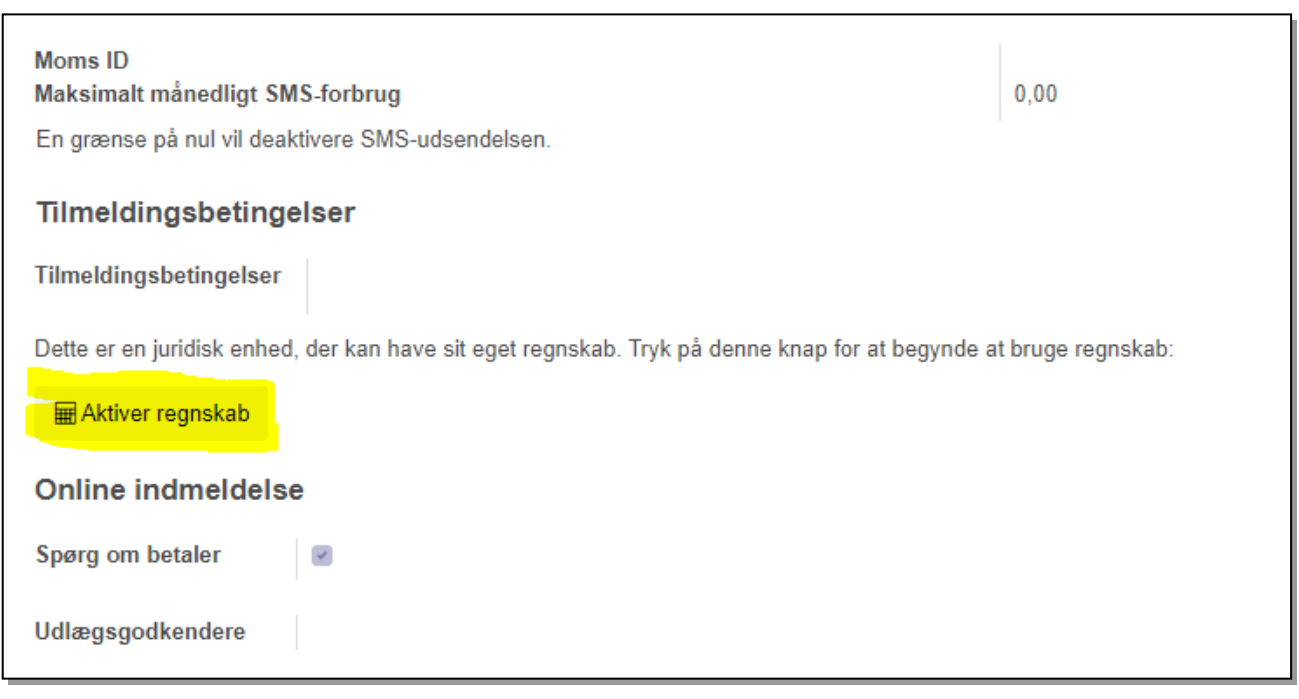

Herefter åbnes en boks hvor du skal angive grundlæggende data

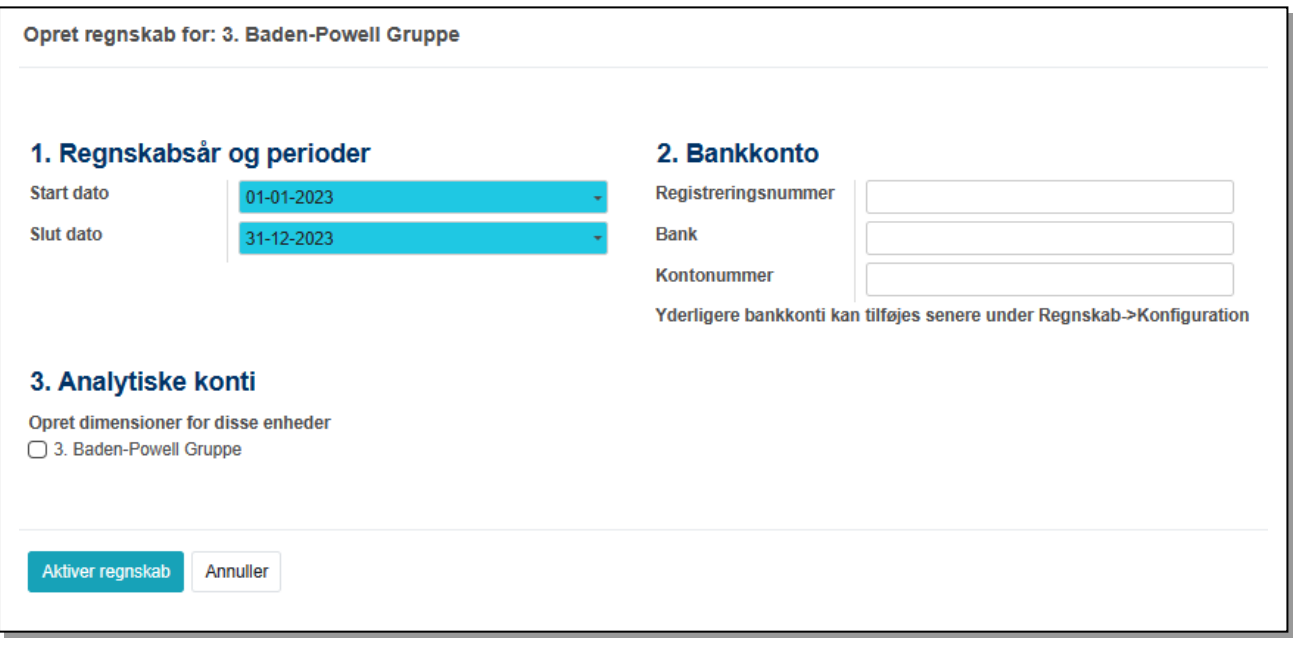

#### **Regnskabsår og perioder**

Her angives start- og slutdato for det første regnskabsår man vil oprette. Regnskabsår er lig kalenderår!

#### **Bankkonto**

Her angives **Navn, Registreringsnummer** og **kontonummer** for den første bankkonto i jeres regnskab. Det er den konto korpset vil bruge til at overføre betaling for kortbetalinger.

#### **Analytiske konti**

Her kan man angive dimensioner, men man kan roligt lade feltet stå blank og vælge dimensioner senere

#### <span id="page-6-0"></span>1.1.1 Sådan opgøres årsregnskabet

**Aktiver**, altså det I ejer og har til gode, og **Passiver**, altså det I skylder - også til jer selv (formuen), går videre fra år til år, uden at du skal foretage dig noget.

**Indtægter** og **Udgifter** opgøres som summen af de posteringer der er dateret i det kalenderår regnskabsåret angiver. Systemet beregner automatisk periodens resultat (overskud eller underskud). Årets resultat indregnes automatisk i formuen.

Der skal med andre ord ikke bogføres en afslutningsbalance for gammelt regnskabsår og en åbningsbalance for det nye regnskabsår, det klarer systemet selv. Se også vejledningens afsnit om **Resultat og Balance**

For at starte regnskabet skal vi have tallene fra balancen på det *sidste godkendte regnskab* ind i Medlemsservice. Det er nødvendigt at bogføre åbningsbalancen i *året før* du starter regnskabet, altså pr. 31.12. Formuekontoen skal der ikke bogføres manuelt på, den beregner systemet selv ud fra de andre posteringer, fx bogføres bankbeholdningen på konto **3000 Bank** og modposteres automatisk på konto **4050 Formue** da det jo er en del af formuen.

#### <span id="page-6-1"></span>1.1.2 Åbningsposteringer

Når kontoplanen er dannet, kan man oprette en **Åbningsbalance**

Åbningsbalance skal kun oprettes én gang, nemlig når regnskabet startes op. Efterfølgende beregner systemet selv balancen*.*

*Er der importeret et regnskab fra et andet system vil dit regnskab allerede være oprettet og der skal normalt ikke laves yderligere. Spørg evt. supporten.*

#### **Tilgodehavende kontingent**

Hvis I har tilgodehavende kontingent fra et tidligere regnskabssystem, skal dette posteres på konto 3080 Debitorsamlekonto med angivelse af navnet (Kontakt) på de pågældende medlemmer. Du evtvælge at danne en kontingentfaktura på det skyldige beløb. Dette gøres som beskrevet i afsnittet om Kontingent. Man kan vælge at sende fakturaen som en slags rykker, men man behøver ikke at sende den. Men da den jo ikke er betalt den 31.12. skal du lade den stå åben.

Konto 3080 skal vise jeres tilgodehavende både fra medlemmer og eventuelle andre. I praksis kan kontoen vise et negativt beløb, det sker hvis et medlem har "formastet" sig til at betale forud inden de er blevet opkrævet.

Det er vigtigt, at du aldrig posterer på kontoen **3080 Debitorsamlekonto** uden navnet på medlemmet (her kaldet "Kontakt"). Ellers kan postering ikke blive udlignet når den er betalt.

#### <span id="page-7-0"></span>1.1.3 Oprette åbningsbalancen

Man indtaster sine åbningstal fra seneste godkendte regnskab, ved at gå ind under topmenupunkt **Regnskab –> Journalposter** og trykke på **Opret** 

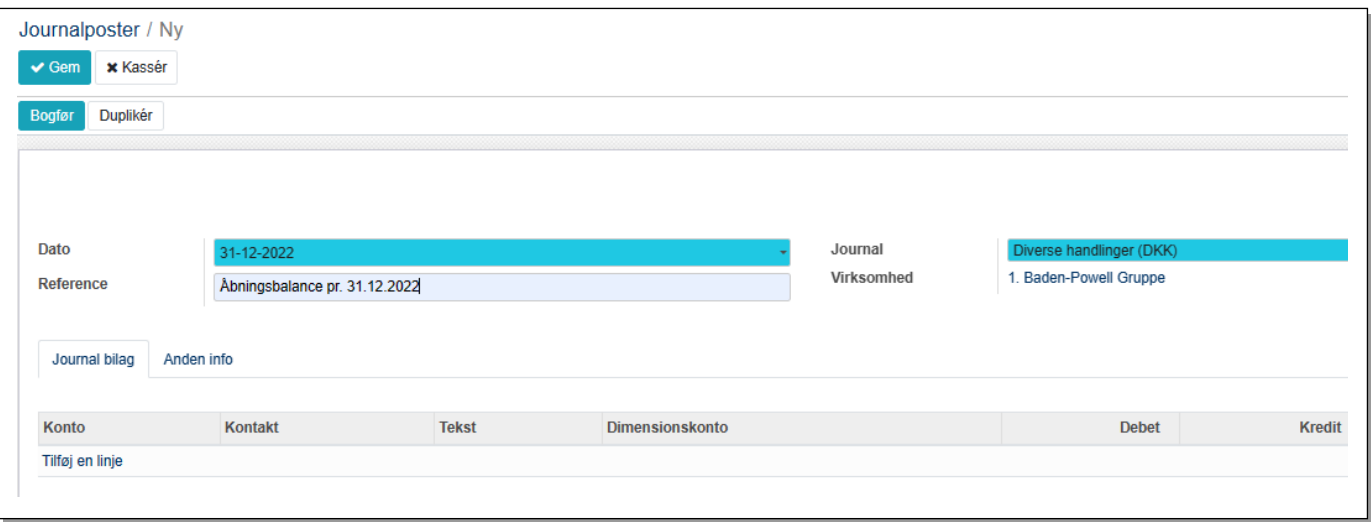

Derved får man dette billede:

Datoen skal være 31.12. i det år det godkendte regnskab gælder for. Brug **Diverse handlinger** journalen.

Reference kan typisk være "Åbningsbalance pr. 31.12.202x"

Tryk dernæst på **Tilføj en linje** og tilføj en postering for hver konto der skal oprettes en saldo på

Klik på linjen og skriv tallet i hhv. **debet** for *aktiver* og **kredit** for *passiver*. Slut med tryk på **Gem**

Når åbningsbalancen er færdig, trykkes på **Bogfør** knappen

#### <span id="page-8-0"></span>1.2 Regnskabsmenu

I modsætning til sidemenuen i den tidligere version 8, vælges hovedoverskriften nu i den bagvedliggende menu, og der arbejdes med en topmenu med underliggende dropdown menuer. Topmenuen for **Regnskab** indeholder følgende hovedpunkter:

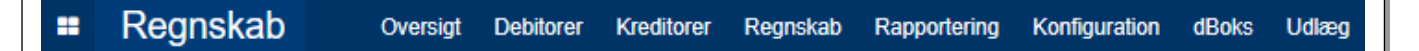

#### **Oversigt**

Har ingen dropdown menu men viser en status for alle journaler

#### **Debitorer**

Omhandler alle transaktioner vedrørende dem vi sælger til, primært vores medlemmer men også andre debitorer som vi fakturerer ydelser til, altså vores indtægter. Desuden kan der her oprettes Varer(produkter)

#### **Kreditorer**

Omhandler alle transaktioner vedrørende køb, korpset og andre vi køber materialer eller ydelser af, altså vores kreditorer som vi modtager fakturaer fra, dvs. vores udgifter. Desuden kan der her oprettes Varer(produkter)

#### **Regnskab**

Omhandler journalposter (posteringer), journallinjer og dimensioner

#### **Rapportering**

Omhandler dels **OCA-regnskabsrapporter** og **PDF-rapporter** der er færdige standard rapport muligheder, dels **MIS rapporter** der er muligheder for selv at danne rapporter. Herunder finder vi årsregnskabet.

Desuden er det her man ser samlede **Vedhæftede filer**, altså de bilag der er vedhæftet posteringer

#### **Konfiguration**

Omhandler alle grundlæggende opsætninger såsom **Kontingent, [Kontoplan,](https://kfum-beta-v12.steingabelgaard.dk/web#menu_id=266&action=345) [Bankkonti,](https://kfum-beta-v12.steingabelgaard.dk/web#menu_id=1652&action=1923)** og skabeloner til egne rapporter samt **[Korttransaktioner](https://kfum-beta-v12.steingabelgaard.dk/web#menu_id=384&action=543)**

#### **dBoks**

Overførsel af bilag fra Det Danske Spejderkorps

#### **Udlæg**

Lederes indberetning af udlæg

Det enkelte menupunkt behandles i de efterfølgende afsnit.

## <span id="page-9-0"></span>2 Grundlæggende opsætning af regnskabet

## <span id="page-9-1"></span>2.1 Gruppens stamkort økonomifane

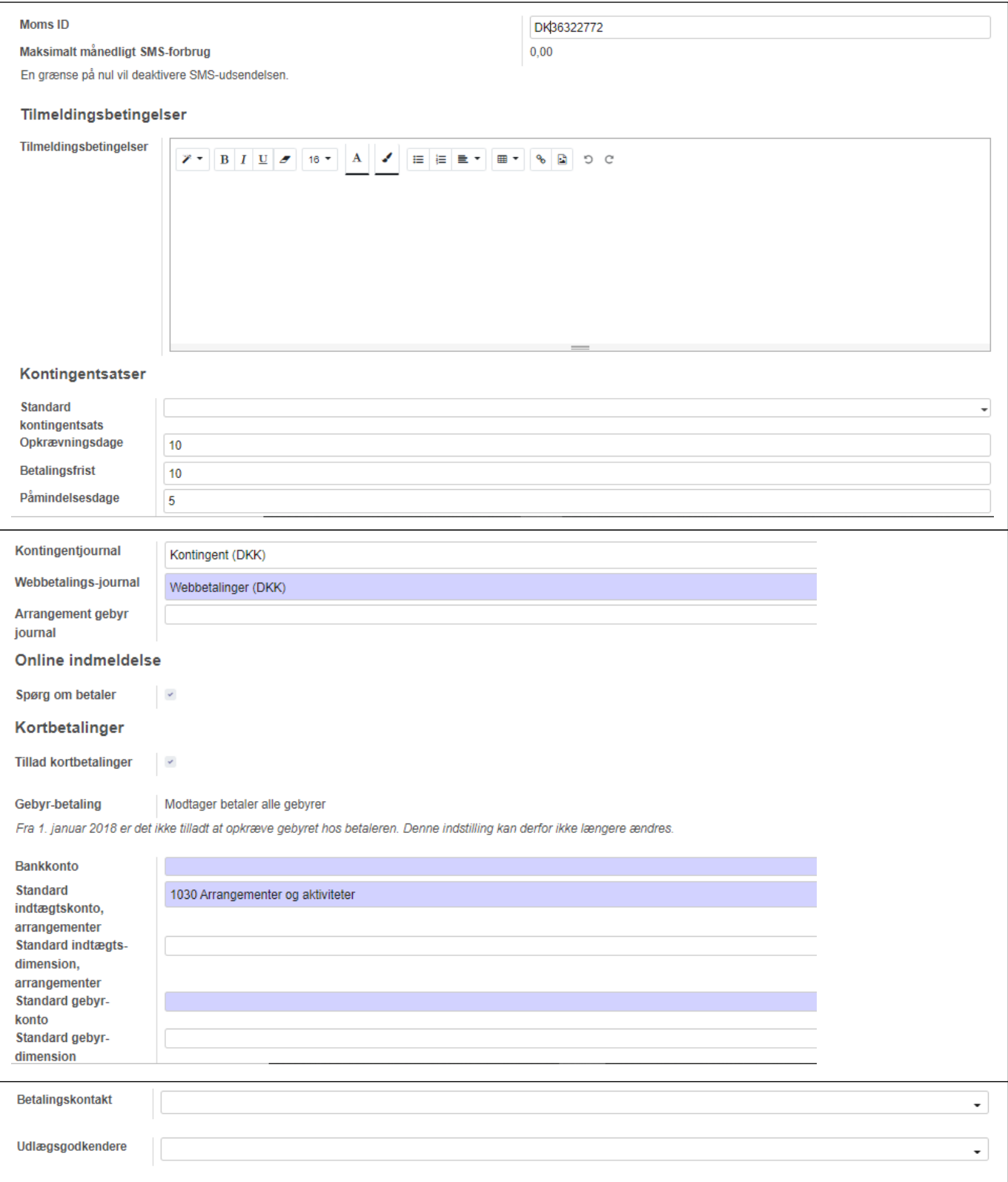

#### **Indholdet af økonomifanen:**

**MOMS ID:** Her indsættes gruppens CVR nummer (findes evt. på www.cvr.dk)

**Maksimalt månedligt SMS-forbrug**: Det er muligt at sende sms til gruppens medlemmer for dette beløb. Hver SMS koster pt. 25 øre

**Tilmeldingsbetingelser**: Det har ikke været muligt at finde en eneste enhed der har udfyldt dette felt, så spring roligt over dette.

**Kontingentsatser**: Disse felter er beskrevet under afsnittet om Kontingent

**Kontingentjournal** skal være som forud udfyldt *Kontingent*, så rør ikke ved denne

**Webbetaling-journal** skal være som forud udfyldt *Webbetalinger*, så rør ikke ved denne

**Spørg om Betaler** angiver at man på den digitale indmeldelses blanket kan angive om det er medlemmet selv eller hvilken pårørende der skal betale. Vi anbefaler et ja.

**Tillad kortbetalinger**: Skal der opkræves kontingent og/eller betales for arrangementer via dette system skal der være tilladt kortbetalinger. Dette udløser flere felter:

**Bankkonto**: Den konto korpset skal overføre det der indbetales ved kortbetaling. Denne er sikkert oprettet ved opstart af regnskabet. Vælges på dropdown-liste

**Standard indtægtskonto arrangementer**: Her angives den konto indtægten fra arrangementet ønskes bogført på og derfor skal stå som standart når der oprettes et arrangement, typisk **1030 Arrangementer og aktiviteter**

**Standard gebyrkonto**: Bankerne trækker et gebyr af hver kortbetaling, dette gebyr vil blive bogført på den udgiftskonto der angives her, fx **2050 Administration**

Desuden er det muligt også at angive en standard dimension for hver konto.

#### <span id="page-10-0"></span>2.2 Øvrig konfiguration

Menupunktet Konfiguration indeholder en række undermenuer der definerer forskellige grundlæggende opsætninger i regnskabet. De vigtigste beskrives i dette afsnit.

#### <span id="page-10-1"></span>2.2.1 Kontoplanen

#### Du finder **Kontoplan** under **Konfiguration –> Regnskab -> Kontoplan**

Kontoplanen er en standardkontoplan der har været brugt i årevis. Den indeholder de konti de fleste spejdergrupper kan få brug for, men den enkelte gruppe kan have specielle krav, fx foranlediget af krav fra den kommune gruppen er hjemmehørende i.

Kontoplanen har 4000 nummermuligheder og er oprettet således:

1000-1999 Indtægter

2000-2999 Udgifter

3000-3999 Aktiver

4000-4999 Passiver

Standartkontoplanen ser således ud:

#### **Kontonr. Navn**

- 1000 Medlemskontingent
- 1010 Lokaletilskud
- 1011 Aktivitets-/medlemsstilskud

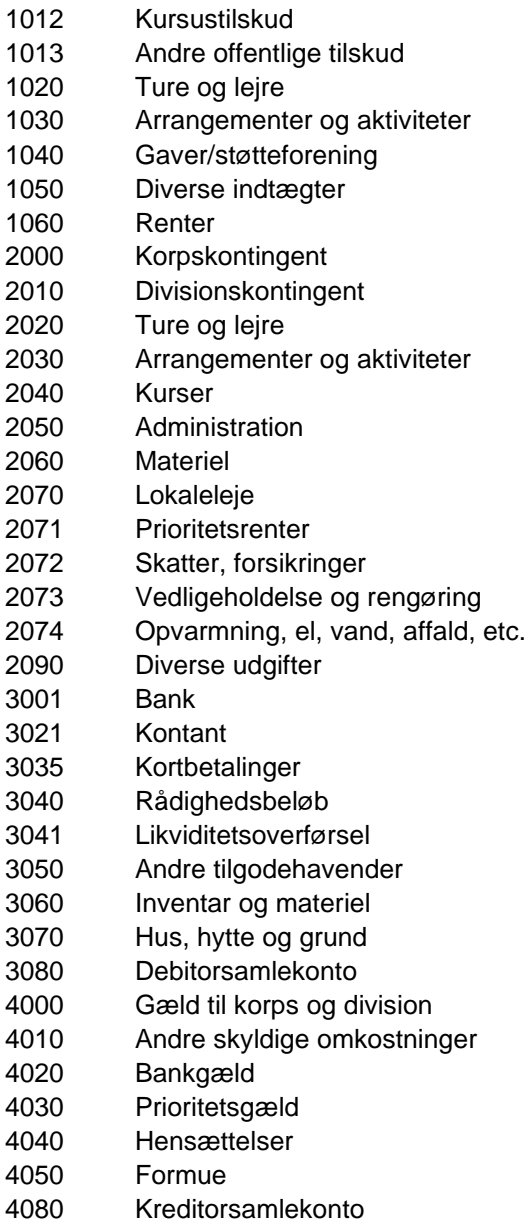

Undlad at oprette flere konti før du er helt sikker på at du får brug for dem. Langt hen ad vejen kan man klare sig med **Analytiske posteringer/Dimensioner**. Læs mere om disse i senere afsnit. Du kan altid senere tilføje konti efter behov.

Kasserere kan selv oprette nye konti, læs om dette i næste afsnit

#### <span id="page-11-0"></span>2.2.2 Oprette konti

Du finder konti under **Regnskab –> Konfiguration –> Kontoplan**. Her får du en oversigt over eksisterende konti. Vi anbefaler at du vælger en konto der ligner den du vil lave. Åbn en kontobeskrivelse ved at klikke på

linjen. Brug eventuelt Side tasterne i øverste højre hjørne **1/41 < >** til at rulle igennem alle konti og se hvordan tilsvarende konti er konfigureret. Klikker man på **Handling** og **Duplikér** åbnes en kopi af den valgte konto som man så man kan tilrette kontonummer og navn på. Dette er den sikreste og hurtigste måde at danne en ny konto på.

Men du kan selvfølgelig også oprette den helt fra bunden:

Klik på den blå **+Opret** knap.

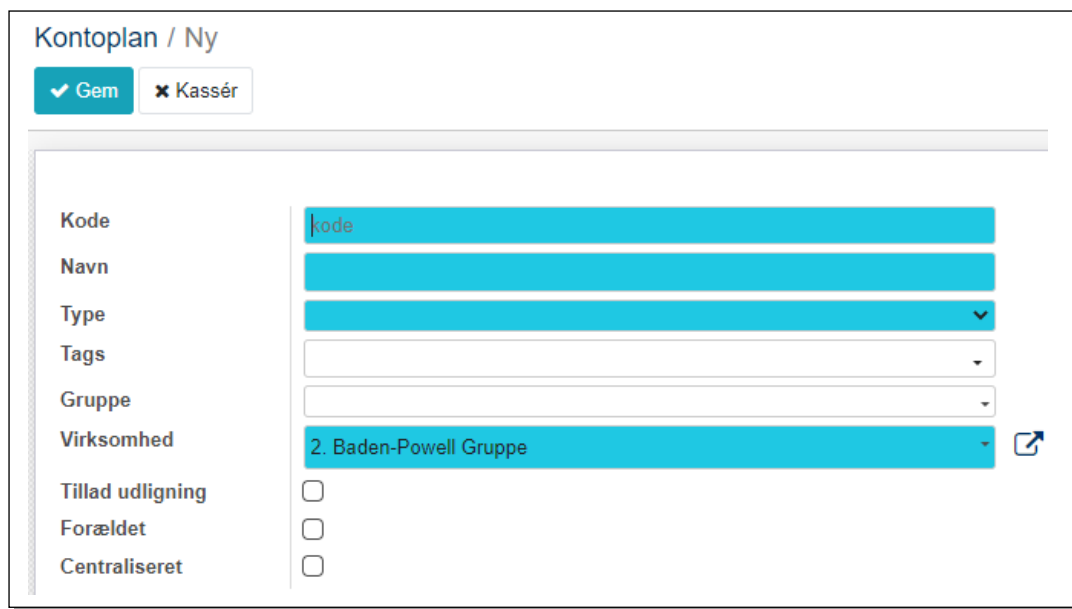

**Kode**: Tildel kontoen et nummer ud fra om det er indtægt, udgift, aktiver, passiver

**Navn**: Giv kontoen et sigende navn

**Type**: Vælg i dropdown-liste. Fx vil indtægtskonti være typen **Indtægt**

**Gruppe:** Angiv kontotypen fx **1 Indtægter** (ettallet er der for at sortere i den rigtige rækkefølge)

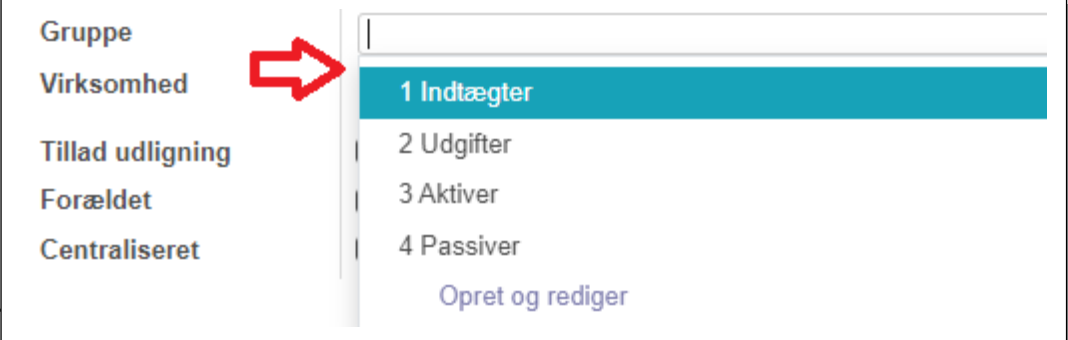

**Forældet:** En markering her gør kontoen inaktiv

**Centraliseret:** Bruges i den generelle posteringsrapport, men vil næppe komme i brug

*Vær opmærksom på muligheden for at bruge Dimension i stedet for specielle konti. Læs om dette i denne vejlednings afsnit om Dimensioner*

#### <span id="page-12-0"></span>2.2.3 Se posteringer på en konto

Hvis du ønsker at se alle posteringer på en konto kan du gøre følgende: Gå ind på **Konfiguration -> Kontoplan** Klik på den konto, du vil se. Fx **2030 Arrangementer og aktiviteter**

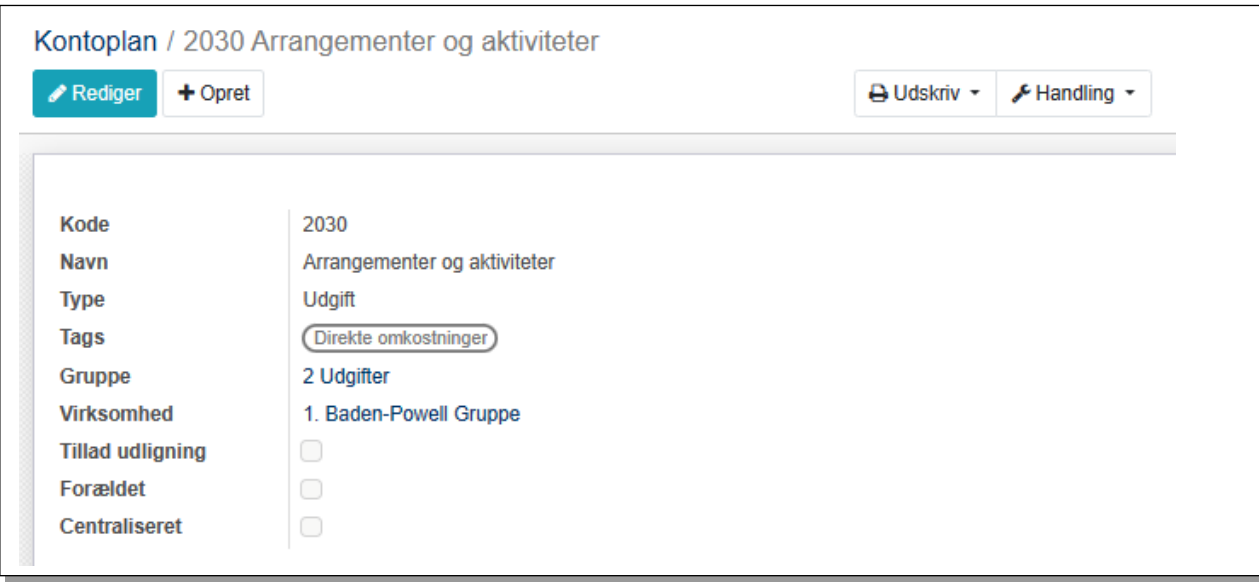

#### Klik på **Handlinger** og vælg **Journalbilag**, så har du bevægelserne på din konto.

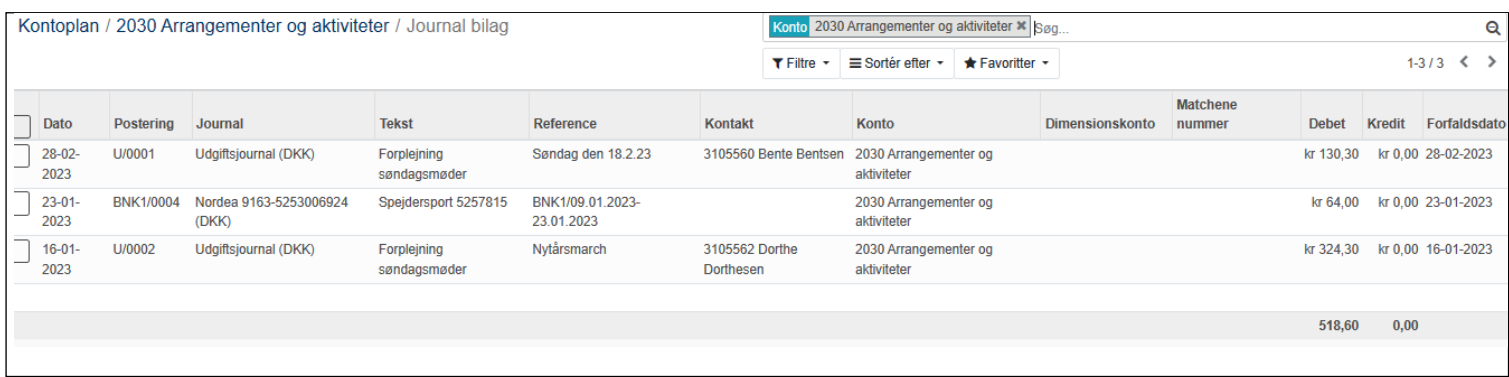

På konto **3080 Debitorsamlekonto** og **4080 Kreditorsamlekonto** kan det være interessant at se hvilke posteringer der ikke er udlignet. Vælg i dette tilfælde **Uudlignede posteringer** i **Handling** menuen.

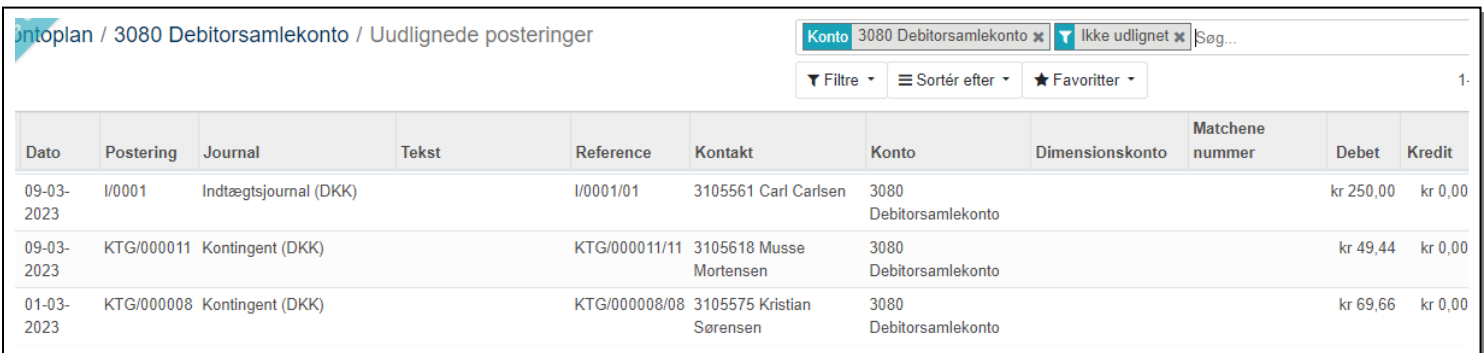

#### <span id="page-14-0"></span>2.2.4 Opsætning af bankkonti

Du har allerede ved opstarten af regnskab angivet din drifts bankkonto, men har I flere bankkonti kan du under dette punkt tilføje disse. Et klik på menupunktet åbner en oversigt over de allerede oprettede konti:

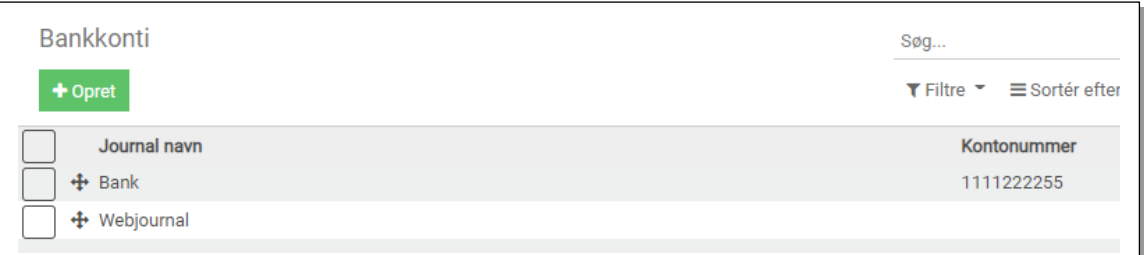

#### Klik på **Opret** for at tilføje ny konto

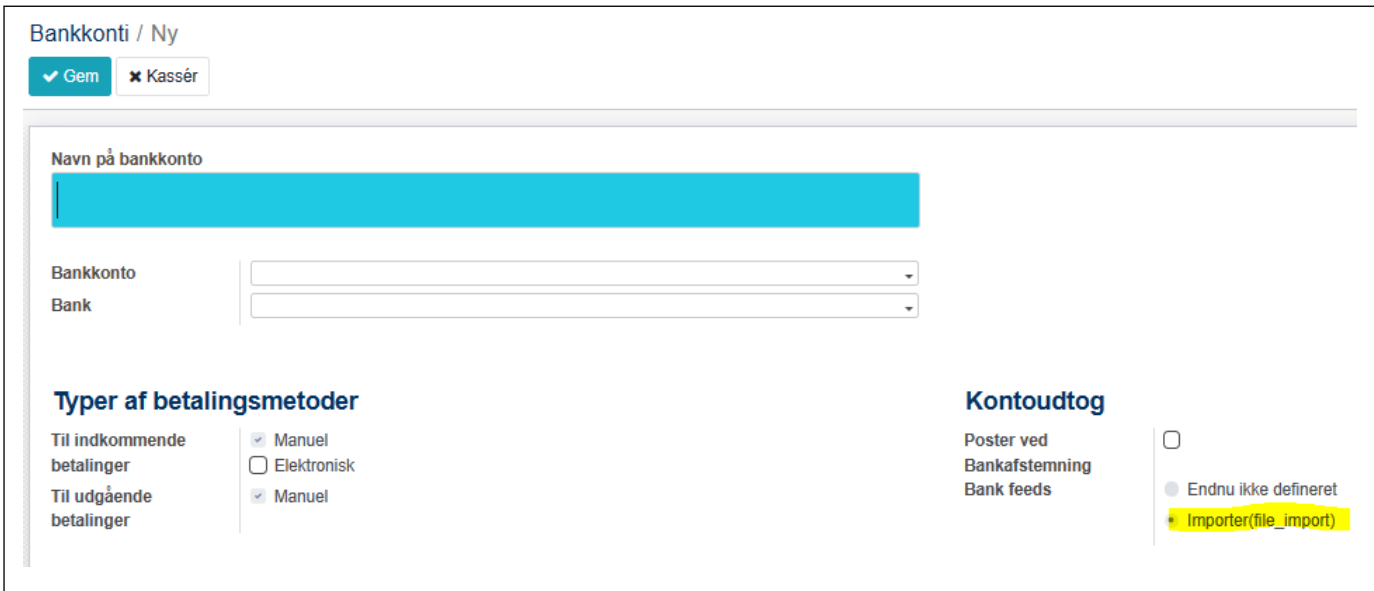

I det blå felt skriver du det kontoen skal hedde i dit regnskab fx *Skamlingsbanken Opsparingskonto*

Undlad at sætte markering i feltet **Poster ved Bankafstemning**, det sikrer nemlig at bankimporten (beskrives senere) ikke bogføres automatisk

**Bankfeeds** markerer hvordan vi importerer bankposteringer, dette felt skal være **Importer (CSV)**

I feltet Bankkonto klikker du på den lille trekant. Vælg **Opret og rediger** så får du denne opsætningsside

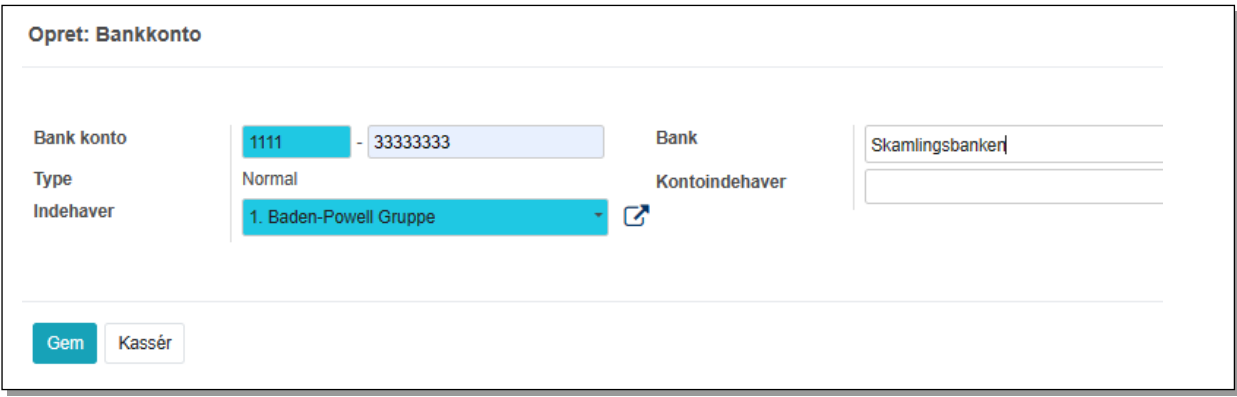

**Bank konto**. Udfyld registreringsnummer og konto nummer (bankkontoens registreringsnummer og kontonummer i banken)

Skriv bankens navn i det blanke **Bank** felt. Når du begynder at skrive, får du en dropdown-liste du kan vælge banken på. Findes banknavnet ikke i forvejen, klik da på **Opret**

**Indehaver**. Vil standart være udfyldt med gruppens navn, men elles kan du vælge indehaver på dropdownliste ved klik på den lille trekant.

Feltet **Kontoindehaver** er ikke obligatorisk, men kan udfyldes med typisk med gruppens navn

Ved klik på **Gem** oprettes kontoen og du får denne "kvittering"

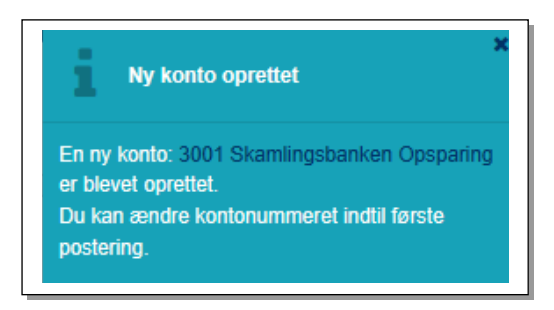

Den første bankkonto du oprettede, blev automatisk tildelt konto nr 3000. Ved oprettelse af den næste konto tildeles den 3001 osv. Klikker du på det blå kontonummer/navn hvis du vil vælge et andet nummer til kontoen. Ret det hvis der ikke er valgt det forventede nummer *inden der bogføres på kontoen!*

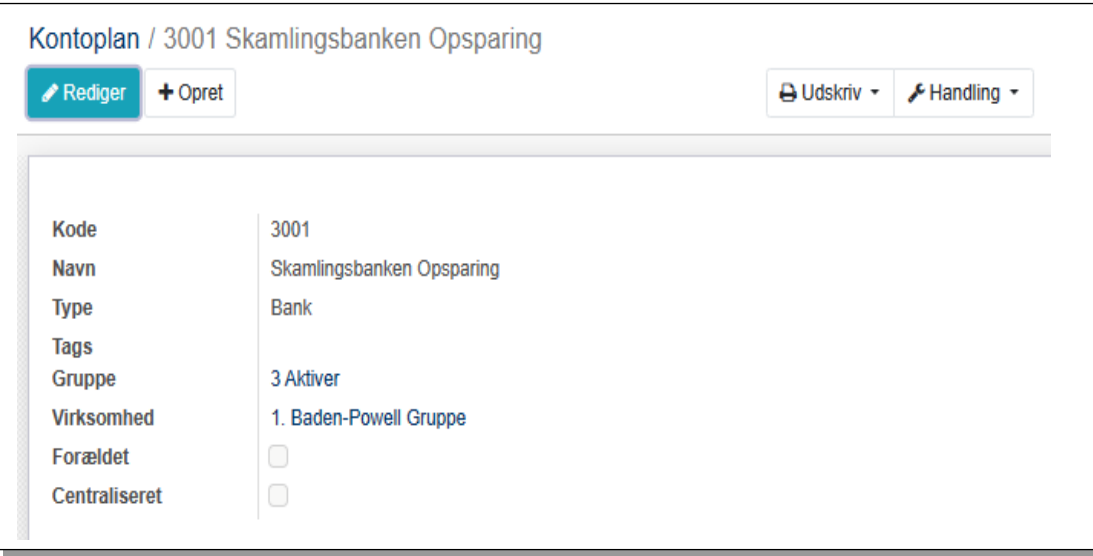

Tryk på **Rediger**, foretag din ændring og slut med tryk på **Gem**

Klik på **Opret** hvis du skal tilføje flere bankkonti. Medlemsservice tildeler nye bankkonti næste ledige nummer efter 3000. Dette kan ændres som beskrevet ovenfor.

#### <span id="page-16-0"></span>2.3 Journaler

Regnskabsdelen i Medlemsservice oprettes med et antal standard journaler. Desuden oprettes der automatisk en journal for hver bankkonto du opretter.

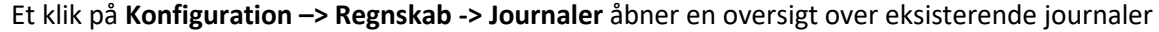

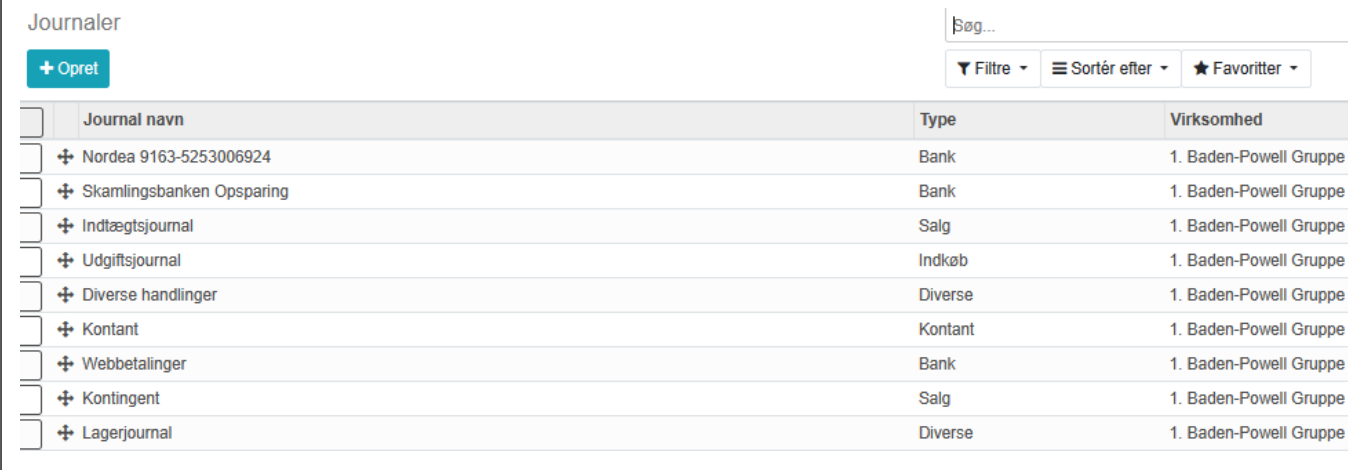

Der vil næppe være mange der får brug for flere journaler, men lige som de fleste andre steder i Medlemsservice er der mulighed for at oprette yderligere ved klik på den blå +**Opret** knap

Opsætning:

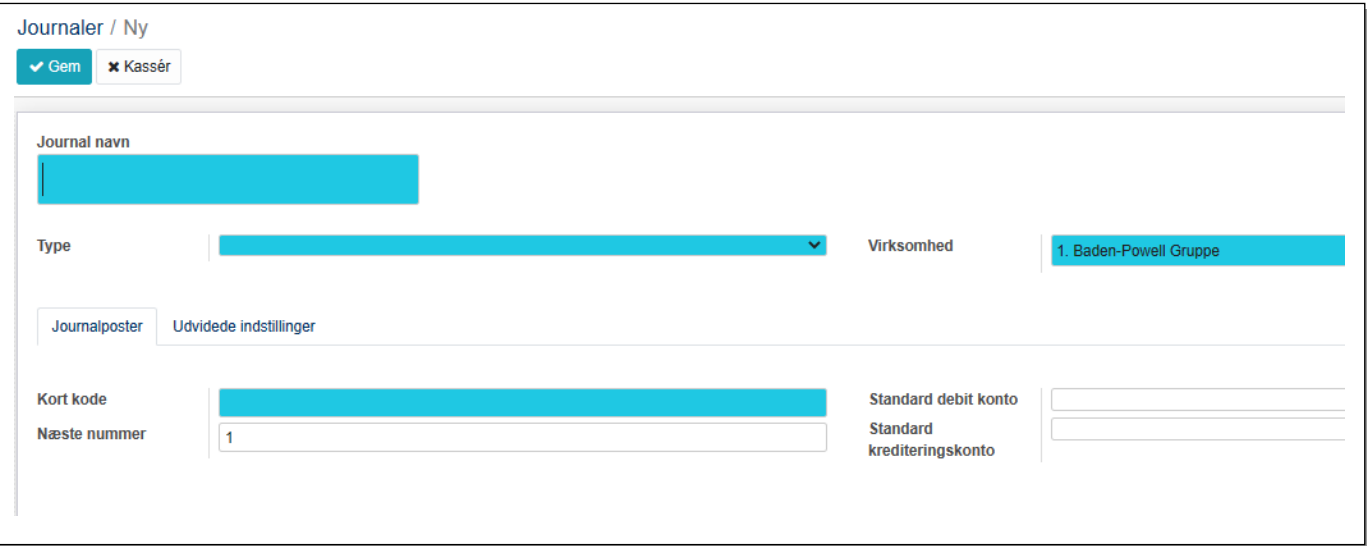

**Journal navn**: Her angives navnet på journalen

**Type:** Vælges fra dropdown-liste fx Salg

#### **Fanen Journalposter**

**Kort kode** er det korte "navn" for journalen - Tildeles typisk et præfix ud fra journaltype (fx BNK for bankkonto) og et fortløbende nummer (fx 1 for første bankkonto)

Næste nummer er de nummer næste journal med samme præfix vil få tildelt

**Standard debit konto** og **Standard krediteringskonto**: her angives hvis der altid skal bogføres på en bestemt konto. Således er bankjournaler altid knyttet til en bestemt konto

#### <span id="page-17-0"></span>2.4 Regnskabsår

Ved oprettelse af regnskabet blev der automatisk oprettet indeværende og forrige regnskabsår, begge lig med kalenderåret.

Da der jo går nogle måneder fra regnskabsårets udgang til regnskabsaflæggelsen, er der behov for at kunne bogføre i såvel nyt som gammelt år (husk at datere posteringerne senest 31.12. i det gamle år)

Sålænge regnskabsåret er markeret som **Åbent** kan der bogføres i det. Ændres status til **Lukket** er regnskabet der stadig, men der kan ikke længere bogføres i det (uden at åbne det igen, hvad man godt kan)

Status fra **Åben** til **Lukket** sker ved at klikke på knappen **Luk år.** Når året er lukket skifter knappen navn til **Åben år**. Regnskabsåret kan genåbnes, men lukkes normalt når det er godkendt på generalforsamlingen.

Balancekonti overføres til ny regnskabs år med saldo, hvilket betyder at der hverken skal laves en afslutnings- eller en åbningsbalance. Den dannes automatisk dvs. beregnes og vises

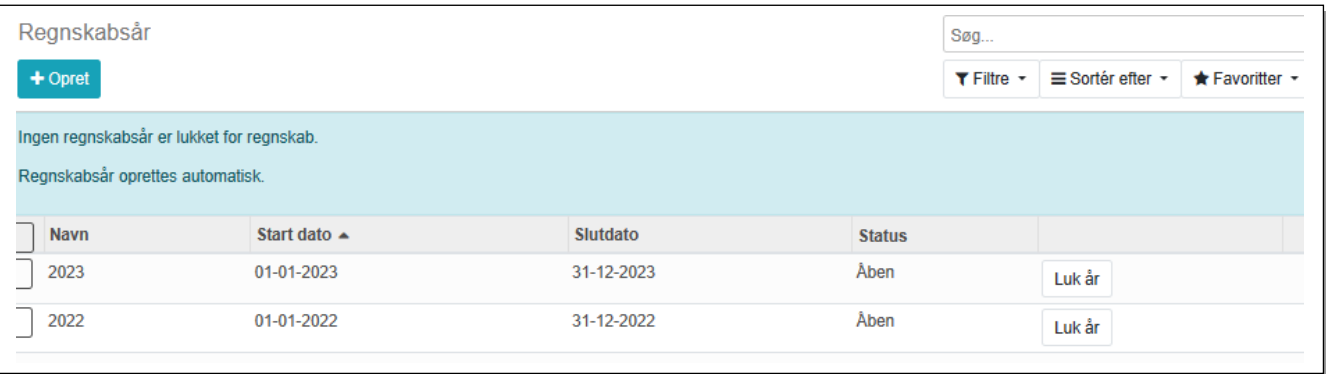

#### <span id="page-17-1"></span>2.4.1 Opret regnskabsår

Klikker du på knappen **Opret regnskabsår** får du tilsyneladende lov til at oprette et regnskabsår, men ender med at få at vide at dette har du ikke rettigheder til.

Belært af dårlige erfaringer er nemlig sådan at oprettelse af det kommende regnskabsår, sker fra central hold hvert år i oktober. Dette sker fordi vi tidligere konstaterede at mange ikke fik det oprettet i tide i forhold til de automatiske bevægelser. Desværre ser vi hvert år at nogen vælger at lukke dette automatiske oprettede nye regnskabsår og glemmer at åbne det igen, hvorved deres første kontingentkørsel fejler*,* og supporten må i gang med redde stumperne. Så undlad at lukke det kommende år! I praksis lukker man alle perioder før, foruden den aktuelle når man lukker et regnskabsår.

#### <span id="page-18-0"></span>2.5 Betalingsbetingelser

**Konfiguration** -> Ledelse -> **Betalingsbetingelser**. Disse er korpsspecifikke, og betingelserne kan ikke ændres. Betingelserne kan vælges på dropdown-liste når der dannes fakturaer.

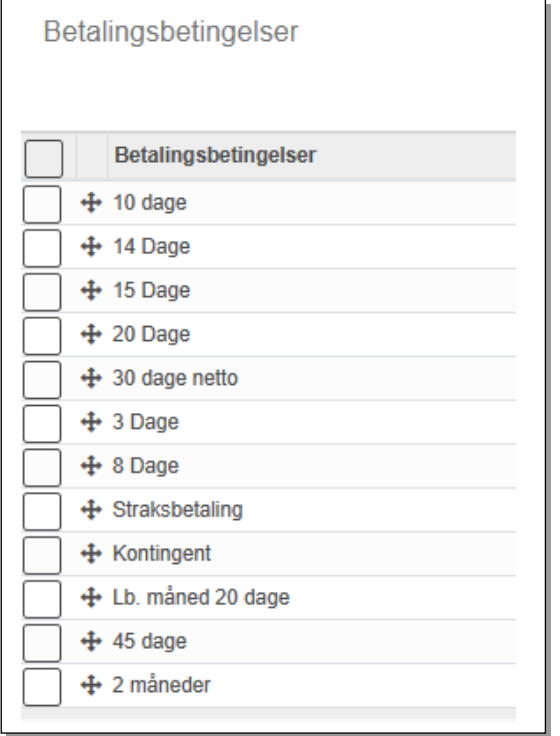

#### <span id="page-18-1"></span>2.6 Regnskabsdimension

Vil man gerne kunne se et regnskab for den enkelte enhed eller for et enkelt arrangement (fx sommerlejren), kan man vælge at have indtægts konti og udgifts konti for hver enkelt enhed eller hvert enkelt arrangement, men det giver dels et stort antal konti, dels vil man som oftest kun have brug for hovedtallene, fx hvor mange penge har vi brugt på arrangementer i alt.

En smartere måde er at tilføje en "mærkat" på den enkelte postering, også kaldet **dimension** (i nogle regnskabssystemer kaldes det *projektkoder*). Når man senere laver en resultatopgørelse, kan man vælge kun at se posteringerne for en enkelt dimension, fx "Sommerlejr".

Dimension sættes på når posteringen oprettes, men den kan tilføjes eller ændres når under menupunktet **Journalposter** selvom den er bogført.

#### <span id="page-18-2"></span>2.6.1 Opsætning af en dimension

Vælg **Regnskab** -> **Konfiguration -> Analytisk regnskab - Dimensioner**. Vælg **Opret** og du får nedenstående vindue**.**

Udfyld kun det markerede felt **Analysekonto** med dimensionens navn (fx "Troppen"). Mere behøver du ikke at udfylde. Slut af med Klik **Gem**.

**Reference** feltet kan dog være interessant, da dette styrer rækkefølgen af dimensionerne når man skal vælge disse fra en dropdown-liste. Feltet kan enhver tid ændres. Har man arvet et regnskab med mange dimensioner der ikke længere bruges, kan man tildele dem en reference der får dem til at stå nederst oversigten, men man kan ikke slette en dimension der har været i brug

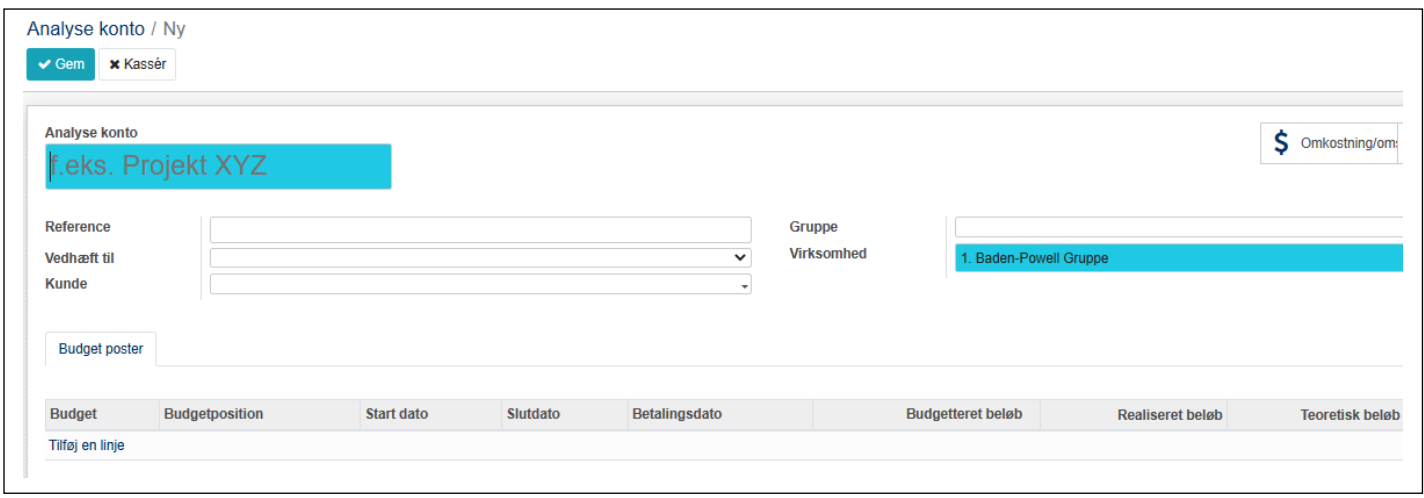

#### Når dimensionen er gemt, kan den ses på oversigten **Regnskabsdimensioner**.

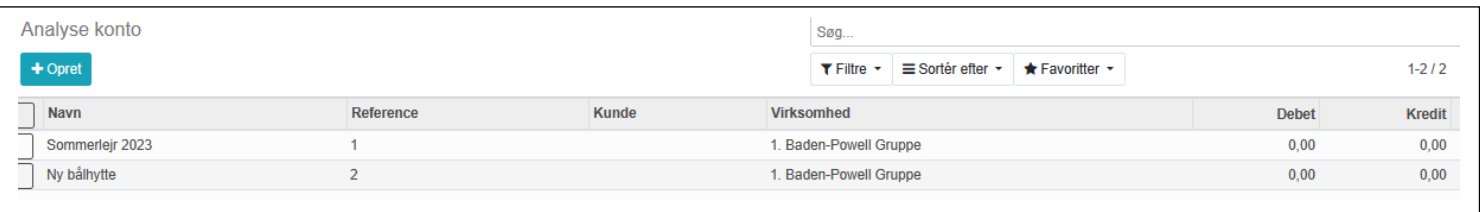

Vil man se hvilke omkostninger en dimension dækker, åbnes dimensionen og der trykkes på knappen **\$ Omkostninger og indtægter.** Dette giver i første omgang en oversigt pr. måned, men fjernes filtret **Opgaver Dato Måned** fra søgefeltet vises den enkelte postering

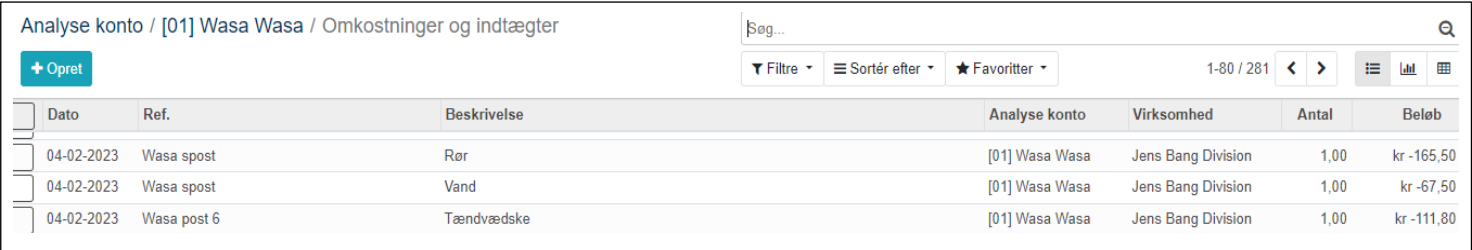

#### <span id="page-19-0"></span>2.7 Udligningsmodel

En ny mulighed i version 12 er **Udligningsmodel**. Ved at definere en sådan er det muligt at sætte en model eller regel der automatiserer modposteringen fx under bankimport. Her ved vi at posteringen "Medlemsservice kort" altid skal modposteres på konto 3035 Kortbetalinger. Oprettes der en udligningsmodel som vist nedenfor vil denne modpostering (udigning) blive autoudfyldt.

"Medlemsservice kortb" er beskrevet i afsnittet **Bankimport** og **Bogføring af kontingent** senere i denne vejledning.

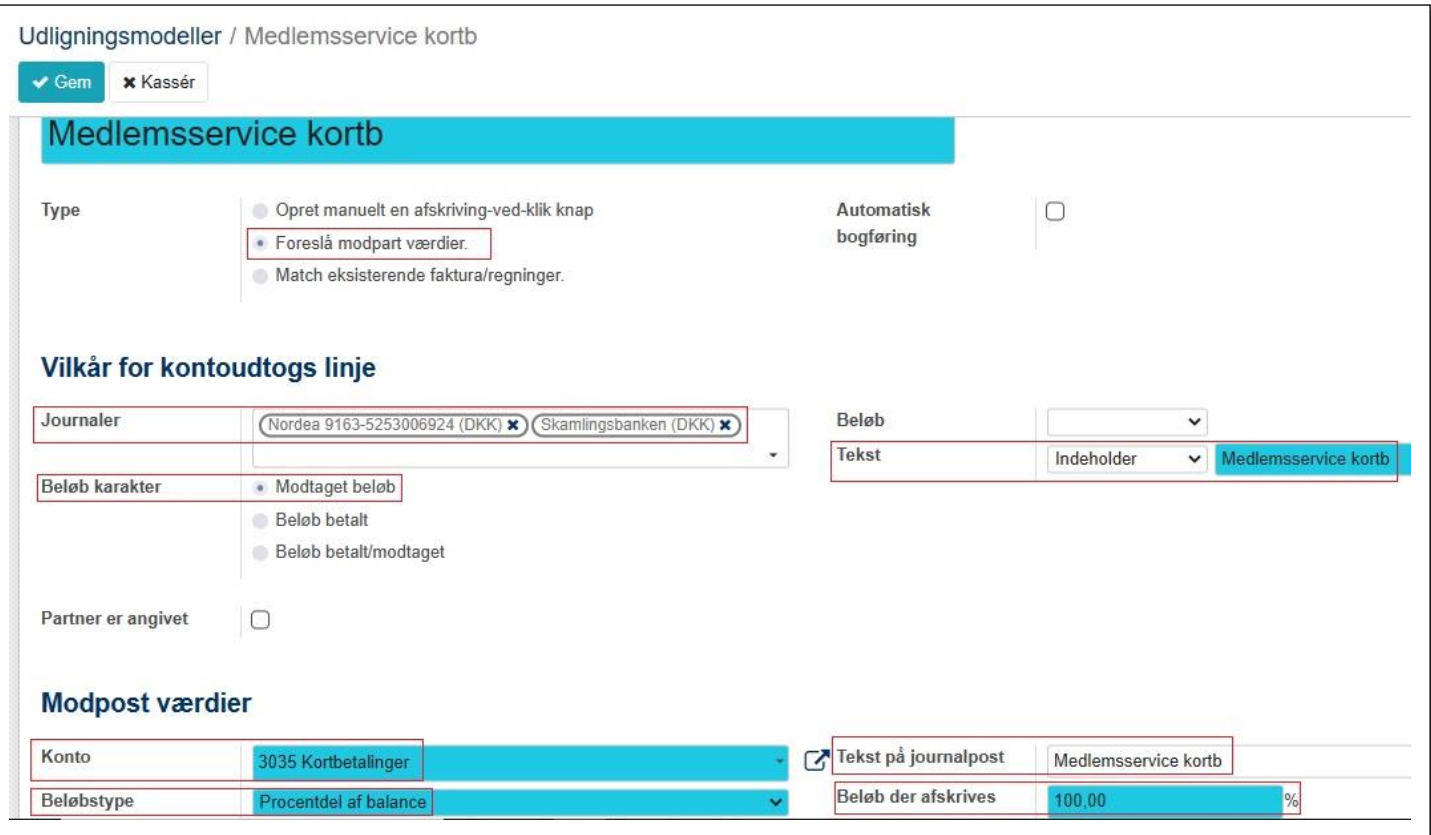

### <span id="page-21-0"></span>3 Bogføring

Praksis vil sikkert vise at en stor del af bogføringen sker via import af bankposteringer. I hvert fald hvis man vælger ikke at have en kontant kasse og nøjes med at bogføre bilag når det optræder på gruppens bankkonto (dette beskrives under punktet **Bank** senere i denne vejledning). Vi anbefaler kraftigt at bruge **Bankimport**.

Men der er selvfølgelig også mulighed for at bogføre direkte. Dette beskrives i et senere afsnit.

#### <span id="page-21-1"></span>3.1 Fakturering

Faktureringsfunktionerne bruges primært til kontingentopkrævning, men kan også bruges til fx at fakturere tjenesteydelser gruppens medlemmer har udført (rejst byens flagstænger på konfirmationsdage o.lign.), til fakturering af husleje ved udleje af gruppens hytte og til salg af effekter såsom en brugt uniform.

Fakturaer er tænkt udsendt som e-mail. Kontingentfakturaen har et indlejret link henviser til fakturaen i Medlemsservice, men dokumentet kan også printes og behandles manuelt

Her beskrives fakturafunktionerne generelt, læs mere specifikt om kontingentopkrævning i vejledningens **Kontingent** afsnit.

#### <span id="page-21-2"></span>3.1.1 Faktura (kunder)

Allerede oprettede fakturaer vil fremgå af oversigten på startbilledet.

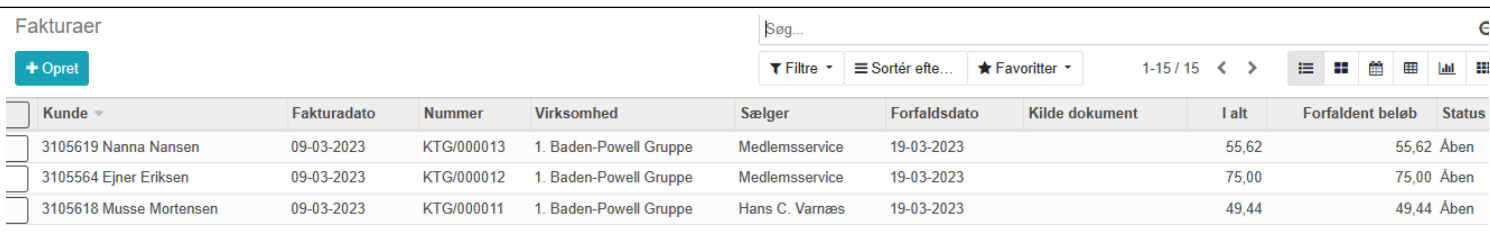

Ny faktura starter du ved klik på knappen **Opret** (dette gælder ikke **Kontingentopkrævning**. Se afsnit om dette)

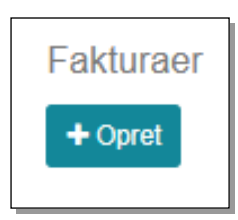

Du får nu en **Proforma faktura,** dvs. en kladde, hvor du kan indtaste dine data til fakturaen

**Kunde**, navnet på debitor

**Betalingsbetingelser** (vælges fra dropdown-liste)

**Produkt** vælges fra dropdown-liste. Se oprettelse af **Produkt** nedenfor.

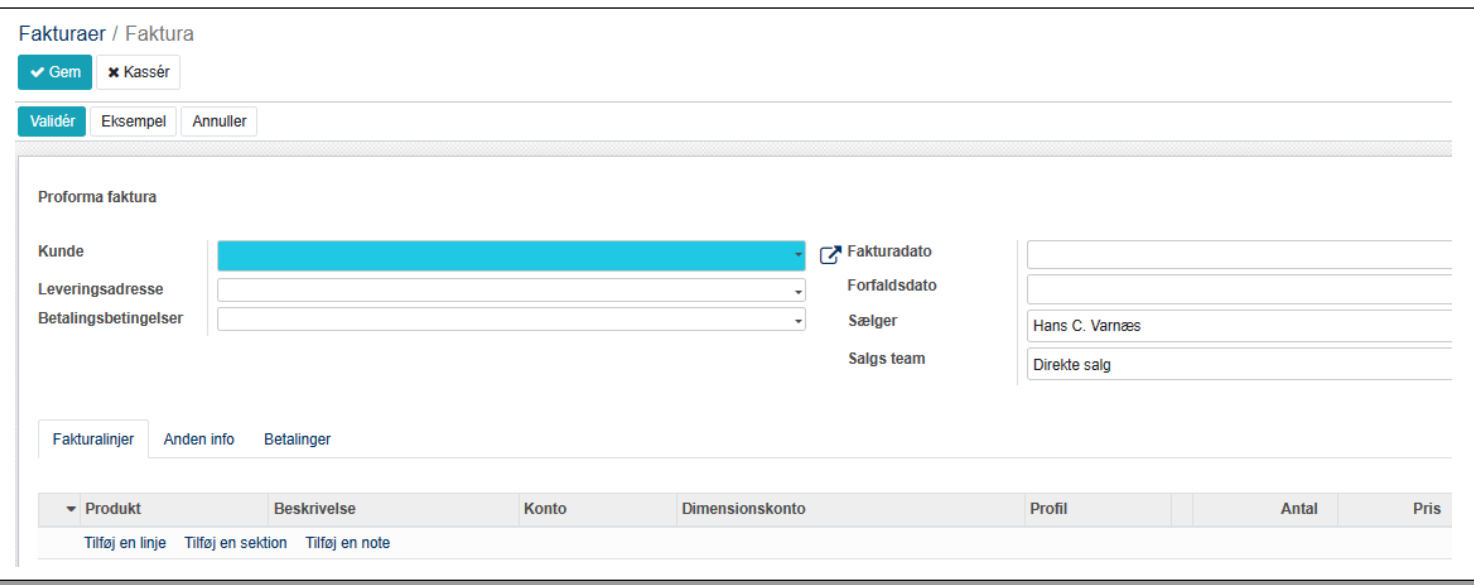

Du vælger fakturamodtageren i feltet **Kunde**. Findes kunden i forvejen kan du begynde at skrive navnet i feltet, så vil de navne der indeholder den bogstavkombination du skriver dukke op.

#### <span id="page-22-0"></span>3.1.2 Opret kunde

Findes kunden ikke klikker du på **Opret og rediger**

(Som alle andre steder, vil et klik på  $\blacktriangledown$  i søgefeltet åbne en dropdown-liste med alle navne)

Første felt er mulighed for at afkrydse at denne kunde er en virksomhed. Sætter du kryds her vil du se at skærmbilledet ændrer sig (se nedenfor)

De blå felter *skal* udfyldes, resten er op til dig.

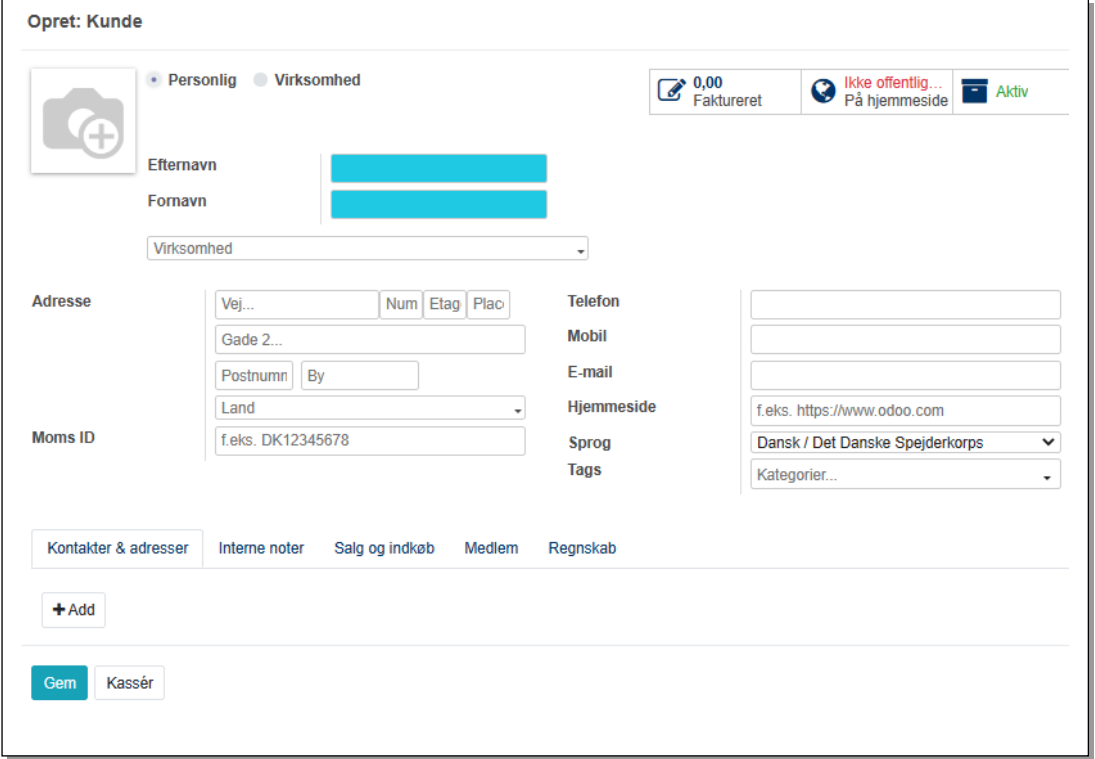

Markerer du at dette er en **Virksomhed** forsvinder **Fornavn** og **Efternavn**. I stedet kommer der nederst en mulighed for at angive **Kontakter** (kontaktpersoner). Tryk på **+ Tilføj** for at oprette kontakt

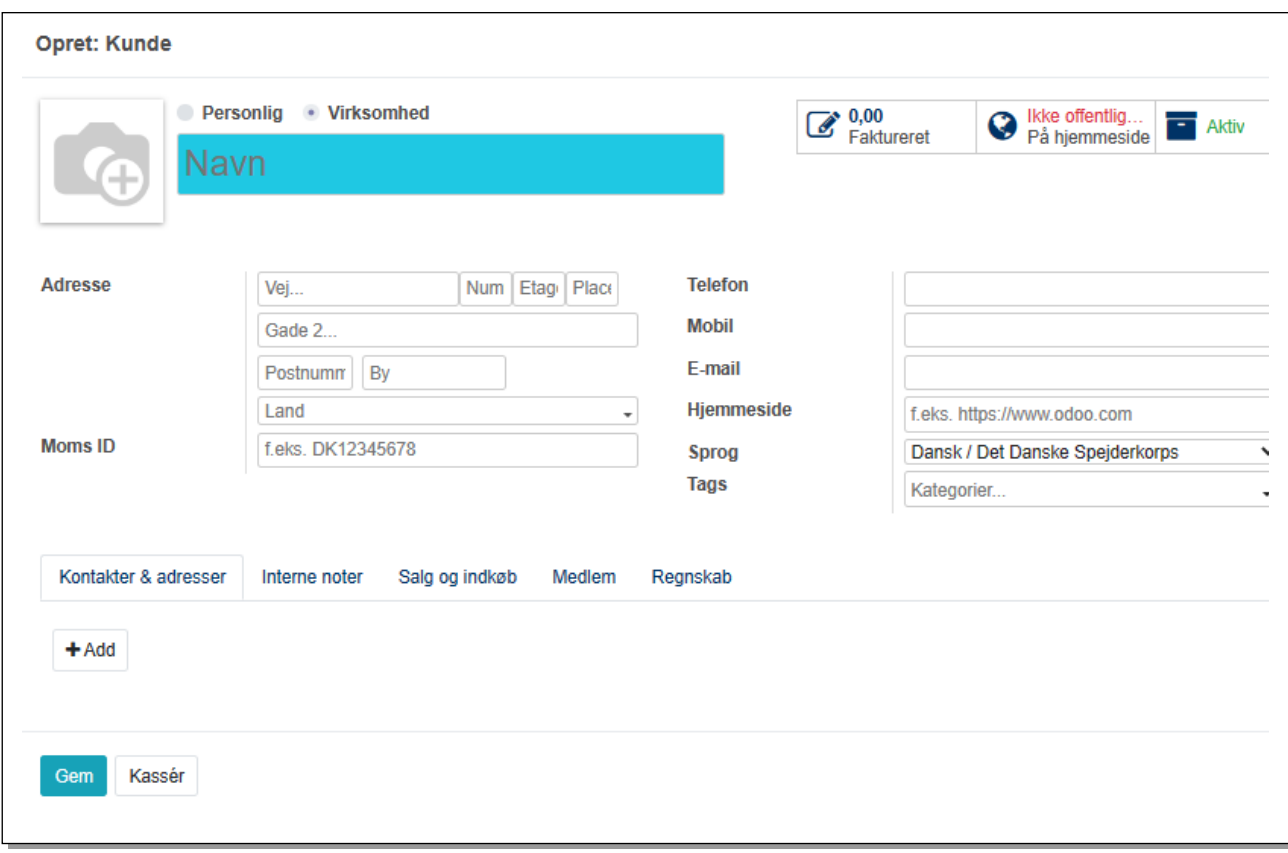

Derefter udfyldes de felter du har brug for, minimum **Fornavn** og **Efternavn**

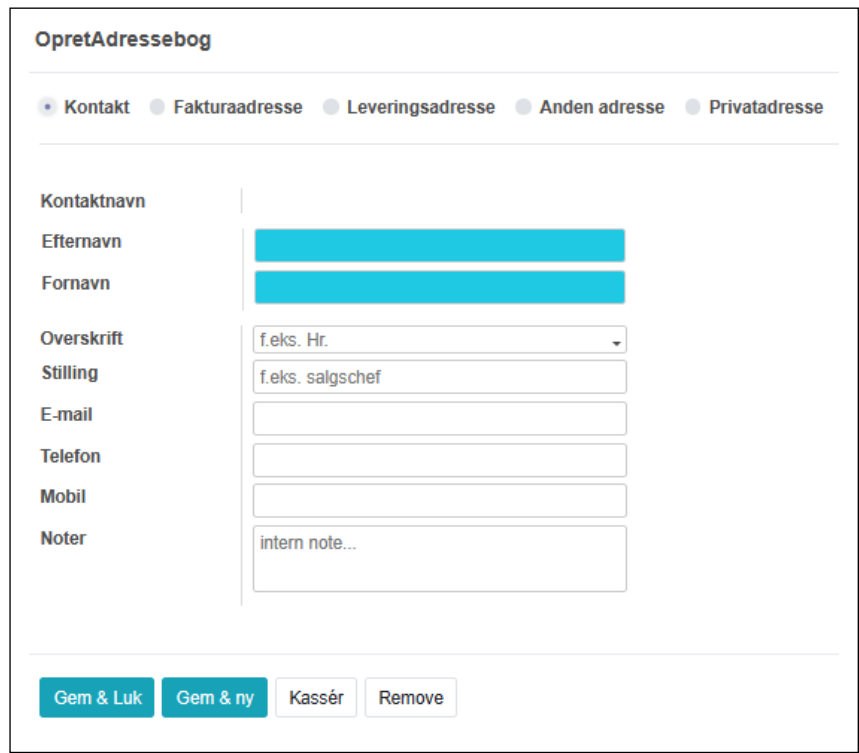

Klik på **Gem & Luk** hvis du kun skal have een kontakt, skal du have flere kontakter klikker du **Gem & Ny** og gentager processen

Husk at klikke **Gem** både på **Kontakt** og på **Kunde**

Når vi har valgt Kunde skal vi have tilføjet flere oplysninger til vores faktura.

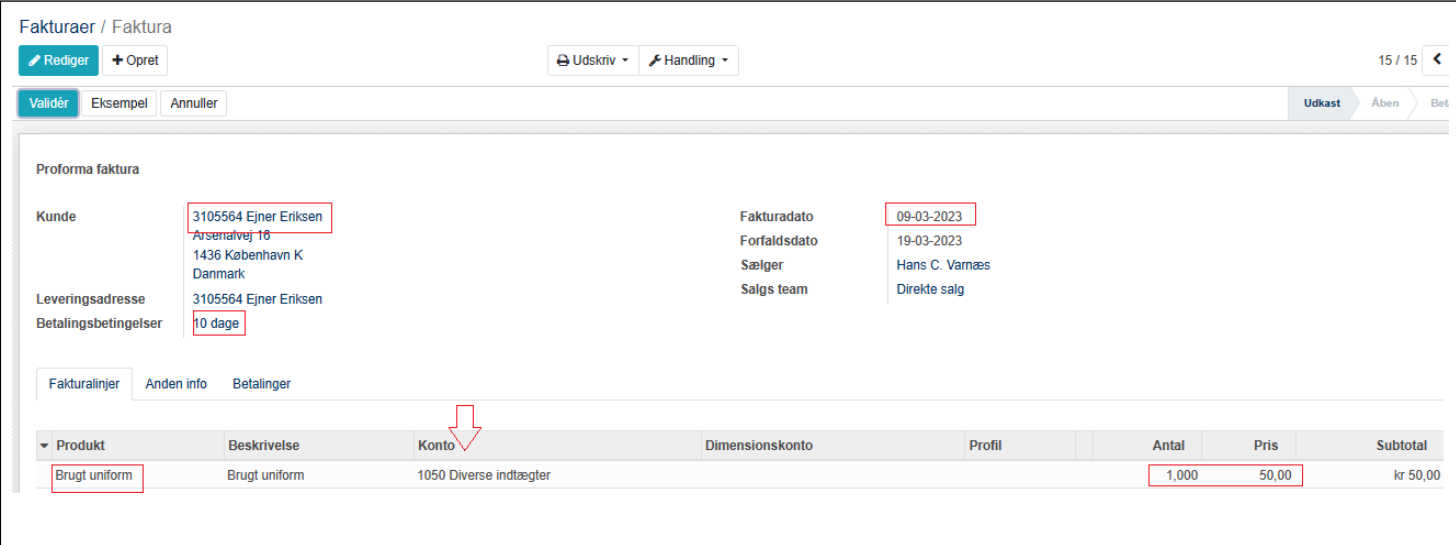

#### **Betalingsbetingelser** vælges fra dropdown-liste

**Fakturadato** (typisk i dag) kan skrives eller vælges i dropdown kalender

**Forfaldsdato** beregnes automatisk ud fra fakturadato plus betalingsbetingelserne

**Fanen Anden info** indeholder **Journal** og **Konto** vil være udfyldt af systemet, men du har mulighed for at vælge andre. Da fakturaen jo ikke er betalt, skal **Konto** (der faktisk er modkonto for de posteringer der dannes ved **Tilføj** af fakturaliner) altid være 3080 Debitorsamlekonto på en salgsfaktura

#### <span id="page-24-0"></span>3.1.3 Tilføj fakturalinjer (varelinier)

Vælg fakturalinje ved klik på **Tilføj en linje**. Har kladden været gemt skal du inden trykke **Rediger**

Første punkt vil være at vælge **Produkt.** Dette kan både være en fysisk vare, en tjenesteydelse og leje eller lignende.

Findes produktet ikke i forvejen kan du oprette den ved tryk på **Opret og rediger, se afsnit 2.1.4**

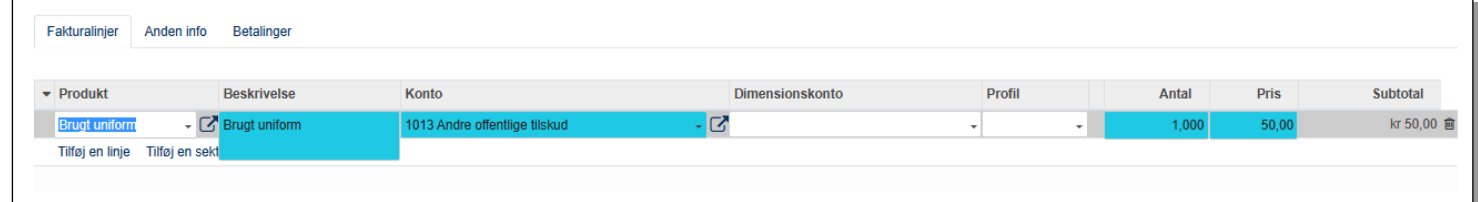

**Konto** vil normalt være styret af det valgte Produkt men kan ændres manuelt

**Dimension** Vedrører posteringen en bestemt dimension kan denne vælges her fra dropdown-liste

**Profil** er en Kontakt og bruges primært ved kontingent

#### <span id="page-24-1"></span>3.1.4 Opret produkt

Klik i **Produkt** feltet**. Opret og rediger** giver flere muligheder, men normalt vil du bare have behov for at sætte et **Produktnavn** og evt. en stykpris (**Salgspris**) på. Resten af punkterne behøver du ikke røre ved.

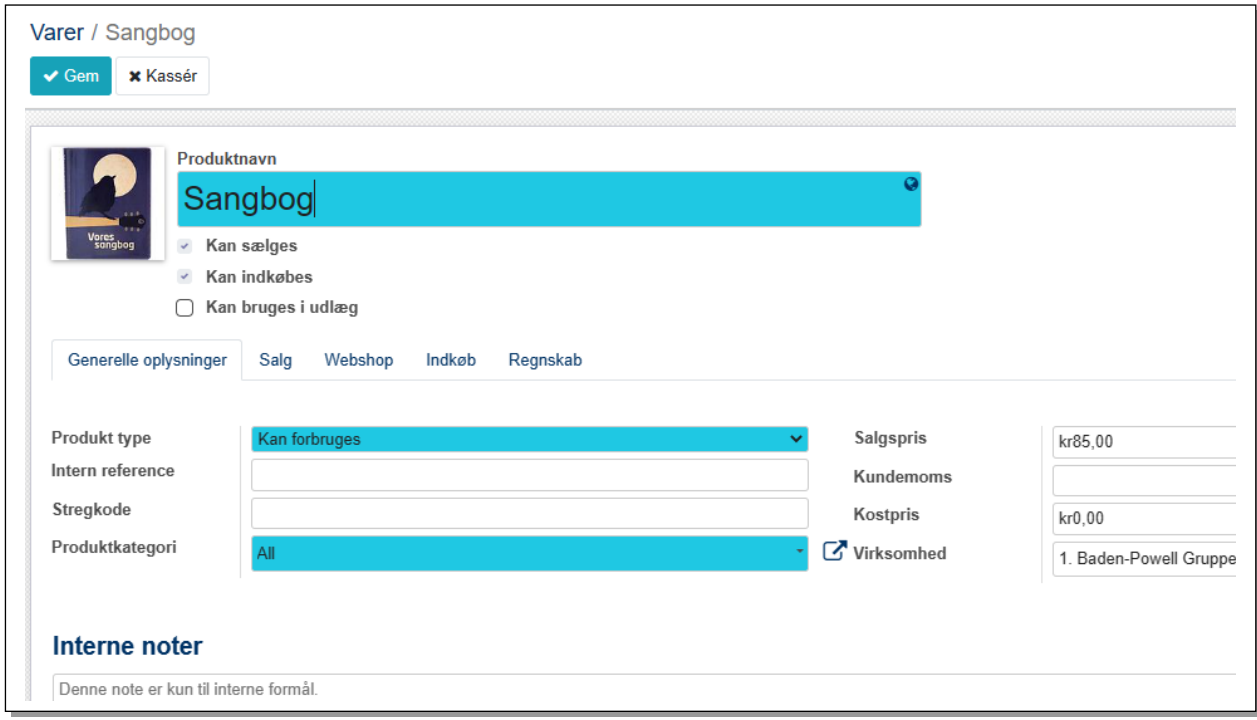

**Regnskab** fanen viser de bogføringsmæssige transaktioner faktureringen vil medføre. Du kan her angive hvilke indtægts- og udgiftskonti varen ønskes bogført på.

Angives en **Salgspris** vil dette være den enhedspris der bruges.

#### **Sektioner og Noter**

I forbindelse med produkt linjen kan der også angives en **Sektion** og en **Note.** Klik på **Tilføj sektion** sætter en blank (blå) linje ind før produktlinjen. Her kan anføres en valgfri tekst i overskriftsform. Klik på Tilføj note indsætter en blank (blå) linje under produktlinjen. Her står teksten med *kursiv*. Disse tekster kommer med på den færdige udgave af fakturaen både den digitale og i pdf udgaven

#### <span id="page-25-0"></span>3.1.5 Bogføring af faktura

Når du har anført dine data og sluttet af med at klikke på **Gem** knappen er næste step at bogføre fakturaen. Dette gøres ved klik på knappen **Validér**

Du ser nu den færdige "elektroniske udgave" af fakturaen og kan vælge **Send & print** Derved sendes fakturaen som e-mail og der dannes en pdf. Det er muligt at kun vælge en af dem.

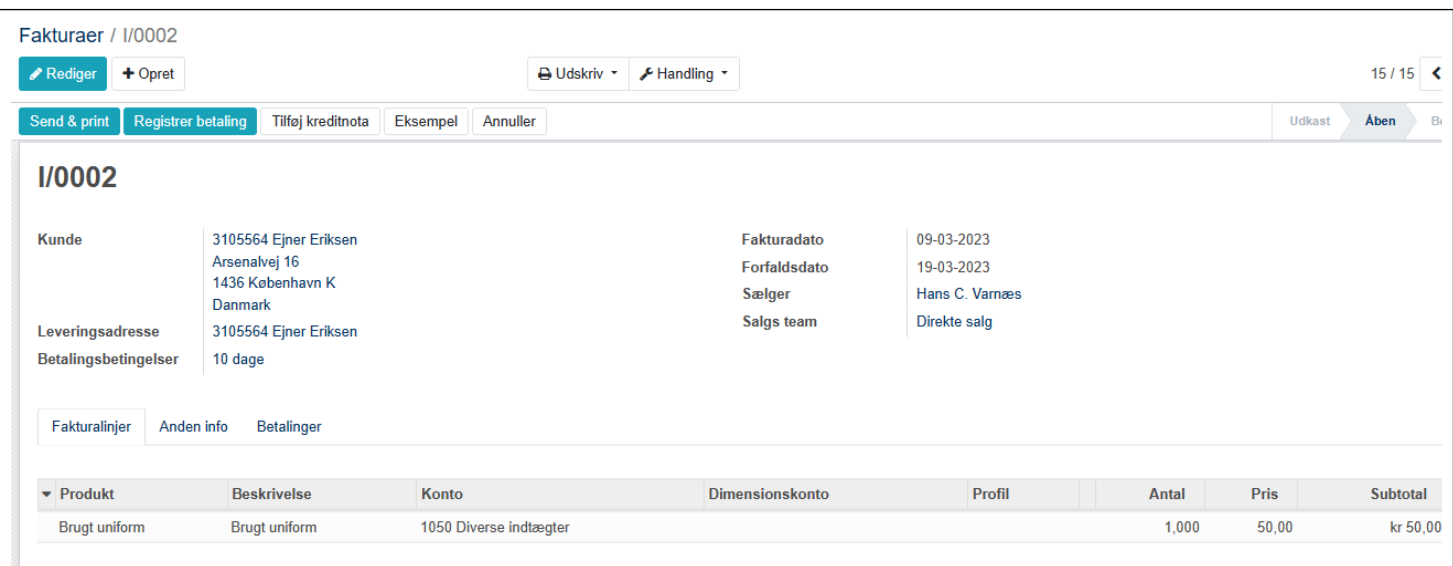

Medlemsservice tilbyder en e-mailskabelon der er indrettet så der er indlejret felter der henter oplysninger om navn, beløb osv.

Du kan se systemets valg i nederste højre hjørne og se indholdet af den aktuelle e-mail. Skabelonen er meget kompliceret opbygget og må ikke forsøges ændret, brug den som den er. Skabelonen indretter sig efter om det er kontingent eller salg der faktureres

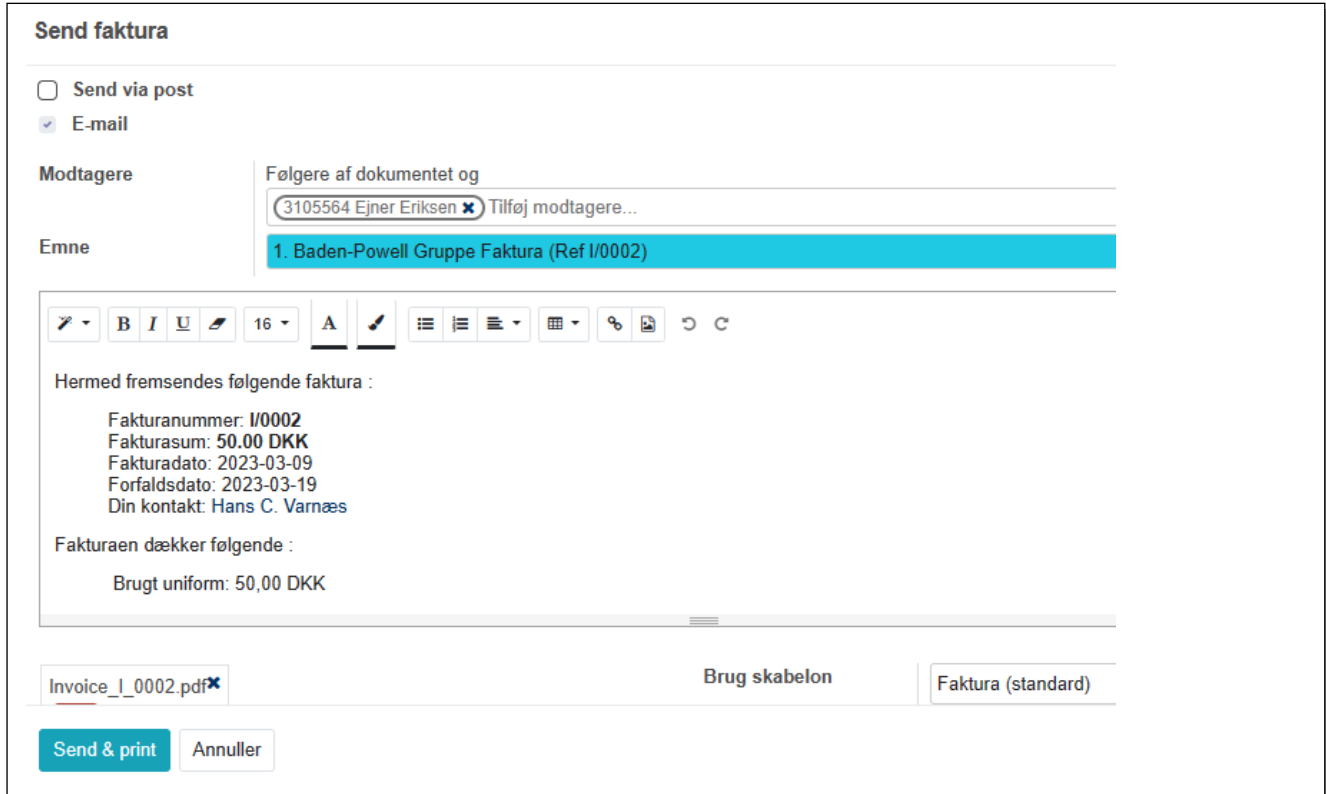

Fakturaen er vedhæftet som pdf og kan fx se således ud:

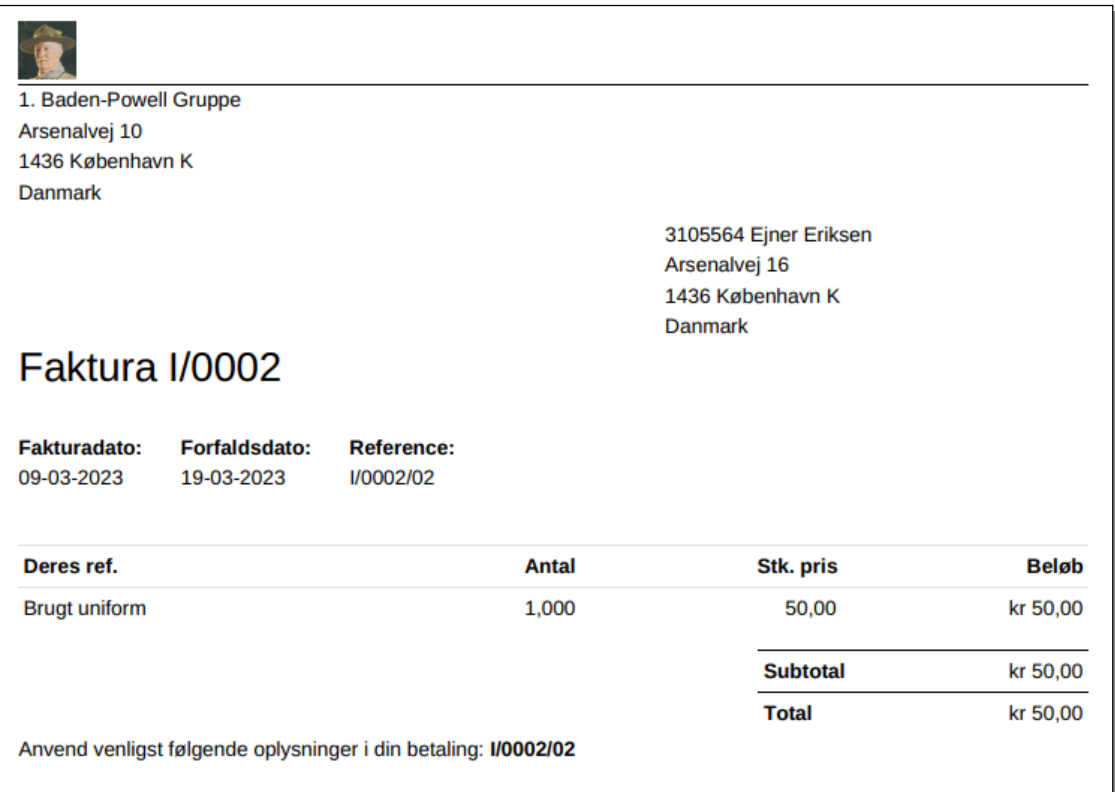

#### <span id="page-27-0"></span>3.1.6 Betaling af faktura

Følges linket i faktura-mailen kommer modtageren ind på Medlemsservices betalingsportal og kan her foretage betaling med kreditkort. Dette gælder specielt for kontingentfakturaer og betaling af arrangementer.

Er det ikke en kontingentfaktura eller fakturaen måske sendes til ikke-medlemmer, vil gruppens bankkonto nummer være angivet, idet disse debitorer ikke kan forventes at have et betalingskort.

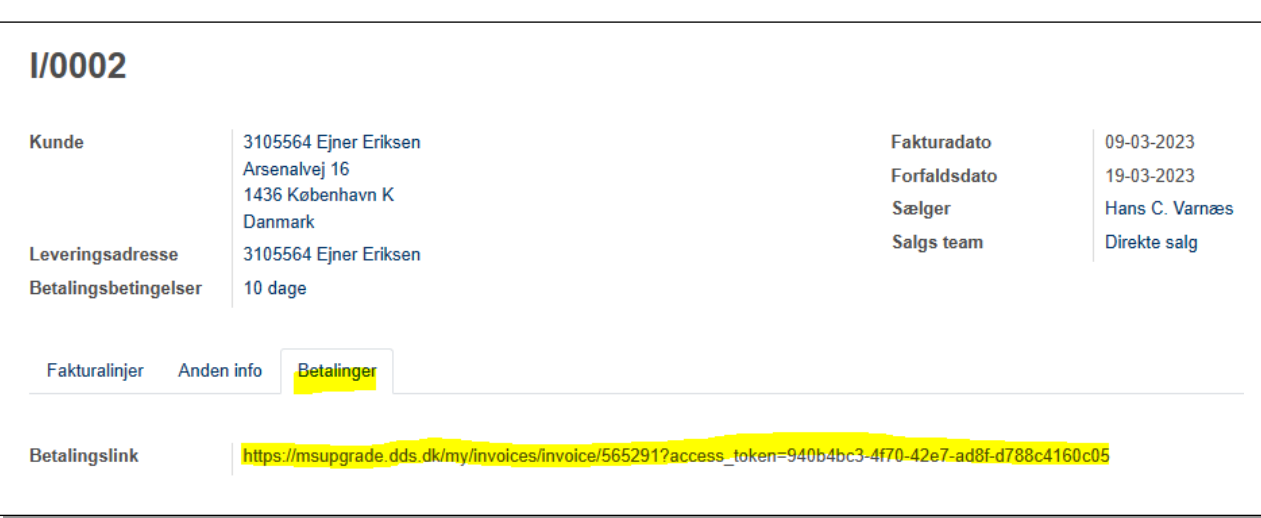

Betalingslinket findes på fanen **Betalinger** på fakturaen

Betalingslinket fører direkte til betaling uden behov for login:

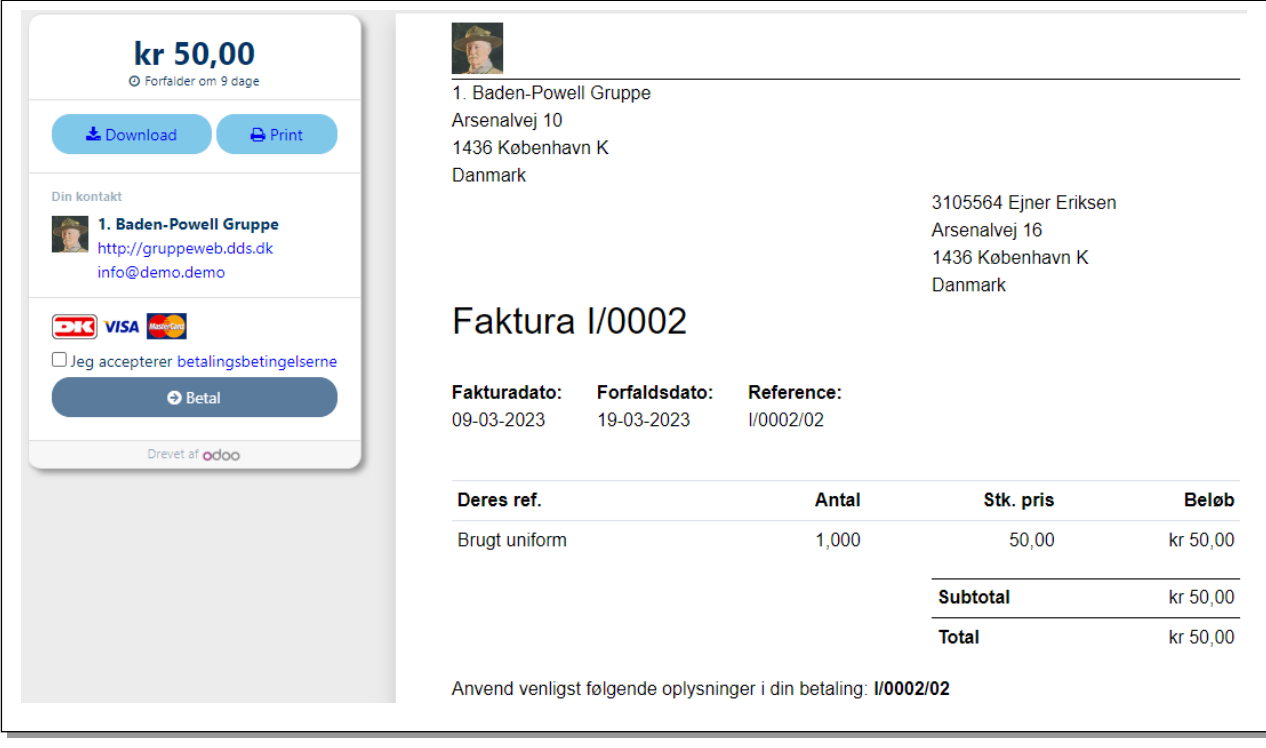

Betalingsproceduren er beskrevet i et senere afsnit.

#### <span id="page-28-0"></span>3.2 Købs faktura

Bogføring af en købsfaktura vil nok som oftest ske i tilfælde hvor man ønsker at bogføre en fordring til senere betaling – måske endda i næste regnskabsår. Fakturabeløbet skal bogføres på en udgiftskonto i det år udgiften er afholdt og modposteres på konto 4080 Kreditorsamlekonto. Når fakturaen betales, bogføres dette på bankkontoen og modposteres på 4080 Kreditorsamlekonto, der derved går i nul for denne fakturas vedkommende. Tjek også afsnittet om **dBoks**

I praksis vil de fleste kasserere sætte fakturaen til betaling i banken (eller afvente at betalingen sker automatisk) og først bogføre posten når den optræder på bankens kontoudtog (se afsnit om bankimport og bogføring af dette i denne vejledning). I de tilfælde behøver man ikke at oprette en købsfaktura hvis udgiften bogføres på en udgiftskonto og betales i samme regnskabsår.

Allerede oprettede fakturaposter vil fremgå af oversigten på startbilledet:

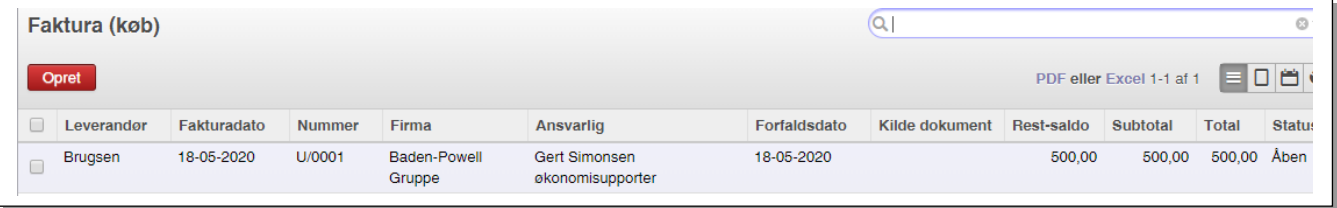

Opret ny købsfaktura ved klik på **Opret** knappen. Du får nu en boks hvor du kan indtaste data om købsfakturaen

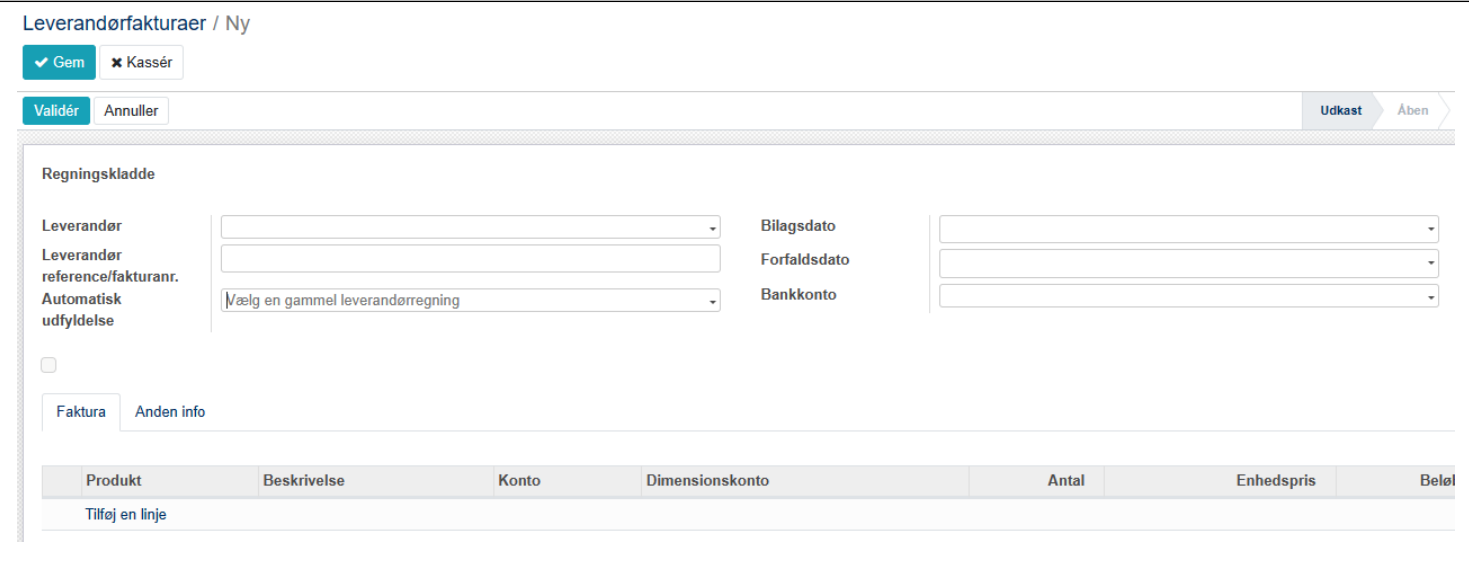

**Leverandør**: Skriv navnet på leverandøren, når du begynder at skrive, vil systemet vise hvis den findes i forvejen eller hvis der er leverandører der indeholder den skrevne bogstavkombination. Findes leverandøren ikke, brug **Opret og rediger**

#### <span id="page-29-0"></span>3.2.1 Opret leverandør

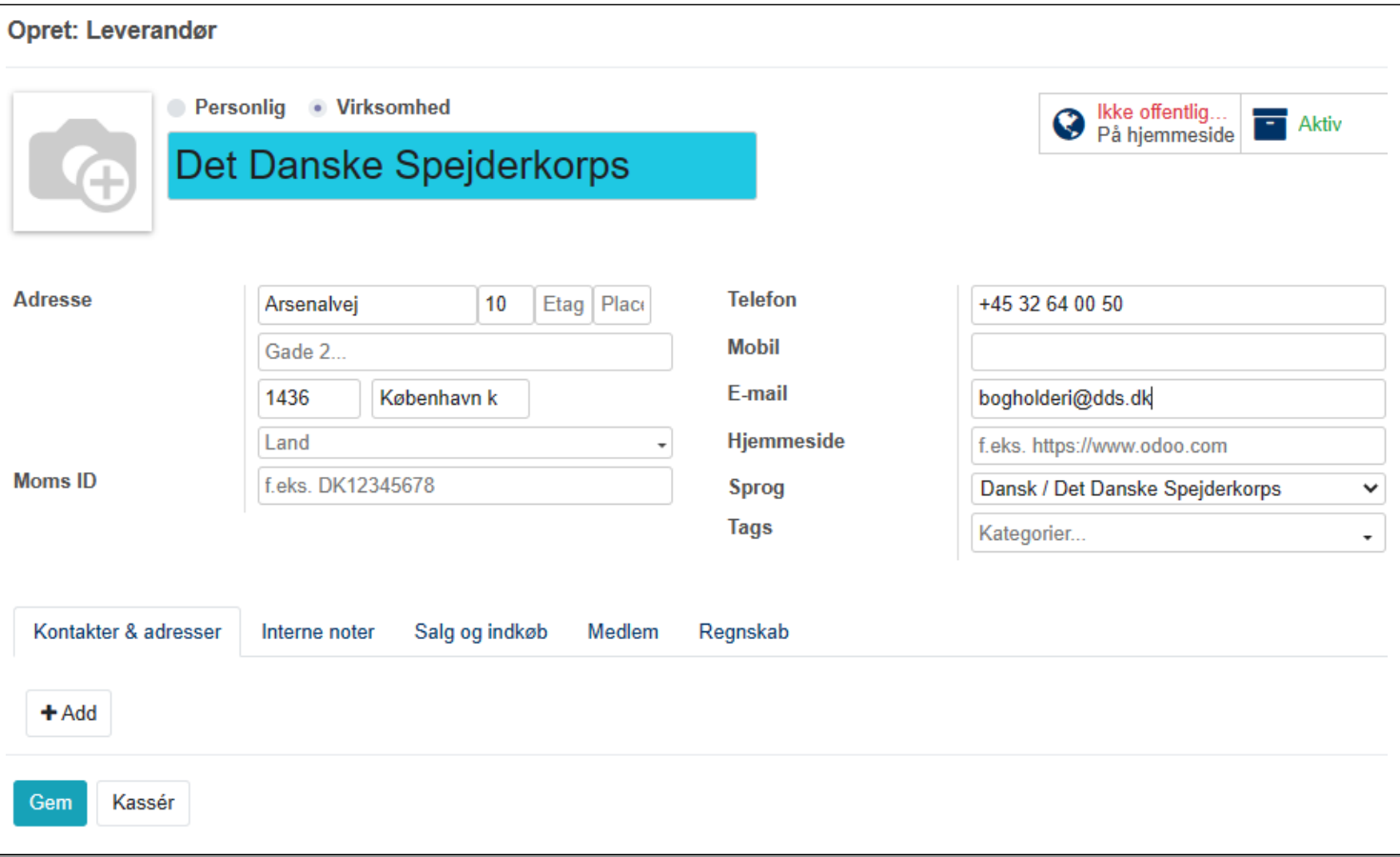

Ligesom ved **Kunde** kan man vælge mellem **Personlig** og **Virksomhed**. Vælges **Virksomhed** kan man tilføje kontaktpersoner ved klik på **+Tilføj**

Udfyld de forskellige navn- og adressefelter mv.

På fanen **Regnskab** kan man se at systemet tilføjer konto **3080 Debitorsamlekonto** om **Debitorkonto** og konto **4080 Kreditorsamlekonto** som **Kreditorkonto**. En købsfaktura vil altså automatisk blive modposteret på konto 4080.

Under fanen **Salg og indkøb** kan man registrere om det er en **kunde** eller en **leverandør**. Bruger man funktionen Opret og rediger under Leverandør er feltet **Er en leverandør** automatisk udfyldt

Slut oprettelse af Leverandør ved klik på **Gem**

#### <span id="page-29-1"></span>3.2.2 Tilføje produktlinjer

Produktlinjer tilføjes ved klik på **Tilføj en linje**. Har kladden været gemt i mellemtiden skal du bruge **Rediger**  først.

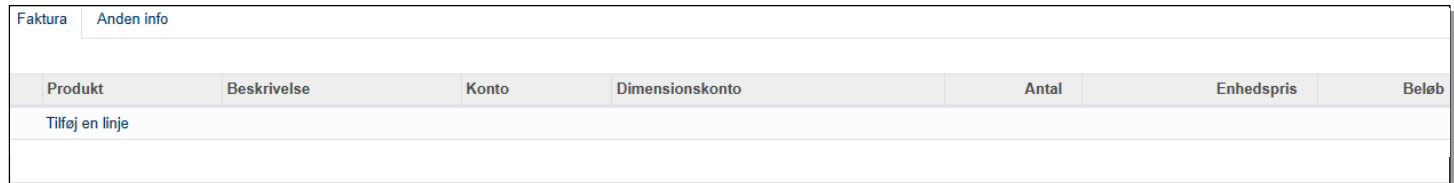

Klik i **Produkt** feltet og angiv et produkt (fx Kolonialvarer). Du kan oprette et egentlig produktkort, men kan også blot skrive et navn. Findes dette ikke i forvejen kan du oprette navnet ved klik på en **Opret og rediger**  knap.

I **Konto** feltet kan du vælge hvilken udgiftskonto posten skal bogføres på, fx konto 2030 Arrangementer og aktiviteter.

Har du valgt at køre med **Dimension** kan du angive dimensionen her (se afsnit om **Dimension** andet sted i denne vejledning).

Du kan vælge at skrive antal enheder og en enhedspris, men du kan også nøjes med at vælge 1 enhed og den samlede pris inklusive moms.

Har du brug for at bogføre indholdet af fakturaen på forskellige konti skal du oprette mindst 1 linje pr. konto.

Klik på **Gem** når du er færdig. Eller bogfør med det samme ved klik på **Validér**.

Du kan nu vedhæfte pdf eller billede af det originale bilag (de fleste firmaer sender i dag faktura som vedhæftet pdf og det er lovlig form). Dette gøres ved klik på **Tilføj vedhæftede filer** nedenfor tekstfeltet

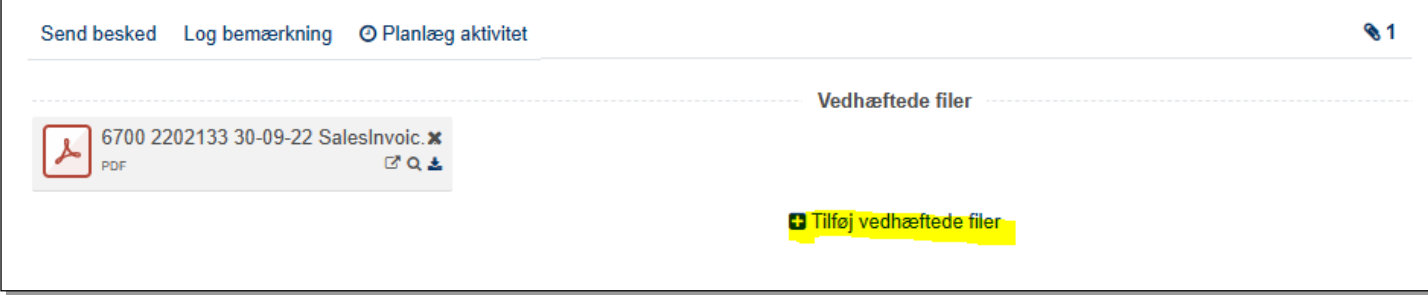

De vedhæftede filer vil være synlige under tesktfeltet.

#### <span id="page-30-0"></span>3.2.3 Registrer betaling

Du kan vælge **Registrer betaling** på fakturaen. Normalt bogføres betalingen via bankimport (læs om dette i senere afsnit), så knappen bruges helst kun hvis du betaler kontant!

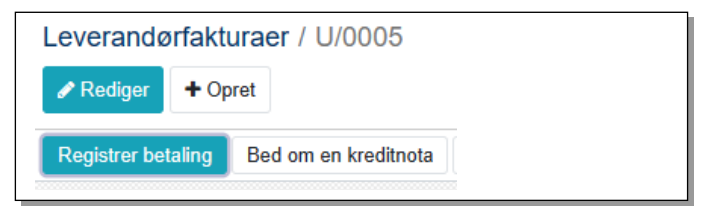

Vælg betalingsform i feltet **Betalingsjournal**. Man kan vælge en bankkonto, men lad være med det! Der dannes nemlig en postering der udligner fakturaens postering på konto **3080 Debitorsamlekonto** og en postering på bankkontoen, så brug kun funktionen hvis der betales kontant.

Registrering af betalingen sker ved klik på knappen **Valider***.*

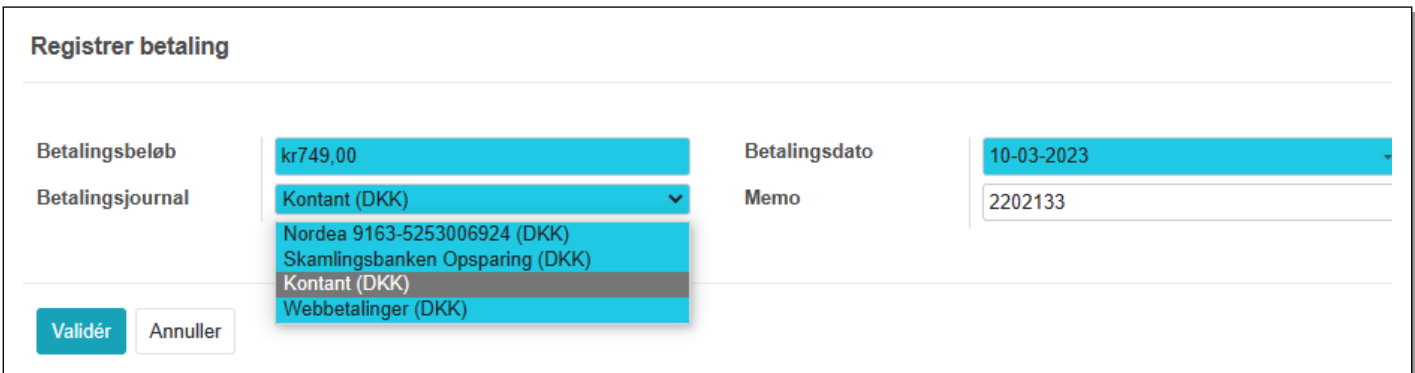

Status på fakturaen skifter hermed til **Betalt** og der oprettes postering på kontantkontoen og den postering der ved bogføring af købsfakturaen blev dannet på konto **4080 Kreditorsamlekonto** bliver udlignet

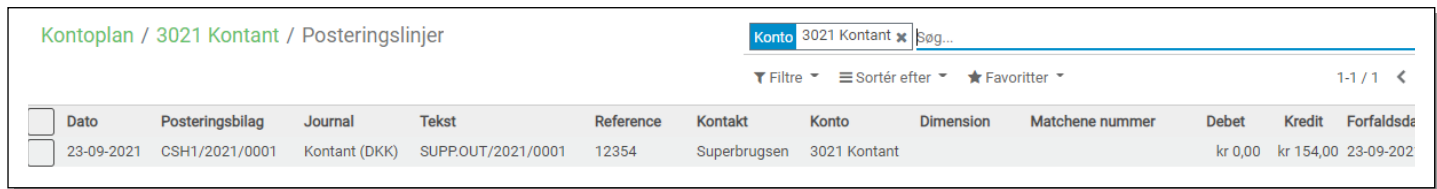

#### <span id="page-31-0"></span>3.3 Kreditnota (debitorer)

Får man brug for at udstede en kreditnota kan det ske under menupunktet **Debitorer** -> **Kreditnotaer**, men skal man udligne en udstedt faktura helt eller delvist, anbefales det at bruge **Kreditnota** knappen på denne faktura. Se dette beskrevet i næste afsnit i denne vejledning.

Her beskrives hvordan man kan oprette en kreditnota via menupunktet **Kreditnotaer**

På startsiden vil du se allerede oprettede kreditnotaer. Du starter en ny ved klik på **+Opret**

På samme måde som beskrevet under **Faktura** kommer der nu en boks med en kladde **Kreditnotaer/Ny** hvor du kan indsætte data til kreditnotaen.

Proceduren er som ved salgsfakturaen. De blå felter er obligatoriske.

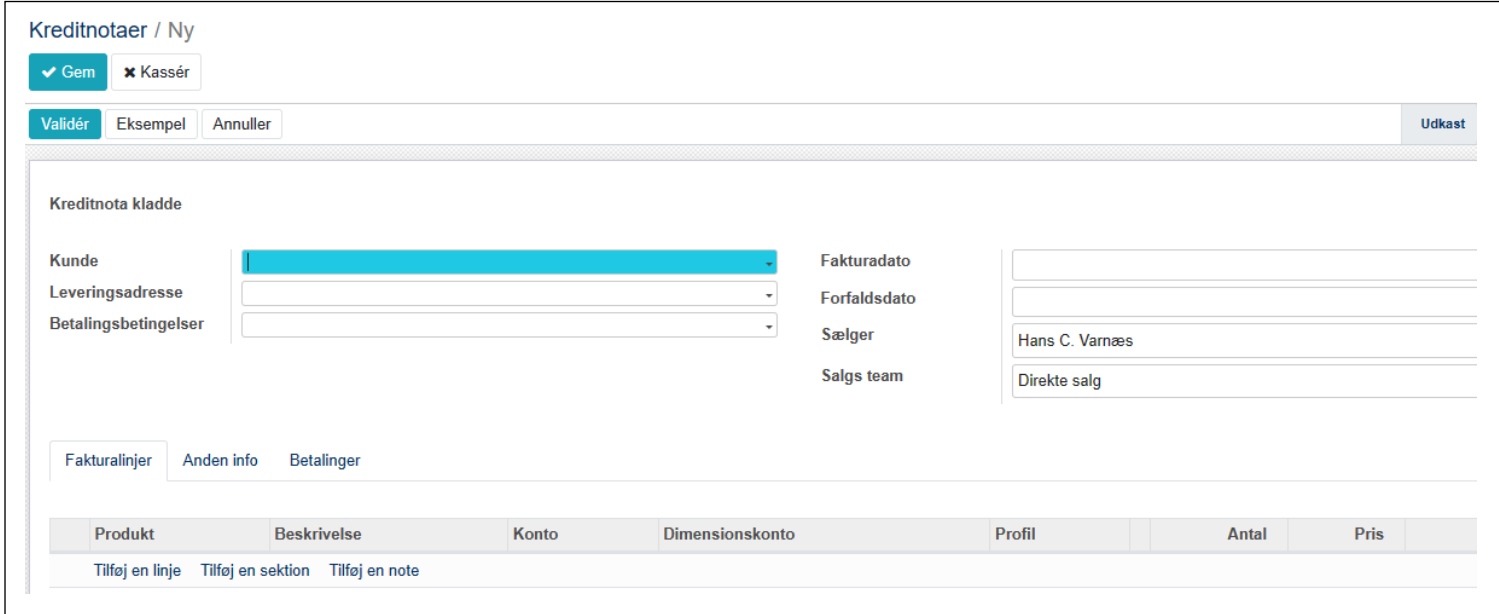

#### <span id="page-32-0"></span>3.3.1 Kreditering med Tilføj kreditnota knappen

Normalt vil en kreditnota skulle kreditere en faktura helt eller delvist. Der er derfor en mere enkel vej, nemlig at åbne fakturaen og klikke på **Tilføj kreditnota**. Dette giver tre krediteringsmetoder:

**Opret en kladdekreditnota.** Opretter en kladde som man efterfølgende kan tilrette. Er fakturaen betalt (udlignet) kan man kun bruge denne metode Du vil kunne redigere og bekræfte denne kreditnota direkte eller gemme den som en kladde.

**Annullér: opret kreditnota og udlign.** Brug denne hvis du vil annullere en faktura du ikke ville have oprettet. Der oprettes en kreditnota som bogføres og udlignes med fakturaen. Du vil ikke kunne rette i kreditnotaen, den bogføres straks og fakturaen skifter status til **Betalt.**

**Ændre: opret kreditnota, udlign og opret ny fakturakladde.** Brug denne indstilling hvis du vil annullere en faktura og oprette en ny. Kreditnotaen vil blive oprettet, godkendt, og afstemt med den nuværende faktura. En ny kladde faktura, magen til den originale, vil blive oprettet så du kan redigere den mht tekst og beløb.

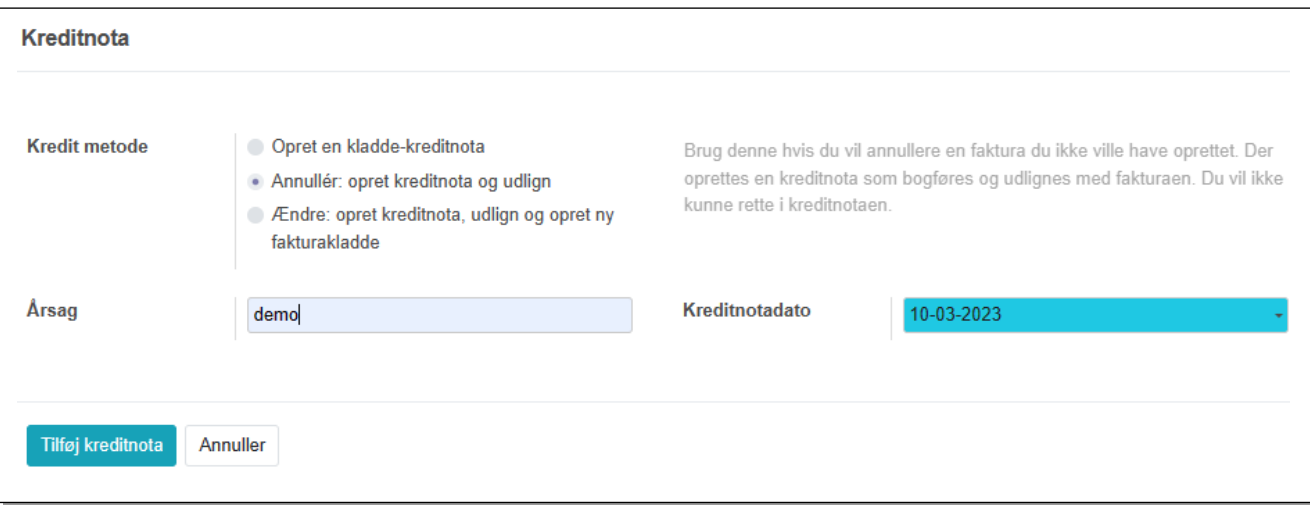

Se også **Tilbageførsel af kontingent med kreditnota** under afsnittet **Kontingent** i denne vejledning

#### <span id="page-32-1"></span>3.3.2 Kreditnota – køb

Har du modtaget en kreditnota fra en leverandør kan du bogføre denne under **Kreditorer -> Kreditnota.**

På startsiden vil du se allerede oprettede kreditnotaer. Du starter en ny ved klik på **+Opret**.

På samme måde som beskrevet under **Faktura,** kommer der nu en boks med en kladde hvor du kan indsætte data til kreditnotaen.

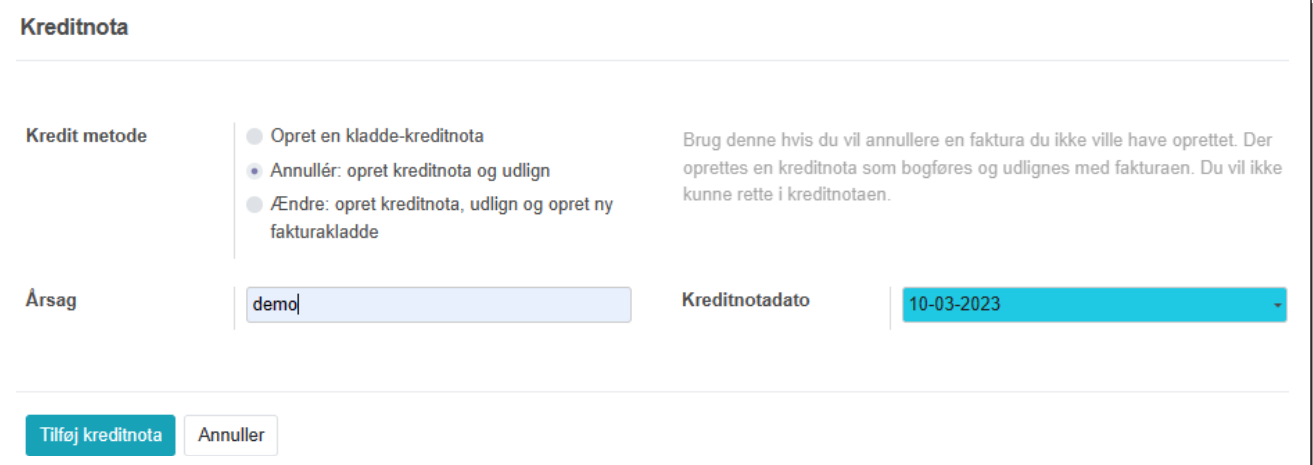

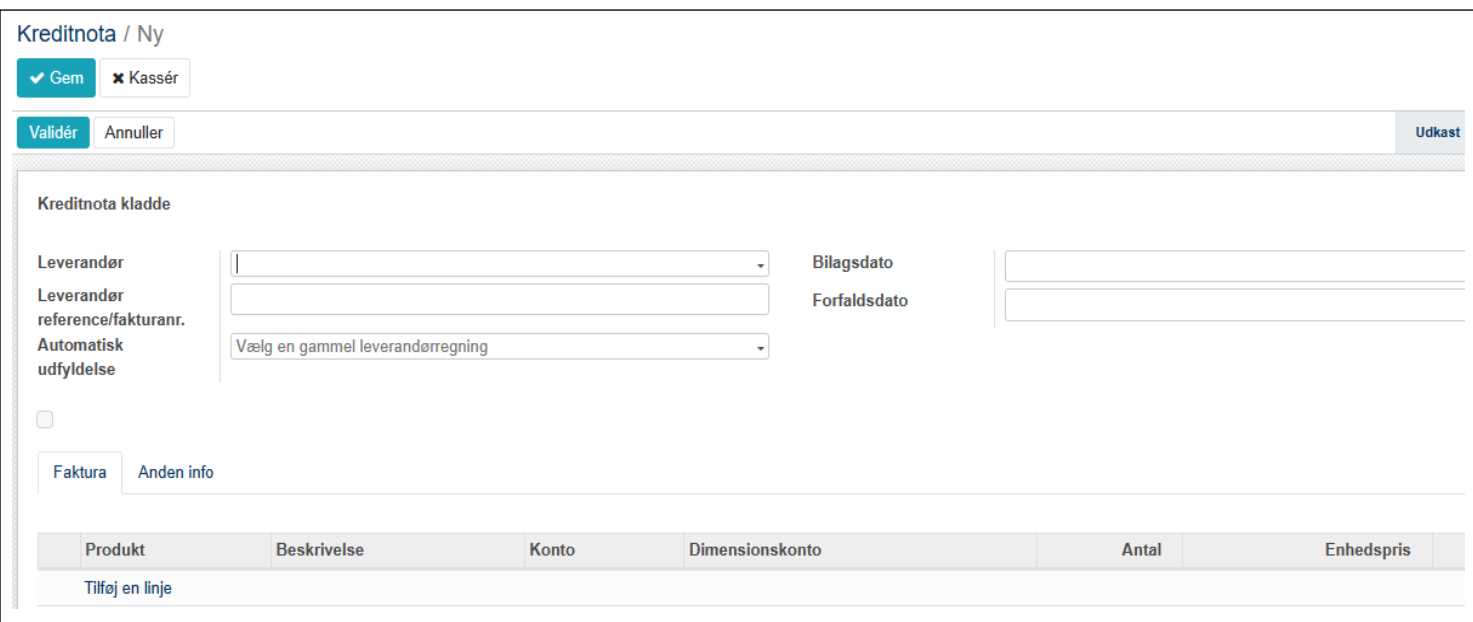

Et nyt felt er **Automatisk udfyldelse**. Her kan man i feltet vælge en gammel leverandørfaktura og derved automatisk indsætte produktlinjerne fra denne

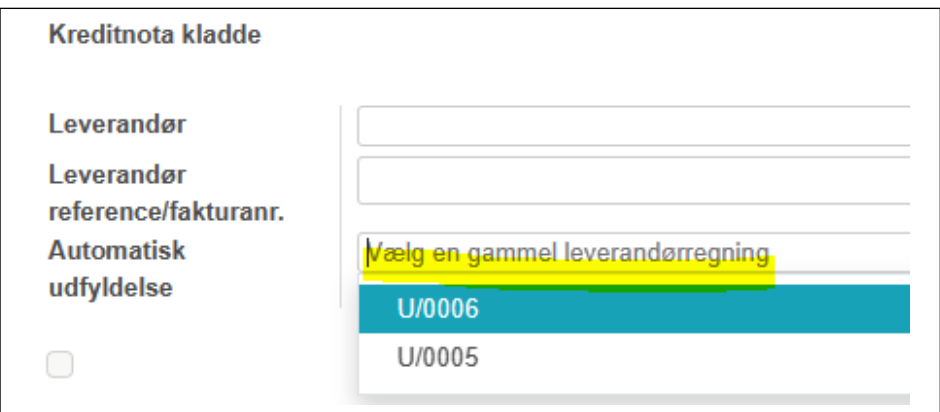

Vigtigt: Brug de samme konti som fakturaen når du krediterer en faktura.

#### <span id="page-33-0"></span>3.3.3 Debitorer

Under menupunktet **Debitorer -> Debitorer** kan du oprette dine debitorer (kunder)**.**

I startbilledet ser en oversigt over eksisterende debitorer og du får mulighed for at oprette ny ved klik på **Opret**. Du vil se at medlemmerne står som debitorer, men også andre kunder kan stå som debitorer.

Selve proceduren oprette debitor er nøjere beskrevet under afsnittet **Fakturaer kunder** i denne vejledning.

#### <span id="page-33-1"></span>3.3.4 Kreditorer

Under menupunktet **Kreditorer -> Kreditorer** kan du oprette dine kreditorer (leverandører)**.**

I startbilledet ses en oversigt over eksisterende kreditorer og du får mulighed for at oprette ny ved klik på **+Opret.**

Selve proceduren oprettelse af kreditorer er nøjere beskrevet under afsnittet **Leverandører - Fakturaer** i denne vejledning.

Kunder/Debitorer og Leverandører/kreditorer kaldes også **Kontakt** (tidligere **Partner**). Om en partner er debitor eller kreditor er markeret på Debitorens kort under **Regnskab-Debitorer-Debitorer** hvor der sat markering på om den pågældende er **Kunde** eller **Leverandør**. En Kontakt kan i praksis optræde både som debitor og som kreditor. Du kan altså vælge en eksisterende **Kunde** (fx en leder) og tilføje markeringen **Leverandør.**

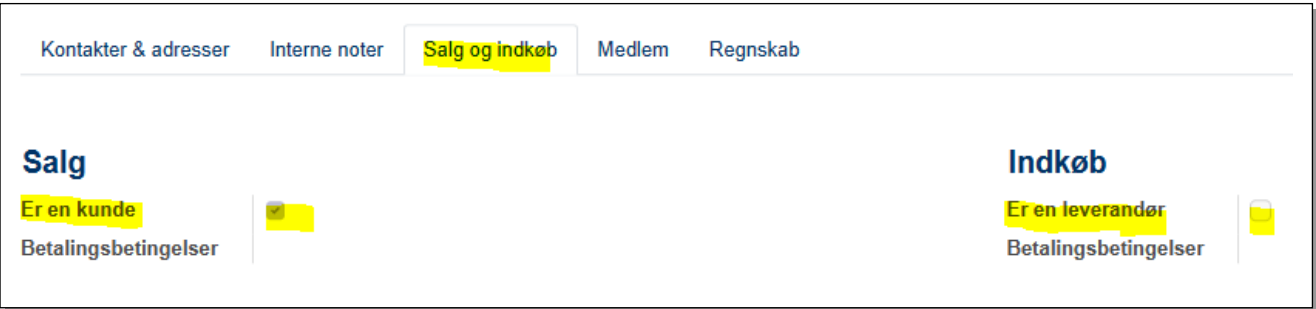

#### <span id="page-34-0"></span>3.3.5 Varer (produkter)

Gruppen sælger måske t-shirts eller andre varer

Disse kan oprettes under menupunktet **Varer**

Klik på **Opret**

På fanen **Generelle oplysninger** opretter du varens (produktets) navn og om et er en vare der **Kan sælges**, **Kan indkøbes** eller **Kan bruges i udlæg**,

Man kan også vælge at sætte et billede af varen på ved klik på det lille "kamera ikon" i venstre hjørne

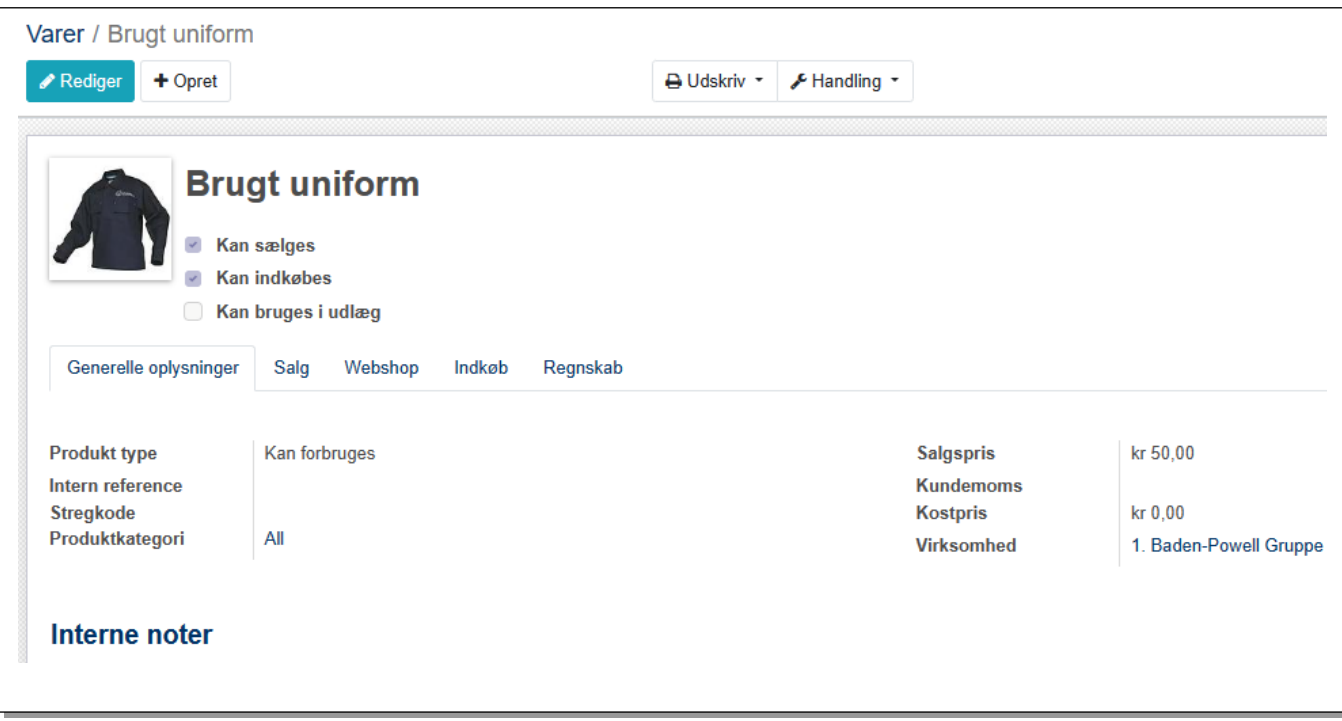

På fanen **Regnskab** kan man angive standard konti som salg af denne vare skal indtægtsføres og/eller udgiftsføres på.

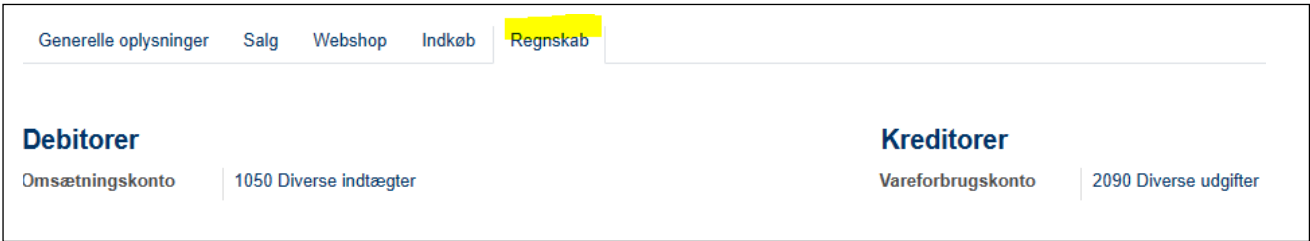

På de andre faner er det muligt at angive forskellige oplysninger om **Salg, Webshop** og **Indkøb**, men da det ikke er en webshop vi driver, vil dette ikke blive forsøgt beskrevet her
## 3.4 Bankimport

#### 3.4.1 Hvad er bankimport

En af de vigtigste funktioner i regnskabsdelen i Medlemsservice er importen af bankens kontoudtog.

Medmindre man er så uheldig at have en kontant kasse, vil alle indtægter og udgifter skulle modposteres på en bankkonto.

Med bankimporten oprettes posteringer med nøjagtig samme dato, tekst og beløb som der står i banken, som oftest blot med to klik med musen.

Dermed sikres at

- alle posteringer oprettes på bankkonto (evt. bankkonti) i Medlemsservice
- posteringer der ikke i forvejen er oprettet som indtægt eller udgift bliver oprettet blot med et museklik
- banken straks afstemmes

*Et eksempel: Elforsyningen sender dig en mail med faktura i pdf-format og trækker beløbet på din bankkonto. Denne udgift vil i vores lille regnskab først være interessant når den er betalt. Når posten viser sig ved bankimporten kan du blot angive at den skal modposteres på konto 2074 Opvarmning, el, vand, affald etc. Et klik på OK og der er oprettet en postering på bankkontoen og postering på konto 2074 Opvarmning, el, vand, affald etc.*

Du kan også straks vedhæfte bilag (glemmer du det kan du efterfølgende kan gå ind under **Regnskab - Journalposter**, åbne posteringen og vedhæfte pdf'en).

Her behøver du altså ikke at oprette en købsfaktura, men vælger du alligevel at oprette en købsfaktura, skal du undlade at markere den som betalt. Sålænge den står *Åben* vises den i bankimporten, og i stedet for at angive en modpost, angiver man at det er netop denne åbne faktura der skal udlignes. Derved bogføres posteringen på banken, på konto **4080 Kreditorsamlekonto** og fakturaen markeres som betalt. Også nemt!

#### 3.4.2 Sådan udføres bankimport

Start med at gå ind på jeres netbank, find kontooversigten og vælg den konto der skal importeres fra. Angiv den periode du ønsker at importere (tjek inden hvilken sidste dato der evt. tidligere er importeret til) og vælg muligheden for at eksportere til **CSV**

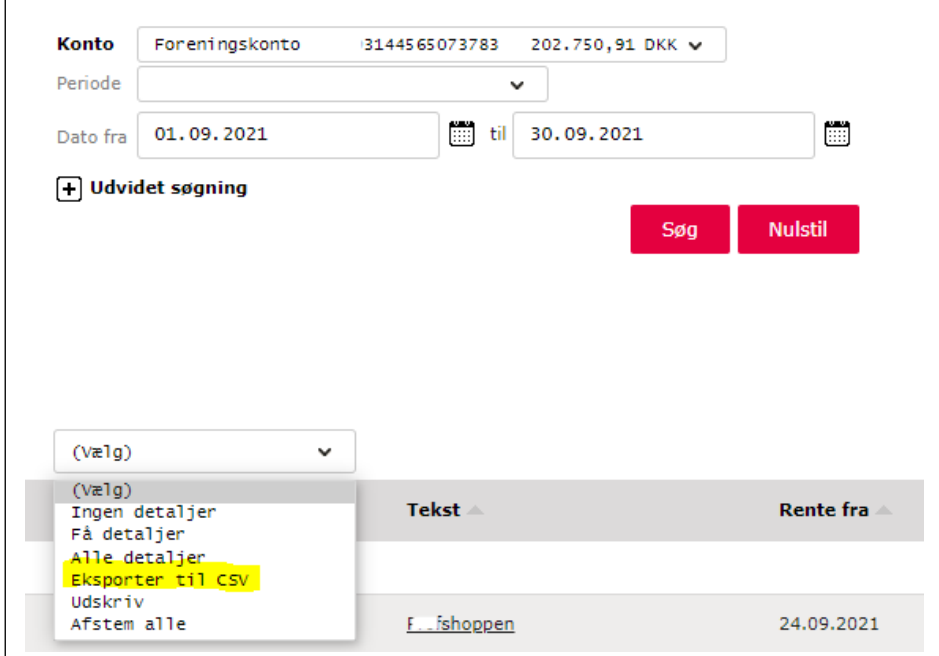

Dette eksempel er fra Spar Nord, der er forskel på skærmbillede fra bank til bank, så dit kan se anderledes ud. Nogle banker giver kun denne mulighed til erhvervskunder, så kan du ikke finde et sted hvor der kan vælges eksport til CSV kan det være fordi I har en privatkonto. Spørg banken i det tilfælde.

CSV (*semikolon* separeret fil) filen skal indeholde følgende overskrifter: **Dato** (eller **Bogført**), **Tekst** (eller **Beskrivelse**), **Beløb** og **Saldo**. Der kan være en ekstra dato-kolonne eller andre ekstra kolonner, dette gør ikke noget blot de nævnte overskrifter er med.

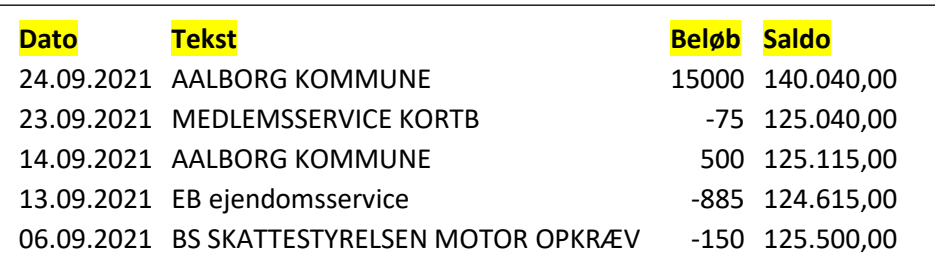

Som det ses, så skal posteringerne stå i den rigtige rækkefølge så udviklingen i saldoen er fortløbende. Om datoerne står i stigende eller faldende rækkefølge er ligegyldigt.

Åbn aldrig filen, det øger fejlmulighederne. Kun hvis de nævnte overskrifter mangler, kan du blive nødt til at åbne og tilføje disse. Men rør ikke ved rækkerne nedenunder!

Gem filen et sted du nemt kan finde den igen fx i mappen Grupperegnskab/2023. Giv den et sigende navn så man ikke senere tager fejl fx "Skamlingsbanken 01.01.-31.01.2023"

Undgå så vidt muligt import hvor alle posteringer har samme dato, det kan snyde Medlemsservice så saldo vises forkert. Vær også sikker på at alle poster er med, så der ikke mangler en postering mellem to importer.

Vælg nu Journalen for den bank du vil lave import fra under menupunkt **Oversigt** i Medlemsservice. Klik på **Importer**

Du får nu dette vindue:

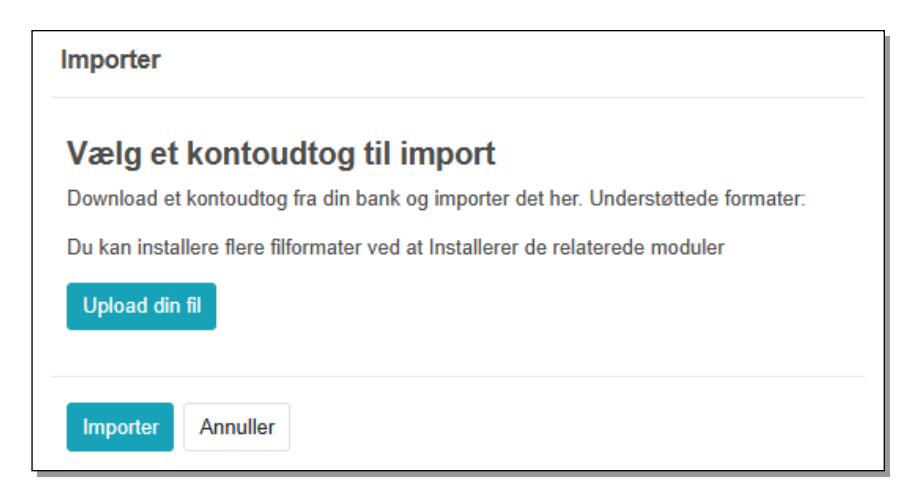

Klik på **Upload din fil**, find mappen du gemte CSV filen i og vælg denne. Klik på **Importer**

Nu kommer fasen hvor vi skal have placeret de forskellige posteringer

Importen kan se således ud:

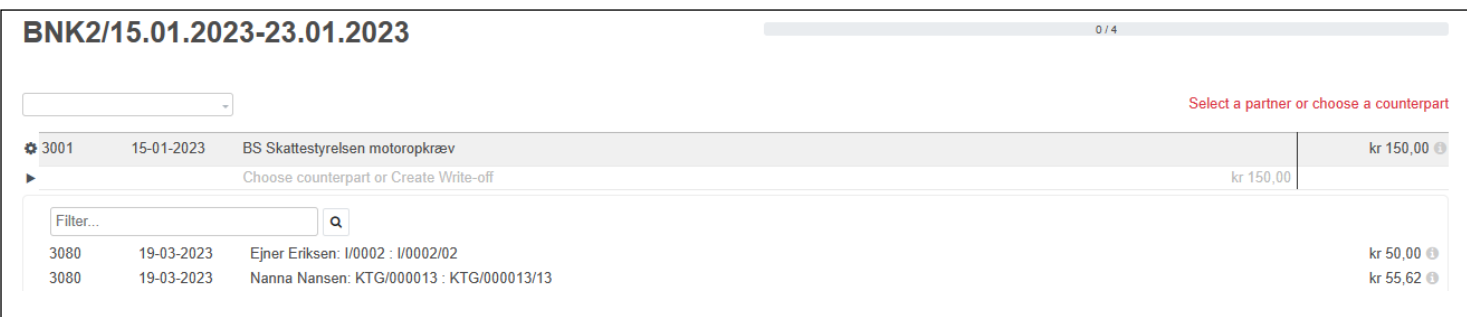

Her vises at der pr. 15-01-2023 på konto 3001 vil blive bogført 150,00 i kredit vedrørende Skattestyrelsen. Fakturaen er betalt og nu mangler vi at vælge hvor der skal modposteres. De åbne posteringer vises automatisk, ønskes de fjernet klik på "hjulet" i venstre margin. Var der dannet en åben købsfaktura eller udgiftsbilag ville dette blive vist nedenfor, er det tilfældet skal man blot markere denne åbne postering og derefter klikke på den blå **Udlign** knap

#### 3.4.3 Valg af modpost konto

Er der ikke på forhånd dannet et udlæg eller en faktura (salg eller køb) klikker man på **Vælg modpost eller opret afskrivning** og der åbner en boks hvor man kan vælge **Konto** og evt. tilhørende **Dimension** samt tilføje **Vedhæft fil** (her fakturaen fra Skattestyrelsen). Klikkes der på den lille trekant i venstre margin forsvinder boksen igen.

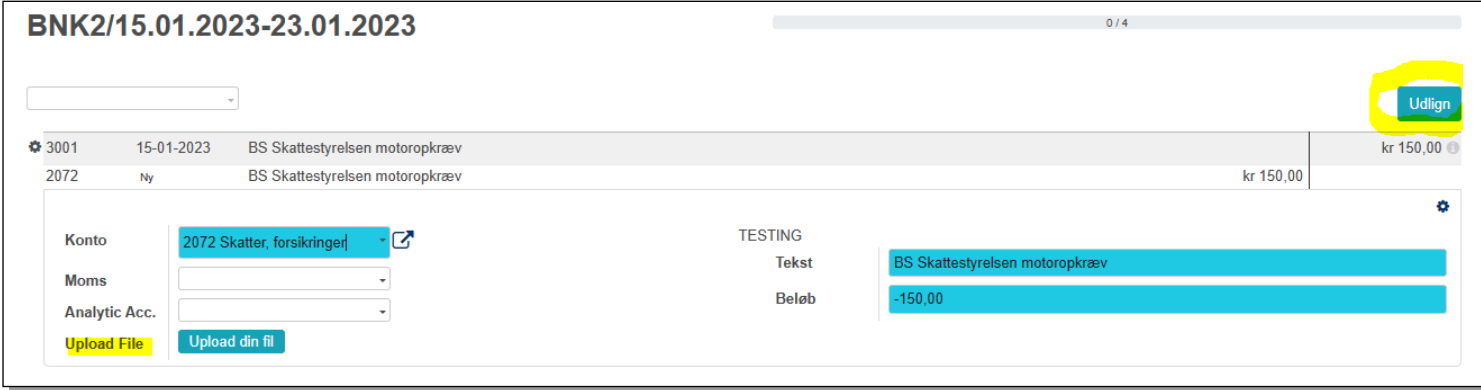

I feltet **Konto** vælges den konto udgiften skal modposteres på fx **2072 Skatter, forsikringer**

Ønskes der en bestemt dimension vælges dette i feltet **Dimension (Analytic)** (fx "Weekendhytten")

Vedhæftning af bilag sker ved at klikke på knappen **Upload din fil** hvorved der åbnes for at finde pdf'en på din harddisk.

I højre side kommer nu en grøn knap **Udlign**, klik på denne og posteringerne er dannet.

#### 3.4.4 Udligning af allerede dannet bilag

Hvis der tidligere er dannet en faktura eller et udlæg der endnu ikke er udlignet, altså står åbent, vil man se dette nedenunder. Ses det ikke med det samme kan man klikke på **>** og få vist flere.

Alternativt kan man vælge Kontakten (fx leder der har oprettet et udlæg eller et medlem der har betalt kontingent ved bankoverførsel) i Kontaktfeltet (det blanke felt til venstre over bankposteringen), så vises kun åbne posteringer vedrørende denne Kontakt. Fortryder man valget af Kontakt kan man ændre navnet eller slette det helt. Er der ikke i forvejen angivet en Kontakt på en postering kan man angive en Kontakt ved at anføre navnet i **Kontakt** feltet.

Skrives navnet eller et søgeord i feltet **Filter**, vises de åbne posteringer der passer med dette navn eller søgeord.

Når den åbne postering man ønsker at udligne vises nedenfor, markerer man posteringen og trykker på **Udlign** hvorved posteringerne dannes og det valgte bilag (udlæg, faktura eller udgiftsbilag) skifter status til **Betalt.**

Ses der posteringer fra tidligere år forsvinder disse når regnskabsåret lukkes.

Det lille tegn viser lidt flere oplysninger om posteringen.

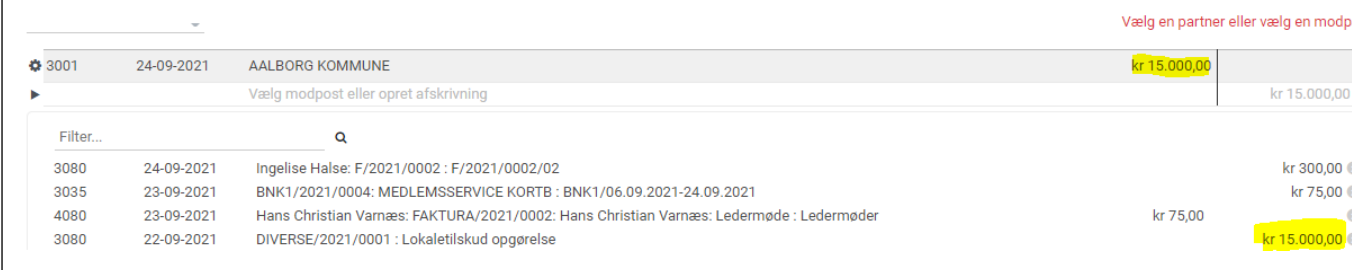

Indbetalinger fra debitorer skal modposteres på konto **3080 Debitorsamlekonto**.

Udbetalinger til kreditorer skal modposteres på konto **4080 Kreditorsamlekonto.**

#### *3.4.4.1 Valgt Kontakt men ingen posteringer vises*

Hvis du har angivet en Kontakt i feltet **Vælg Kontakt**, men ikke får vist posteringer, skyldes det at du har oprettet Kontakten som **Kreditor**, men ikke har oprettet en købsfaktura. I så fald foreslår systemet at du bogfører posteringen på konto 4080. Ideen er så at man efterfølgende opretter en købsfaktura der også modposteres på konto 4080

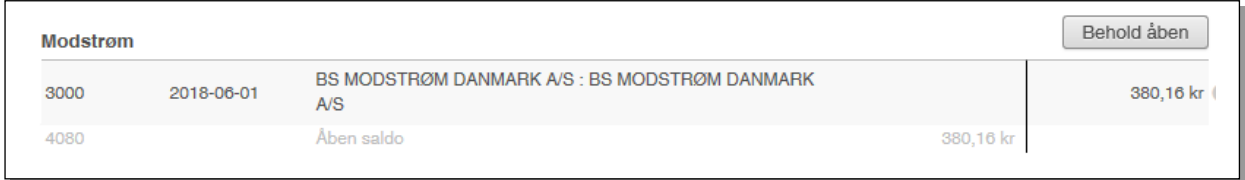

Ønsker du at modpostere på en anden konto kører du blot musen hen over 4080 og der åbnes mulighed for at angive en konto og dimension som beskrevet ovenfor.

#### *3.4.4.2 Valgt Kontakt men forkert postering vises*

Hvis du har angivet en Kontakt i feltet Vælg Kontakt og systemet foreslår en åben postering til denne Kontakt, men det ikke er en postering der skal udlignes med denne indbetaling, kan du føre musen hen over 3080 og klikke på det minustegn der så vises. Derved forsvinder den viste postering og erstattes af muligheden for at vælge Modpost og evt. Dimension

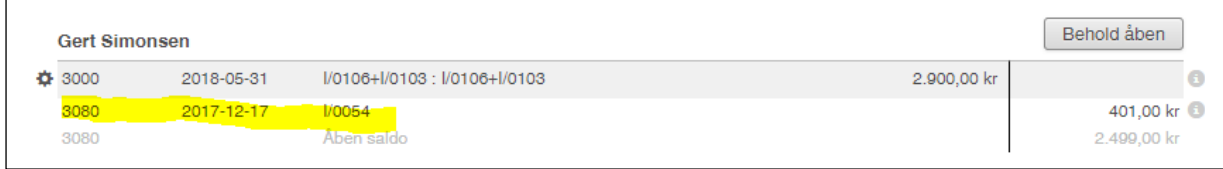

Klikker du på **Behold åben** forsvinder posteringen fra bankimporten.

## 3.4.5 Medlemsservice kortbetaling

Bruges kortbetaling til betaling af kontingent og/eller arrangementer, vil der optræde en postering der hedder "Medlemsservice kortb". Denne postering skal *altid* modposteres på konto **3035 Kortbetalinger.**  Den udligner det tilgodehavende vi ellers har i "korpsbanken". Se forklaringen under afsnittet **Bogføring af kontingent.** Her kan med fordel laven en **Udligningsmodel**. Se hvordan i afsnittet *Udligningsmodel.*

#### 3.4.6 Beløb deles på flere posteringer

Det sker at en bankpostring skal deles op på flere posteringer i vores regnskab. Det kan fx være hvis en betaler vælger at betale flere fakturaer på én gang eller et udlæg skal måske posteres på flere forskellige konti

Marker den første åbne faktura/udlægsbilag. Er der ikke en åben postering at udligne angives en modpost konto og beløbet ændres manuelt. Klik derpå på **Gem og ny**

Systemet regner selv restbeløbet ud og processen gentages indtil restbeløbet er 0,00. Derefter klikkes der på **Udlign**.

Vælg en partner eller vælg en modpa  $$3001$ 24-09-2021 AALBORG KOMMUNE kr 15.000.00 1010 AALBORG KOMMUNE kr 10.000.00 Ny Vælg modpost eller opret afskrivning kr 5.000.00 For at gøre afstemningen hurtigere, definér udligningsmodeller ö  $\overline{\mathcal{L}}$ Konto 1010 Lokaletilskud Tekst ALBORG KOMMUN **Beløh Dimension** Attach fil

Metoden bruges også hvis en postering skal fordeles på flere dimensioner.

## 3.4.7 Flytte penge mellem to bankkonti

Hvis man flytter et beløb fra en bankkonto til en anden (fx fra drift til opsparing) kan det drille lidt hvis der bruges bankimport til begge konti. I de tilfælde kan man vælge at modpostere på konto **3041 Likviditetsoverførsel** på begge bankimporter (som om man har taget pengene ud af banken, lagt dem i en kasse, taget dem op af kassen og sat ind i banken igen blot på en anden konto).

#### 3.4.8 Pause i bankimporten

Bliver man afbrudt inden bankimporten er færdig, lukker man bare for importen ved at vælge et andet menupunkt. Når den genoptages går man ind under **Oversigt**, finder bankjournalen og klikker på den blå knap **Udlign xx Posteringer**. Derved åbnes bankimporten igen og man kan fortsætte. Har man efterladt flere uafsluttede importer til samme bankkonto vil disse også vises

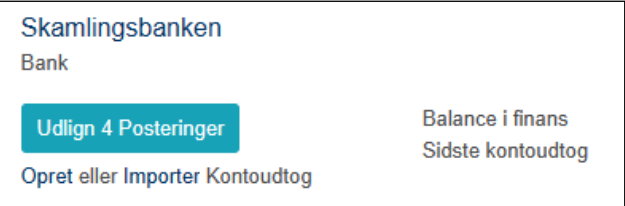

#### 3.4.9 Afslutte bankimport

Når alle posteringer er udført afsluttes proceduren.

På afslutningsbilledet vil der nu stå **Tillykke du er færdig. Gå til kontoudtog**

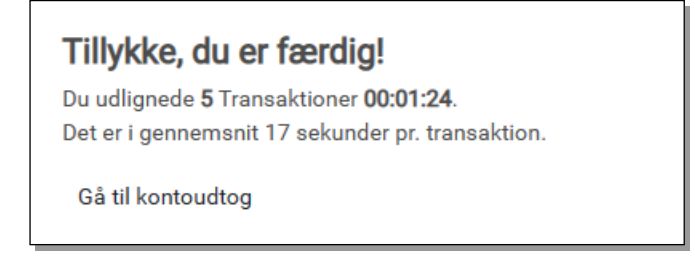

#### Klikker man på **Gå til Kontoudtog** kommer man til oversigten over alle bankimporter.

Bankimporten er bogført, hvilket fremgår af at **Status** er **Valideret**

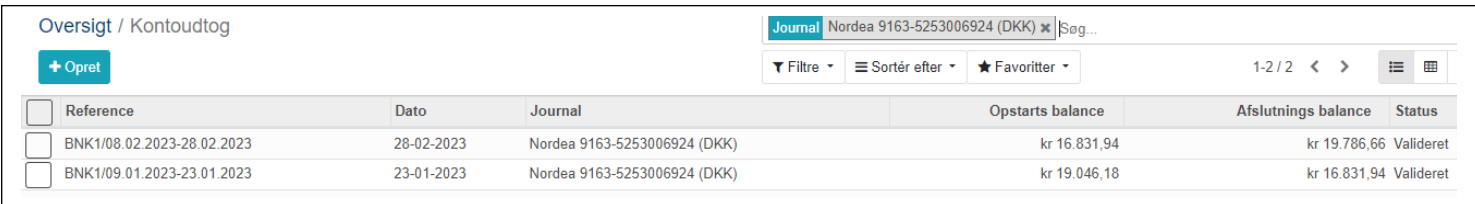

#### Klikker man på en bestemt bankimport åbnes denne:

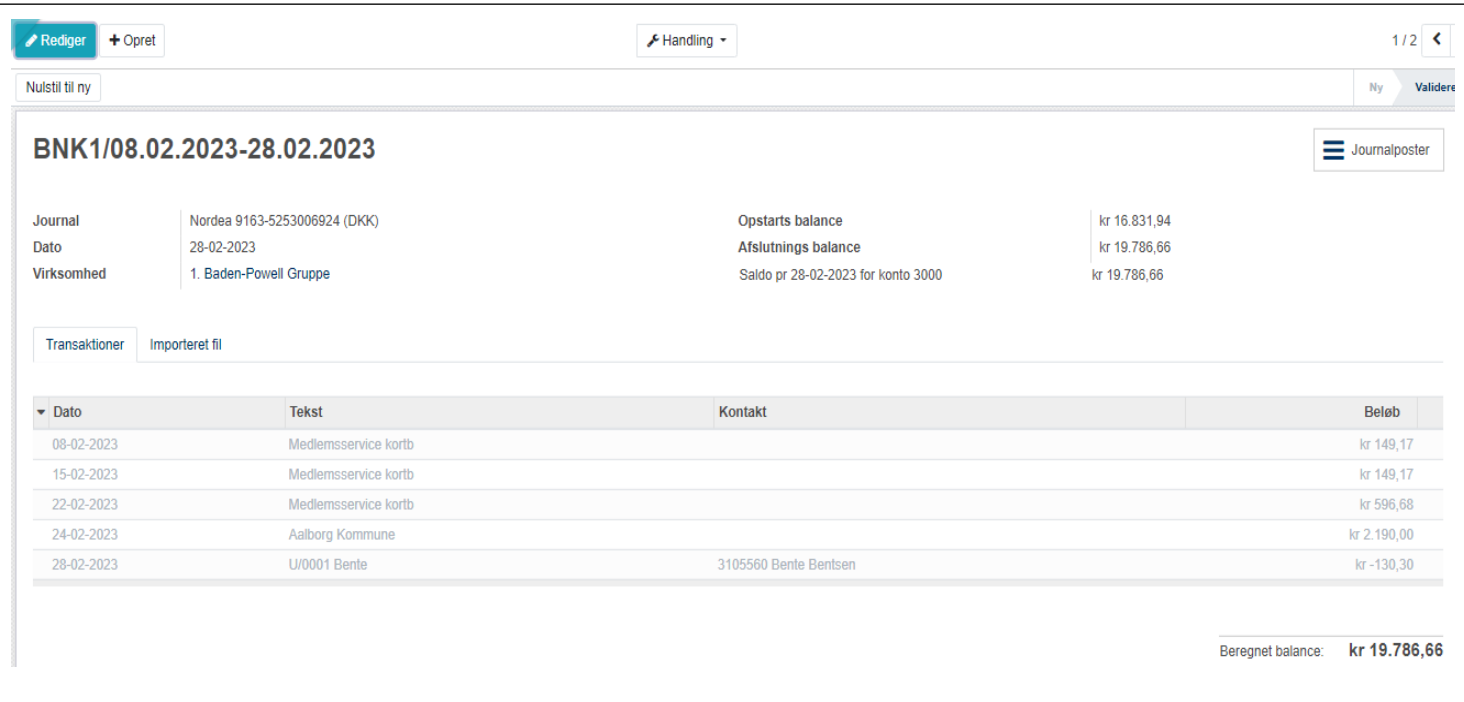

Øverst finder du knappen **Nulstil til ny**. Det er en fortrydelses knap der nulstiller de udligninger man har lavet under importen så man kan starte forfra. Så har man dummet sig kraftigt er dette en mulighed for at rette op på det.

**Journal** viser den journal der er bogført på

Fanen **Transaktioner** viser de importerede posteringer fra bankfilen.

Fanen **Importeret fil** viser link til den importerede fil og skriver hvem der har importeret og hvornår.

Feltet Importvarsler vil vise det hvis man har importereret posteringer der allerede er importeret, disse vil ikke blive importeret igen. Du får blot at vide hvormange der ikke er importeret

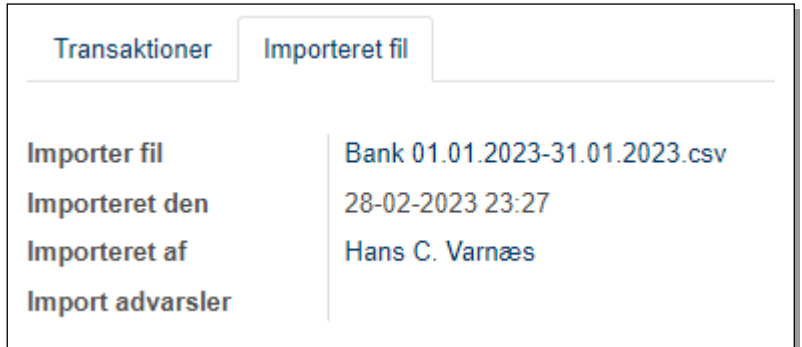

## Knappen **Journalposter** åbner for posteringerne

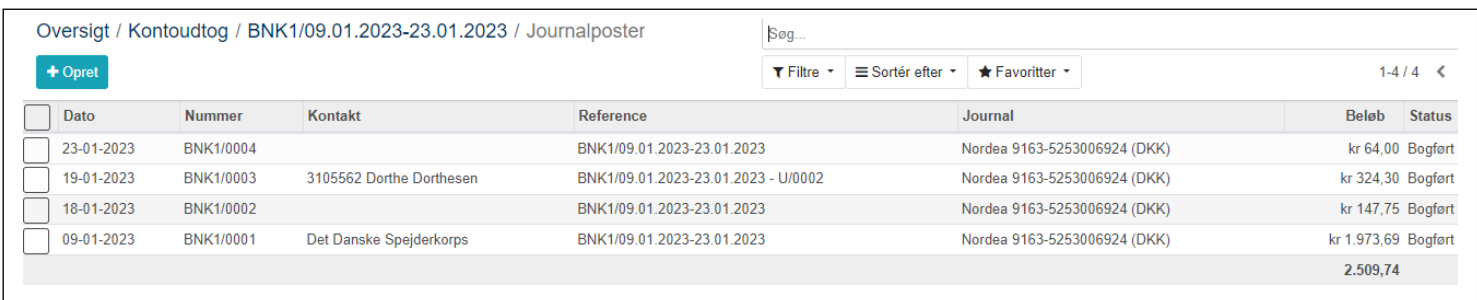

Denne visning er den samme som **Regnskab -> Journalposter**, vil man se nærmere på posteringen klikkes på linjen og journalposten åbnes:

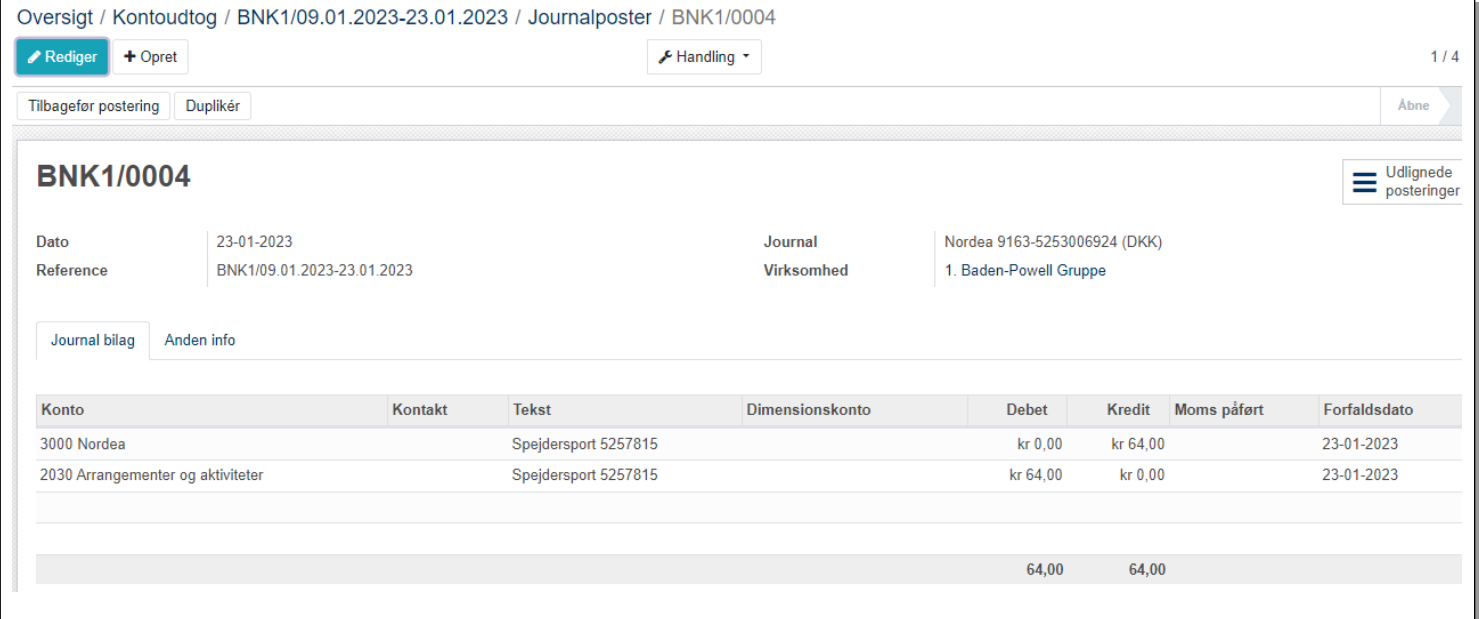

Her kan du se hvilke konti der er posteret på. Her er det også muligt at vælge **Tilbagefør postering**.

#### 3.4.10 Afstemning af bankkontoen

Bankimporten handler ikke kun om at få bankbevægelserne overført til vores regnskab på en hurtig og nem måde, det er også en afstemning af banken

Åbner man en bankimport efter afslutningen kan billedet se sådan ud:

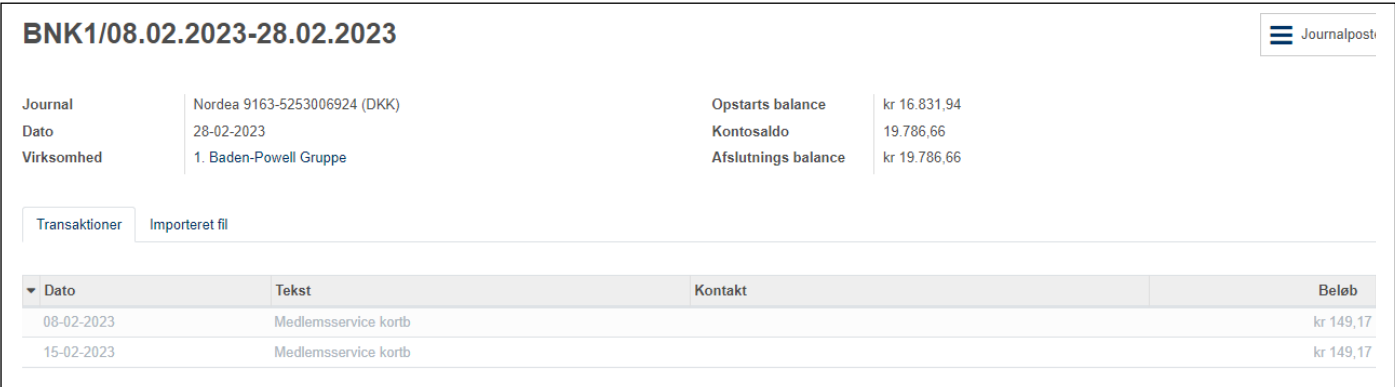

**Opstartsbalance** er den opstartsbalance bankimport csv-filen viser

**Kontosaldo** er er den afslutningsbalance bankimport csv-filen viser

**Afslutningsbalance** er saldoen på bankkontoen. Er den ikke i balance vises den med rød skrift

#### På **Oversigt** kan man også se om banken stemmer

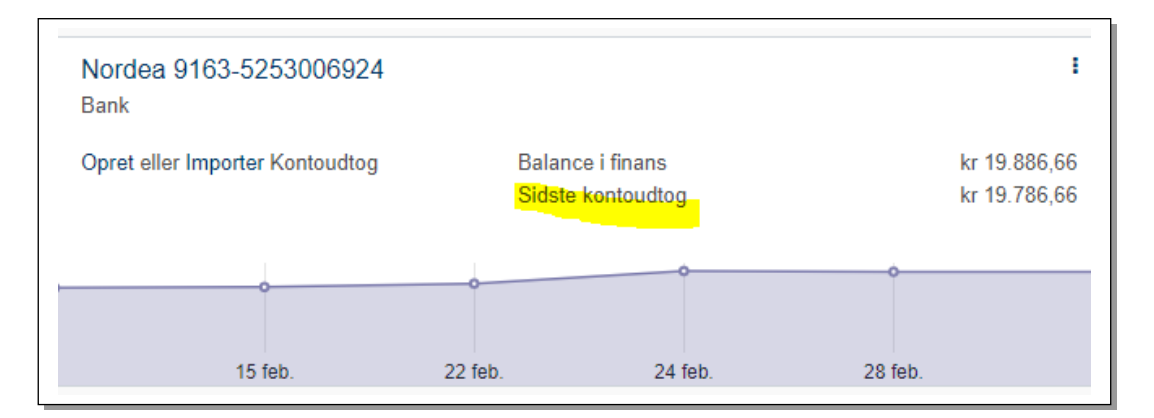

Her vil teksten **Sidste kontoudtog** fremgå, såfremt saldo på sidste kontoudtog afviger fra summen af *bogførte* posteringer på kontoen.

Balance i finans er den bogføre saldo på den pågældende konto i Medlemsservice, Sidste kontoudtog er slutsummen på den seneste bankimport. Man kan ikke ud af dette se hvilken bankimport der fejler, der er man nødt til at se på den enkelte import

## 3.5 Bogføring direkte i journalen

Den rutinerede kasserer kan bogføre direkte i journalerne. Dette gøres ved at gå ind på **Regnskab -> Finansposter - > Journalposter**. Tryk på **+Opret** når du når frem til oversigten over tidligere posteringer på journalen

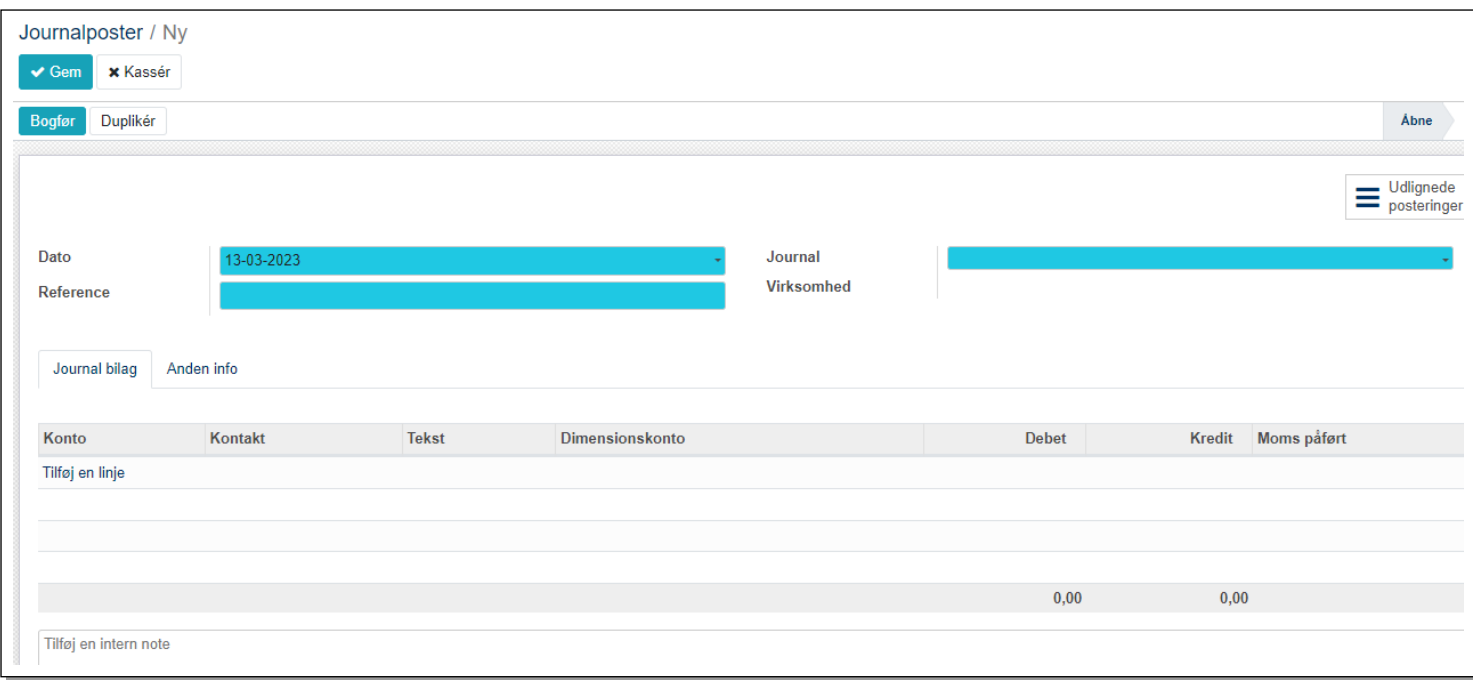

#### **Journal** vælges fra dropdown-liste fx **Diverse handlinger** hvis du vil ompostere

#### **Reference** beskriver formålet med posteringen

#### Tryk på **Tilføj en linje**

**Konto** er obligatorisk og er nummer og navn på kontoen der bogføres på, kan vælges fra dropdown-liste

**Kontakt** angives hvis posteringen gælder en bestemt Kontakt (typisk medlem)

**Tekst** er teksten på posteringen

**Dimension** angives hvis man har sådan en

**Beløbet** skrives i **Debet** eller **Kredit** (kredit hvis det er en indtægt).

Tilføj næste linje ved nyt tryk på **Tilføj en linje**. Systemet skriver selv beløbet i modsatte side. Skal beløbet deles over flere konti (eller evt. dimensioner) tilrettes beløbet og der tilføjes en linje mere. Processen gentages hvis der skal fordeles på flere konti. Summen i hhv Debet og Kredit skal balancere, ellers får man ikke lov til at gemme eller bogføre

Posteringen kan stadig ændres så længe den ikke er bogført (den enkelte linje kan slettes ved klik på skraldespand ikonet)

I bunden er det muligt at skrive en intern note om posteringen.

Bogfør ved klik på den blå **Bogfør** knap. Derefter kommer man tilbage oversigten over posteringer

Man kan åbne en Journalposteret blot ved at klikke på linjen

Journalposteret har nu fået et nummer sammensat af Journalens navn, årstallet og et løbenummer fx **DIVERSE/2023/0005**

Bilaget har en **Rediger** knap, men er det bogført kan kun felterne **Reference** og **Intern note** ændres

**Duplikér** danner en, ikke bogført, kopi af Journalposteringen

**Tilbagefør postering** vil "neutralisere" posteringen. Se næste afsnit i denne vejledning

## 3.6 Tilbagefør postering - Rette fejl i bogføringen

Medlemsservice kan noget der ligner en sletning, men i virkeligheden dannes der automatisk en skjult modpost der udligner den forkerte postering. Fakturaer skal stadig udlignes med en kreditnota.

Åbn posteringen fx under menupunktet **Regnskab ->Finansposter -**>**Journalposter**, og klik på knappen **Tilbagefør postering.** 

Der nu dannet en postering magen til den man ønsker at tilbageføre, blot er beløbet flyttet over i modsatte kolonne så den oprindelige postering modposteres og dermed ikke tæller med i saldo. Posteringen er automatisk bogført.

I **Journalposter** er der standart sat filteret **Skjul modposterede**, hvilket betyder at posteringen og dens modpost ikke vises i oversigten. Fjernes filteret ses de to posteringer

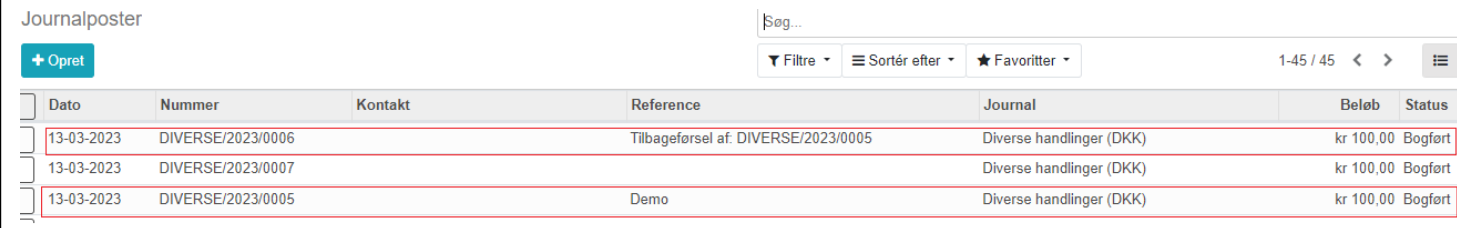

Den tilbageførte postering får en påtegning **Tilbageført postering**

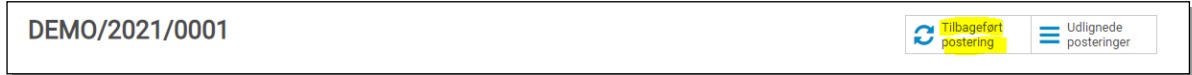

#### 3.7 Ompostering

Finder man, efter at en postering er bogført, ud af at den er bogført på en forkert konto, kan man lave en ompostering.

Vi har fx bogført en postering på konto 1030, men det skulle være konto 1020

Posteringen er måske debiteret på bankkonto og krediteret på 1030 , men da det kun er ændring fra 1030 til 1020 skal man blot debitere 1030 og kreditere 1020

Selve metoden er beskrevet i tidligere afsnit *Bogføring direkte i journalen*

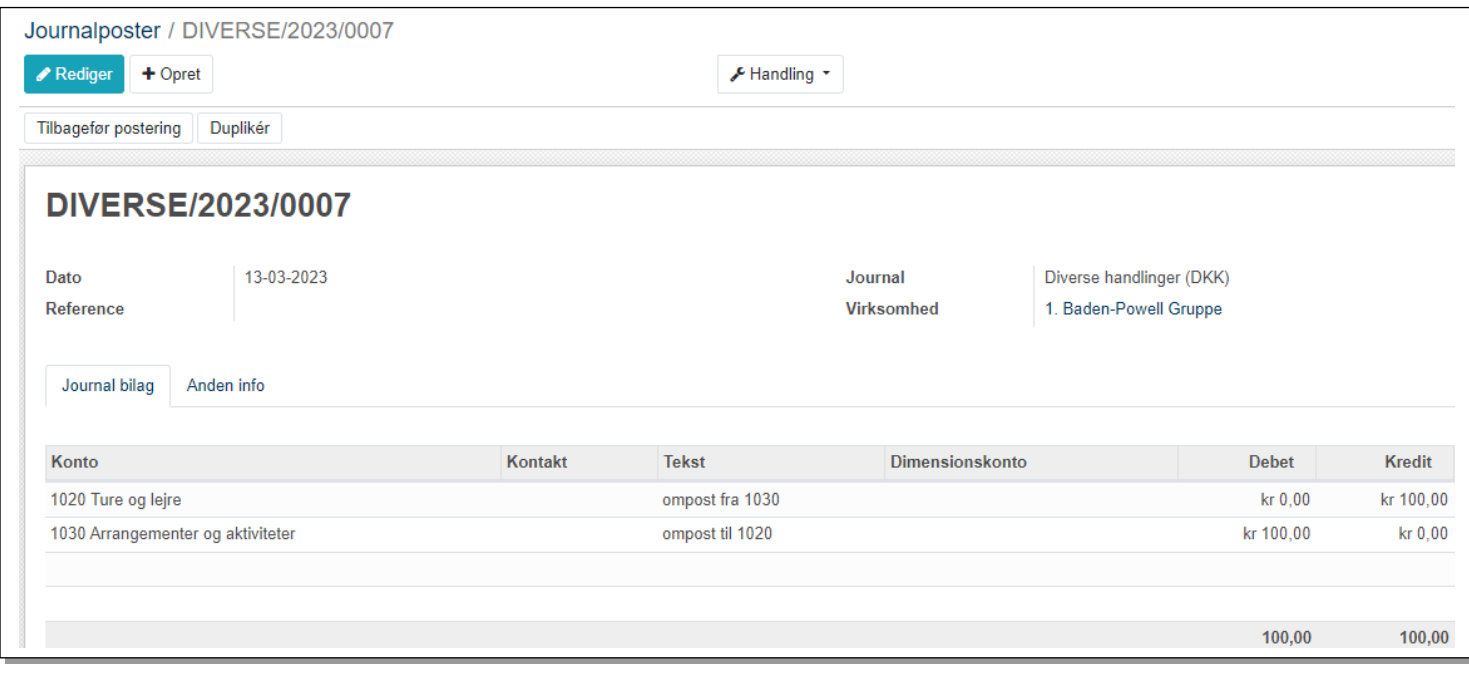

## 4 Kontingent i DDS Medlemsservice

## 4.1 Generelt om kontingent i Medlemsservice

Kontingent kører, når det rigtig sat op, stort set automatisk. Det er en af grundene til at selv grupper, der ikke ellers bogfører i Medlemsservice, vælger at bruge kontingentmodulet.

Kontingentopkrævning hører ikke nødvendigvis sammen med et medlemskab, alle der er tildelt en kontingentsats og hvor der er sat en **Kontingentstartdato** vil blive opkrævet fra denne dato, og først stoppe med at blive opkrævet når der er sat en **Kontingentslutdato.**

Kontingentopkrævningen bygger grundlæggende på **kontingentsatser** der fortæller opkrævningssekvensen og prisen, mens det er start og slutdato på den enkelte person der angiver om der skal opkræves og hvilken sats der skal opkræves efter

Har gruppen sat en **standard** kontingentsats på gruppens økonomifane og/eller måske en sats på enheden, vil nye medlemmer automatisk blive tildelt denne kontingentsats fra indmeldelsesdatoen

Kontingent opkrævningsperioder skal ligge indenfor et kalenderår, må fx ikke gå fra 1. oktober til 30. marts næste år.

## 4.2 Forberedelser

Bruger gruppen ikke i forvejen Medlemsservices regnskabsmodul, skal dette aktiveres inden kontingentdelen kan tages i brug – *også selvom man ikke ellers agter at bogføre i regnskabsdelen*

Læs om dette i denne vejlednings afsnit om opstart af regnskab.

Se også vejledning *Tjekliste før kontingentstart* og benyt eventuelt muligheden for at få supporten til at gennemgå opsætningen inden kontingentopkrævningen aktiveres.

Vi starter på **Økonomifanen** på gruppens stamkort (menupunkt **Enheder** og klik på gruppens navn). Vælg derefter fanen **Økonomi**

Tjek dernæst at de rigtige journaler er tilføjet:

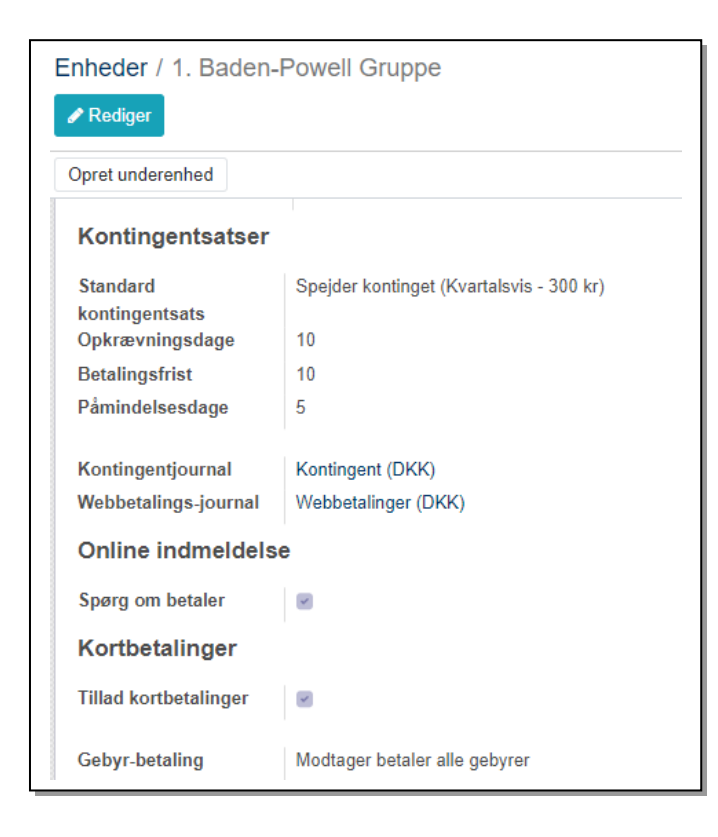

**Kontingentjournal** skal hedde "*Kontingent DKK*" og **Webbetalings-journal** "*Web-betalinger DKK*". Hvis regnskabet er korrekt oprettet vil disse automatisk blive udfyldt, men ellers kan du vælge disse to på dropdown-liste.

**Standard kontingentsats** kan først vælges når du har oprettet **Kontingentsatser** (se nedenfor)

**Opkrævningsdage** er opkrævningsdag i forhold til periodestart, dvs *antal dage* efter periodestart. Sættes minus foran opkræves *før* opkrævningsperioden, men det kan ikke anbefales. Kontingentindtægten bogføres på det aktuelle faktureringstidspunkt. (I den tidligere version var det omvendt, der skulle der være minus for at opkræver efter den første dag i opkrævingsperioden)

#### *Eksempel:*

*Du kører med kvartals kontingentperiode og har derfor en periode der starter 1. januar og har sat Opkrævningsdage til 10.* 

*I det tilfælde dannes og udsendes kontingent opkrævning til de aktuelle medlemmer 10 dage efter den 1. januar (altså den 11. januar).*

*Har du i stedet sat Opkrævningsdage til -10 vil opkrævningen blive dannet den 22. december året før*

På hjemmesiden *www.medlemsservice.nu* findes der en online beregner og kan du hente et regneark til beregning af datoerne for opkrævning, forfaldsdatoer og påmindelsesdatoer

Du kan faktisk ændre **Opkrævningsdage**, så du fx har en bestemt opkrævningdato den første gang du opkræver, og så ændre inden næste opkrævning. Systemet vil automatisk opkræve kontingent som du har sat betingelserne, indtil du ændrer opsætningen.

DUF og mange kommuner godkender kun kontingent betalt i det regnskabsår kontingentet vedrører. Vælg derfor ikke fx 22. december som opkrævningsdato for kontingent for januar, men sæt i stedet en opkrævningsdato i samme regnskabsår og undgå at kontingent betales i det "forkerte år".

**Betalingsfrist** er den betalingsfrist der kommer til at fremgår af den opkrævning du udsender. Den sætter datoen for betalingsfristen – altså antal dage efter **Opkrævningsdagen**

Automatisk betaling fra tilmeldt kort trækkes på **Betalingsfrist** datoen

**Påmindelsesdage** (dvs. antal dage efter den dato betalingen skulle være faldet) Sættes den til **0** vil der ikke blive sendt påmindelser. Se nærmere beskrivelse sidst i dette afsnit.

#### **Betalingsindstillinger**

Er der ikke tilladt kortbetalinger skal dette gøres**.** Klik på **Rediger** og sæt markering i feltet **Tillad kortbetalinger**

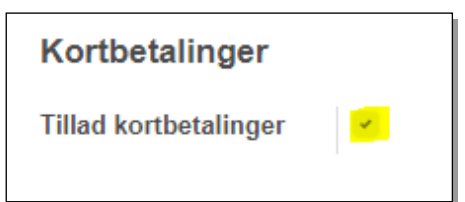

#### Du får nu en boks hvor du skal udfylde et par felter:

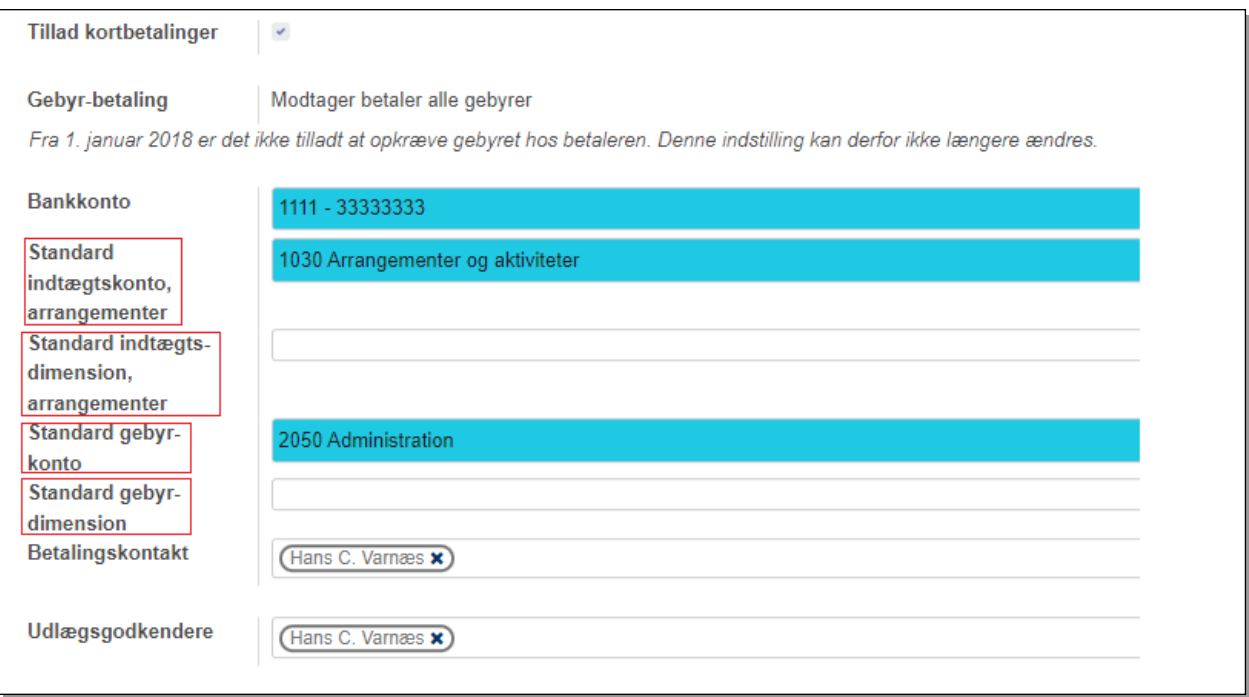

**Bankkonto** er den konto du ønsker kortbetalinger overført til (en slags NEM-konto)

**Standard indtægtskonto**, arrangementer har sådan set ikke noget at gøre med kontingent men skal udfyldes. Det er den enkelte kontingentsats der afgør hvilken konto kontingent bogføres på.

**Standard gebyrkonto** er den konto betalingsgebyrer automatisk bliver bogført på, typisk konto 2050 Administration eller en konto oprettet til formålet.

De to dimensionsfelter behøver du ikke udfylde

**Betalingskontakt** er den kontakt der kommer til at stå på mailen når kontingentopkrævninger sendes

**Udlægsgodkendere** er heller ikke relateret til kontingent, men du er inde på siden, så udfyld også dette punkt. Det betyder at dem der står anført her vil modtag notifikationer når der kommer et udlæg.

#### 4.3 Oprette kontingentsatser

Systemet bygger på kontingentsatser, enten som et standardkontingent tilknyttet hele gruppen (angivet på økonomifanen som vist ovenfor) eller som kontingentsatser der kan tildeles en eller flere enheder (afdelinger) (fx tropskontingent) eller direkte på medlemmer (fx lederkontingent).

Kontingentsatser defineres pr. juridisk medlemsbærende enhed (eks. gruppe) med:

- **Navn** på kontingentsatsen (f.eks. "Lederkontingent", "Spejderkontingent" osv.)
- **Kontingentperiode**. Der kan vælges: Månedsvis, kvartalsvis, halvårligt, 3 gange årligt, årligt. Perioderne følger kalender-året. Af hensyn til bogføringen, må en periode ikke løbe over årsskiftet. (Selve opkrævningen kan i princippet ske inden perioden starter, men udgå dette hvis det betyder at opkrævningen ikke udsendes i det regnskabsår den vedrører fx 22.12. året før).
- **Sats** dvs. pris. Kan ændres ved at sætte en ny pris samt dato for hvornår, den nye pris skal træde i kraft (gamle priser slettes ikke, så man vil historisk kunne se hvilke datoer, prisen har været ændret).

Kontingentet opkræves altid med den pris, der gælder på opkrævningsdagen.

Kontingentsatser og priser kan kun vedligeholdes af en kasserer eller økonomiansvarlig.

På enheder/afdelinger kan opsættes en kontingentsats gældende for den pågældende enhed (denne sats kan dog også bruges på andre enheder). Denne sættes automatisk for nye medlemmer, med mindre den medlemsansvarlige ved indmeldelsen vælger noget andet. Angives på enhedens stamkort **Medlems- og Mødeinfo** fane, se nedenfor.

#### 4.4 Opsætning af kontingentsatsen

#### **Konfiguration -> Abonnement -> Kontingentsatser**

Du får nu en oversigt over allerede oprettede kontingentsatser:

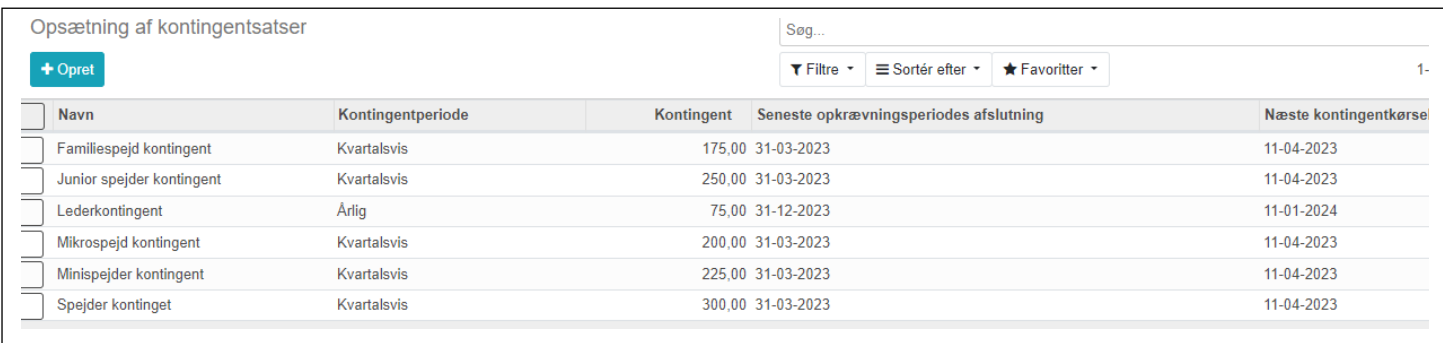

#### Klik på **Opret**. Nu får du vist nogle felter som du kan udfylde.

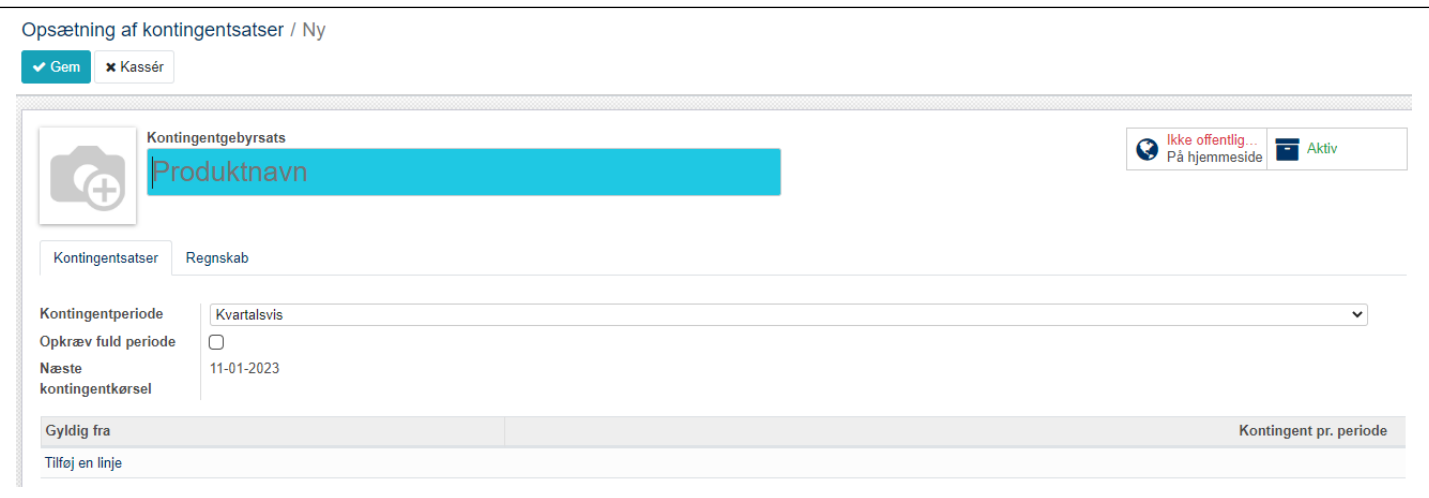

**Navn:** Start med at navngive satsen. Navnet vil stå på opkrævningen, så giv den et sigende navn.

**Kontingentperiode:** Angiv dernæst perioden (**Månedlig, Hver anden måned, kvartalsvis, 4 måneder, Halvårligt, Årligt**).

#### Klik på **Tilføj** når du vil sætte startdato og beløb

Hvis man ønsker at kontingentsatsen altid skal opkræves for hele perioden uanset hvornår medlemmet er startet (dette gælder fx for et lederkontingent på 75 kroner) skal der sætte flueben ved **Opkræv fuld periode.** Sættes dette ikke vil der kun blive opkrævet for det antal dage af perioden vedkommende har været indmeldt i den igangværende periode. *Du må aldrig ændre dette felt hvis satsen har været brugt!!* Ellers vil Medlemsservice genberegne kontingentet for dem tidligere er opkrævet kontingent med denne Kontingentsats – også selvom de i mellemtiden er udmeldt.

Når generalforsamlingen har besluttet at ændre kontingentet, kan du klikke **Rediger** hvorved der vises **Tilføj en linje.** Klik for at oprette endnu en **Gyldig fra dato** og sætte kontingentbeløbet for den periode. Du må aldrig ændre en **Kontingent pr. periode** der har været brugt!

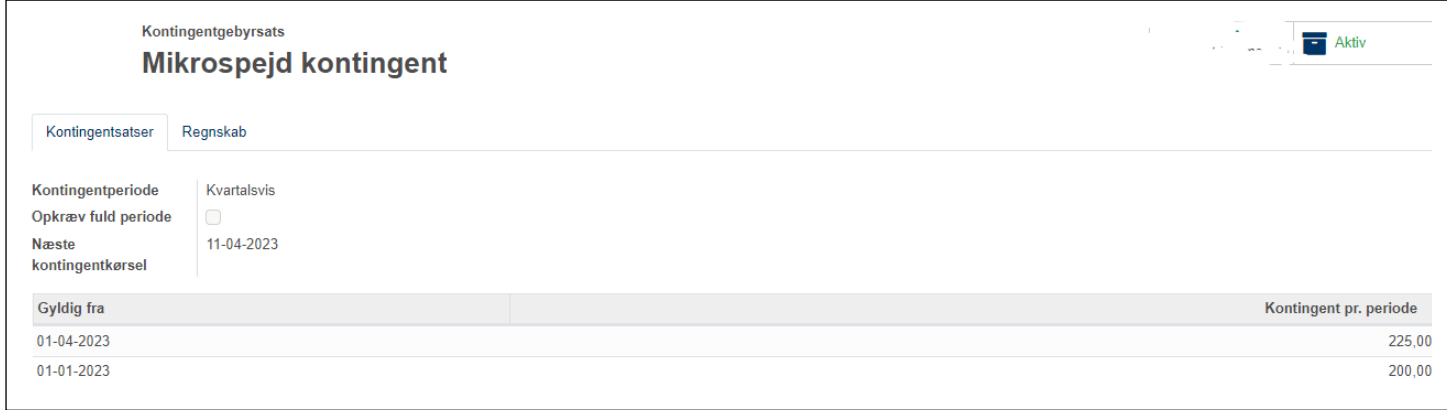

Bemærk: Der skal være en **Gyldig fra** dato der skal være *senest* det tidspunkt den aktuelle kontingentperiode løber fra. Skal satsen opkræve fra 1.1.23 dur det ikke at den første **Gyldig fra** står til 1.2.23, så er der en måned uden beløb og der opkræves ikke kontingent

Fanen **Regnskab**: Her angives **Omsætningskonto** for den pågældende kontingentsats. Standard er konto 1000 Medlemskontingent, men ønskes kontingentet for denne sats påført på anden konto angives det her. Hvis fx opkræver man kontingent for fx støttemedlemmer kan man vælge at lade deres kontingent indgå på en speciel konto. *Bemærk feltet skal være udfyldt!*

Slut af med at klikke på **Gem**

## 4.5 Tildeling af kontingentsatser

Det er ikke nok at vi har kontingentsatser, de skal også tildeles det enkelte medlem

Der er fire måder dette kan ske på:

- 1. Ved indmeldelse tildeles den nyindmeldte automatisk enhedens standard kontingent hvis der er anført sådan et, og ellers gruppens standart kontingent
- 2. Ved masseredigering kan flere tildeles samme sats og/eller startdato
- *3.* Direkte personlig tildeling (se beskrivelse nedenfor)
- *4.* Ved brug af funktionen **Oprykning** skiftes der automatisk til den nye enheds kontingentsats fra og med næste opkrævning

#### 4.6 Standard kontingentsats

Du angiver navnet på gruppens standard kontingentsats på gruppens stamkort. Er der ikke angivet anden kontingentsats vil systemet tildele det enkelte medlem gruppens standard sats ved indmeldelse.

Gå ind gruppens stamkort via **Enheder –>** [Gruppens navn] og vælg fanen **Økonomi.** Udfyld feltet **Standart kontingentsats** med valg på dropdown-liste

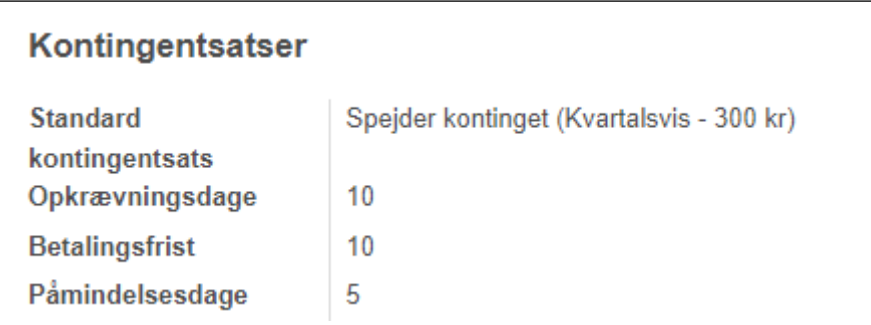

## 4.7 Tilknytning til enhederne

Du skal have tilknyttet kontingentsatser til hver enhed hvis gruppen har forskelligt kontingent i de forskellige enheder.

Gå ind på enhedens stamkort (Enheder – [gruppens navn]) og marker der enhed du vil redigere)

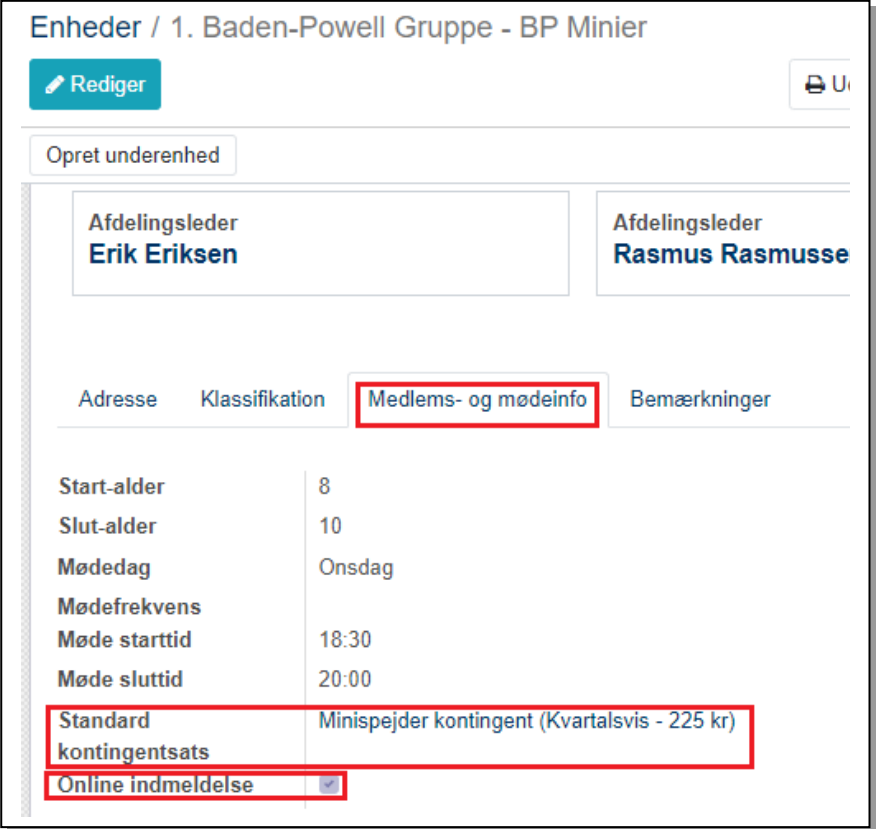

Klik på **Rediger** Vælg fanen **Medlems- og mødeinfo** og Gå til **Standard kontingentsats** feltet og vælg kontingentsatsen fra dropdown-listen. Klik til sidst på **Gem**. Det vil betyde at fremtidige indmeldelser i den enhed automatisk vil få tildelt den valgte kontingentsats.

Dette giver kun mening hvis der samtidig er markeret **Online indmeldelse** så man kan vælge enheden.

De nuværende medlemmer kan vi tildele kontingentsatsen med en samlet massetildeling som beskrevet nedenfor i denne vejledning.

#### 4.8 Massetildeling af kontingentsats

Du kan tilrette hvert enkelt medlem, men når du skal opstarte kontingent, er det letteste at redigere flere ad gangen. De steder du i Medlemsservice kan åbne en liste over dine medlemmer, kan du også "masse tildele" en kontingentsats.

Det kan du fra:

Menupunkt **Medlemmer.** Her får du en oversigt over alle medlemmer med leveår og klasse og kan derfor sortere efter **Alder** eller efter **Klassetrin** og på den måde udvælge medlemmer

**Medlemmer** - **> Funktioner og medlemskaber -> Funktioner.** Her får du mulighed for at vælge dels gruppens medlemmer, men også at sortere på **Enhed**

Eller du kan gå ind på enhedens stamkort via **Enheder** og vælge den enhed hvis medlemmer du vil tildele en kontingentsats

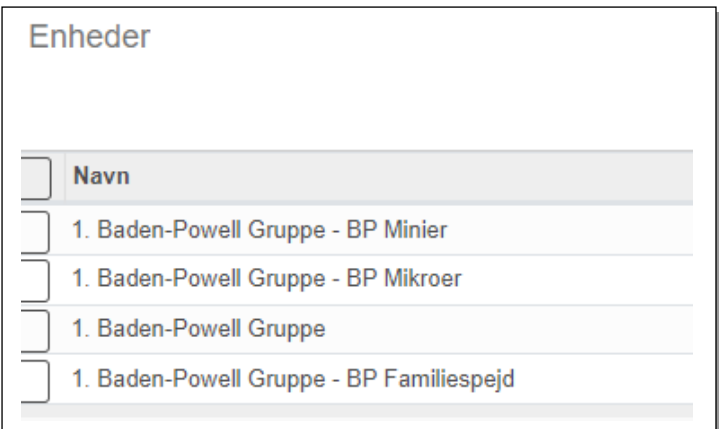

På enhedens stamkort trykker du på knappen Medlemmer

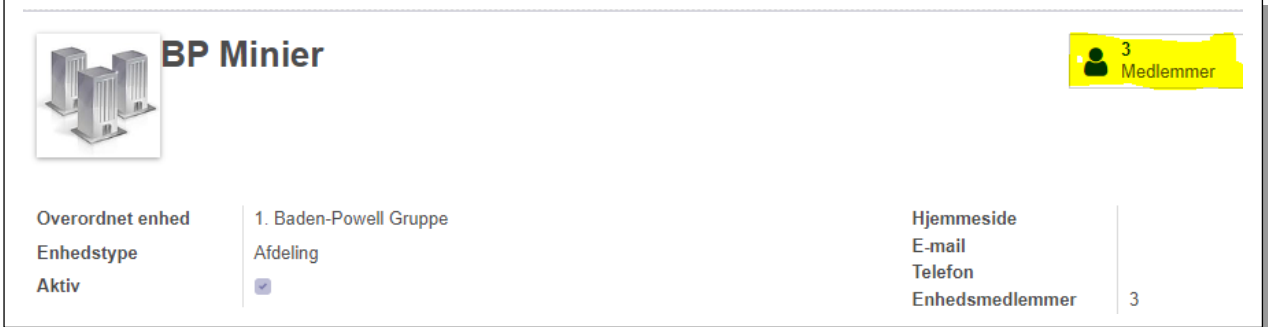

På den valgte marker du de medlemmer du vil tildele en bestemt kontingentsats og i **Handlinger** vælges **Masseredigering (kontingent)**

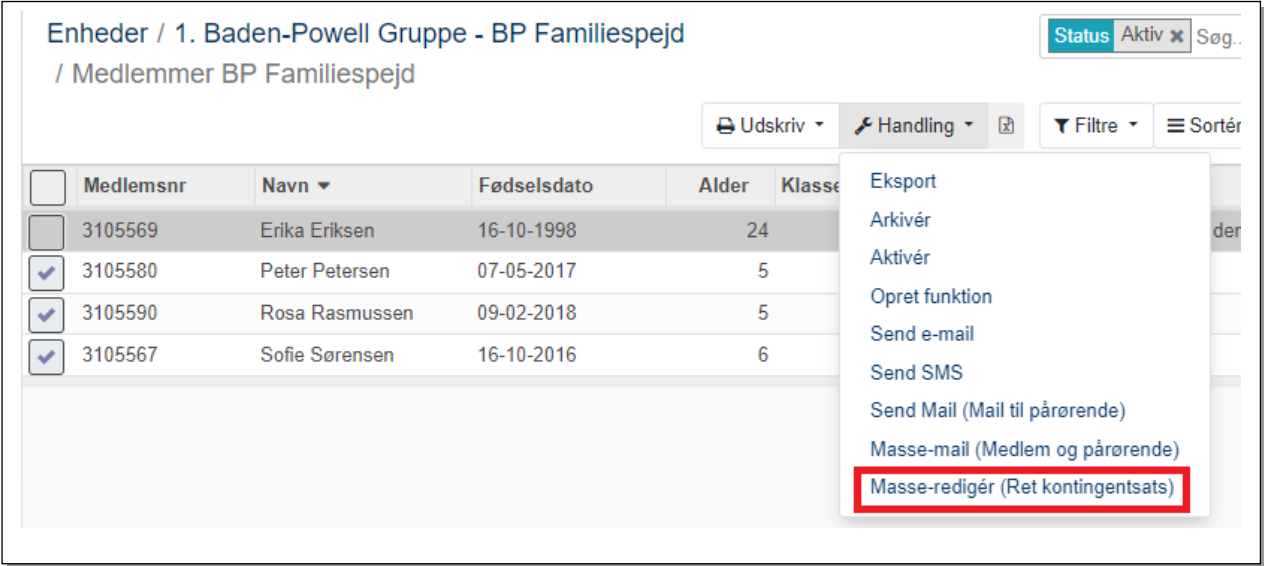

Derved åbnes en dialogboks med mulighed for at sætte eller fjerne **Kontingentopkrævning, startdato** og/eller **Kontingentsats**:

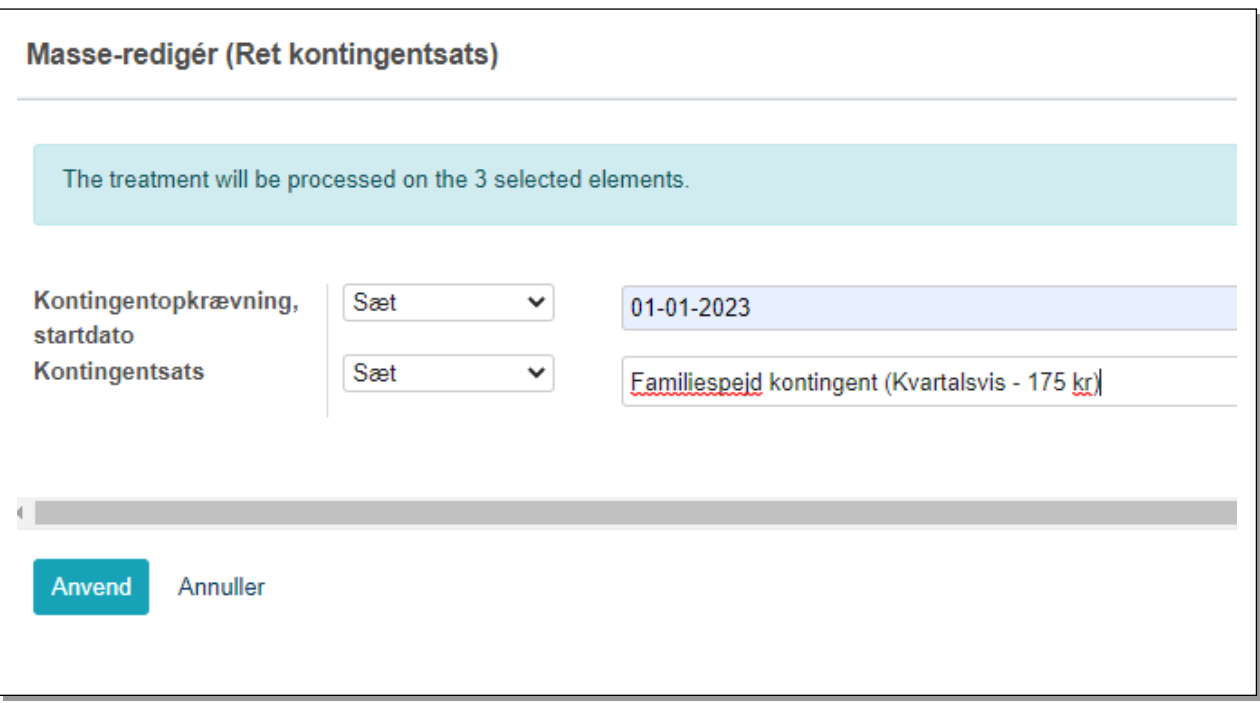

Når der trykkes på **Anvend** ændres Kontingentstart og Kontingentsats på de markerede profiler.

## 4.9 Personligt kontingent

Ledere og andre der ikke skal betale det kontingent der er sat for en enhed eller gruppens standard kontingent, kan man tildele en personlig kontingentsats.

Således kan man oprette en "lederkontingentsats" der er helårlig, sat til **Opkræv fuld periode** og med beløbet 75 kroner.

Der kan også være medlemmer der er registeret i gruppen, men betaler deres kontingent i en anden gruppe. Dem kan man tildele en "andet medlemskab kontingentsats" på det ønskede beløb. Lav ikke en sats hvis beløbet er 0,00 da der også dannes en opkrævning i det tilfælde.

Nogle grupper kører med søskenderabat, denne tildeles også med kontingentsats oprettet specielt til det brug, det er ikke muligt at give rabat på anden måde end ved at give en lavere pris. Der er er altså ikke en "søskende*rabat*" men en "søskende*pris*". Hvis denne pris er forskellig fra enhed til enhed skal der laves en søskendesats for hver enhed.

Den personlige kontingentsats tilføjes ved at åbne medlemmets stamkort: Vælg **Medlemmer**, marker det medlem du vil tildele et personligt kontingent, klik **Rediger** og vælg fanen **Kontingent**

Angiv **Kontingentopkrævning, startdato** og vælg **Kontingentsats** fra dropdown-liste

#### Slut af med tryk på **Gem**

*Hvis der er opkrævet kontingent for den aktuelle periode vil denne person blive opkrævet natten efter at sats og dato er påført.* 

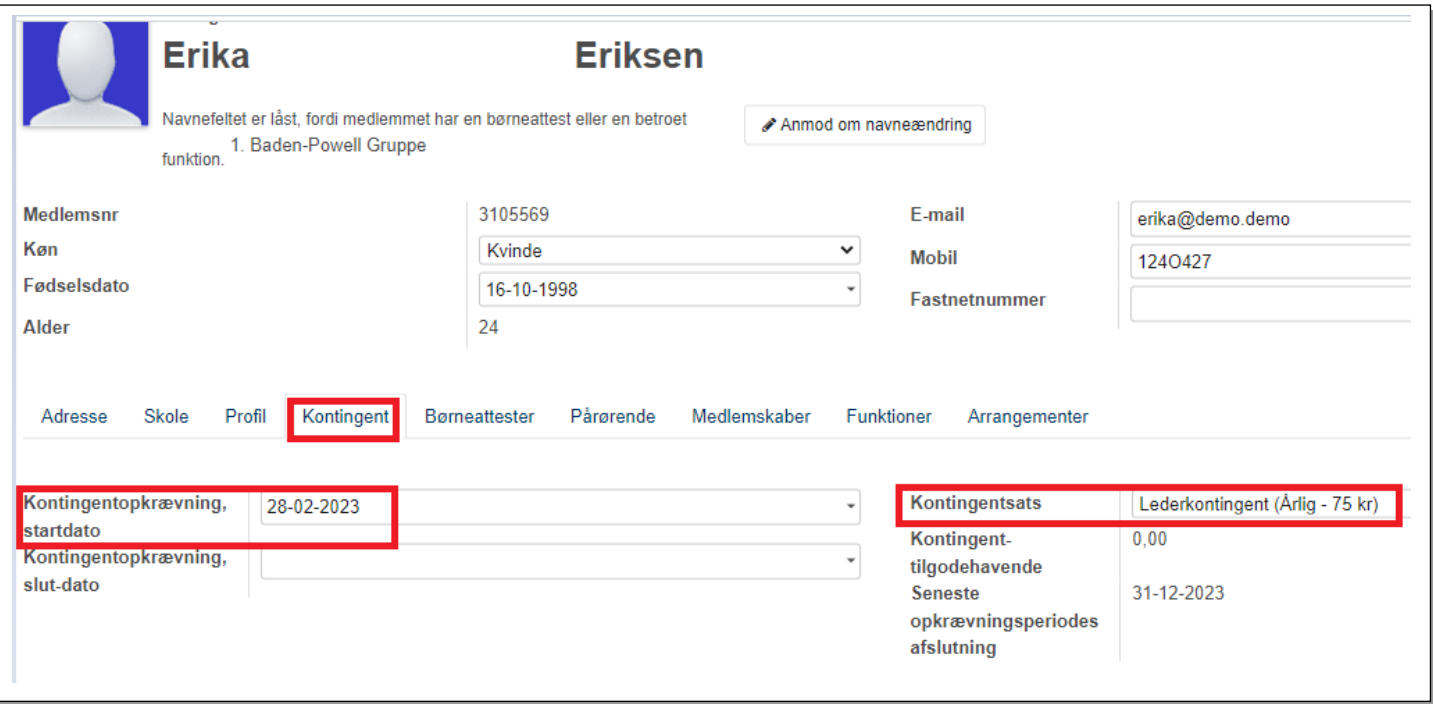

## 4.10 Kontingent for nyindmeldte

Hvis der er oprettet et standardkontingent for gruppen vil nyindmeldte automatisk få tildelt dette. Men er der tillige sat en standardsats på den enhed barnet får enhedsmedlemsskab af, vil denne sats være gældende. I begge tilfælde vil kontingent blive beregnet fra indmeldelsesdatoen til sidste dato i opkrævningsperioden.

Er der markeret **Opkræv fuld periode** på den sats der er tildelt, vil der blive opkrævet det fulde beløb for hele perioden, uanset hvornår i perioden barnet er meldt ind.

Er denne markering ikke sat, vil systemet udregne restbeløbet for den igangværende kontingentperiode. Denne udregning er prisen (kontingentsatsen) for hele perioden, divideret med det antal dage der er i perioden, og ganget med antal dage fra medlemmets start dato til perioden slutter.

*Eksempel: I kører med kvartalsvis opkrævning, så 3. kvartal vil løbe fra 1. juli til 30. september. Et nyt medlem indmeldes 1. september og skal betale kontingent fra denne dato, altså for 30 dage* 

*I har 10 opkrævningsdage så opkrævning for 4. kvartal vil ske den 11. oktober og der vil det nye medlem også blive opkrævet for de 30 dages kontingent fra 3. kvartal.*

Kontingentet for en delperiode vil blive opkrævet sammen med det øvrige kontingentet for den aktuelle periode hvis den ikke er opkrævet endnu. Ellers vil den blive opkrævet natten efter indmeldelsen.

Er der ikke oprettet standard kontingent for gruppen eller enheden på indmeldelsestidspunktet, skal kontingentstart og kontingentsats anføres manuelt, se afsnittet Personligt kontingent hvordan dette gøres

#### 4.11 Fakturer nu

Ved klik på **Faktura nu** beregner systemet selv hvad det nye medlem skal betale for resten af perioden og danner en faktura*kladde*. Denne skal valideres (bogføres) og kan derefter sendes som e-mail, hvilket giver god mening for brugen af **Faktura nu** giver egentlig kun mening hvis man vil opkræve et andet beløb end

det systemet automatisk vil opkræve. Fx hvis man har aftalt et bestemt beløb med forældrene, eller hvis man samtidig vil opkræve for en "startpakke"

**Faktura nu** knappen kan kun anvendes hvis der faktisk er noget at opkræve

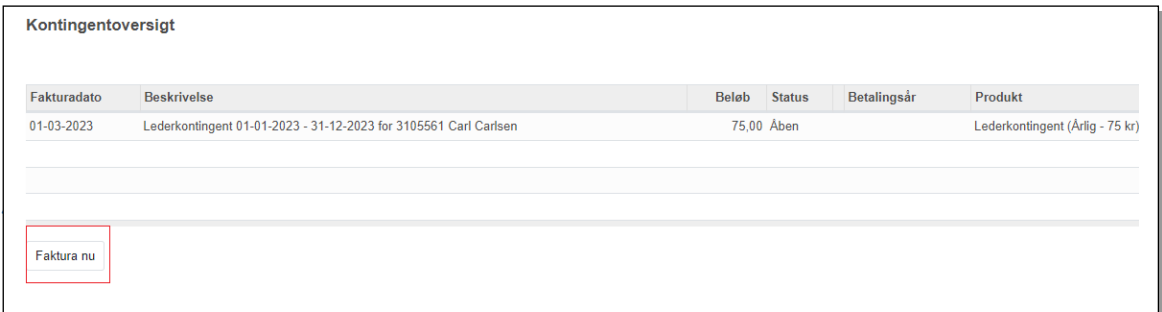

I modsætning til den automatisk dannede kontingentopkrævning, skal kassereren selv sørge for at fakturaen bliver sendt. Dette gøres ved at klikke på knappen **Send & print** på den bogførte faktura

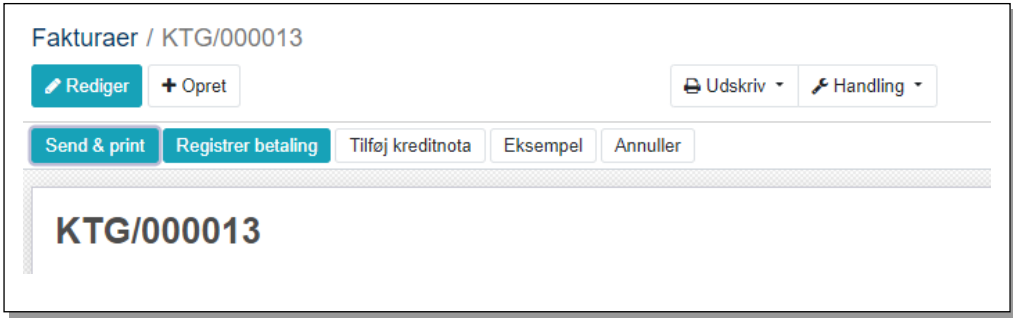

Når knappen har været brugt skifter den farve til grå. Man kan derfor altid se om en faktura er sendt. Selvom knappen er grå kan man godt sende igen, men så ved man at det er en genfremsendelse

*Se mere i afsnittet Kontingentkørsel*

#### 4.13 Ændring af kontingentsats ved oprykning

Bruges Medlemsservices **Oprykning** funktion til at flytte medlemmer fra en enhed til en anden, vil medlemmets kontingentsats automatisk blive ændret til den gældende kontingentsats for den modtagne enhed. Dette gælder fra starten af næste opkrævningsperiode – ikke oprykningsdato.

Har denne nye enhed ikke et enhedskontingent, tildeles gruppens standardkontingent

#### 4.14 Kontingentopkrævning

Den automatiske opkrævning af kontingent sker via e-mail

Hvis der på medlemmets stamkort er angivet en **Betaler** under vil opkrævningen blive udstedt og sendt til denne.

Ellers vil opkrævningen blive udstedt og sendt til medlemmet selv, dvs. til den e-mail adresse der er anført på medlemmet *samt til alle der er markeret som Primær kontakt* (det bliver logget til loggen hvis vi ikke kan sende mail pga manglende mail adresser, og kassereren og andre med bogføringsfunktion er sat på som følgere således at de ved notifikation bliver opmærksomme på dette problem).

Men bedste løsning vil være at angive en **Betaler**.

Angivelse af **Betaler**, ikke blot pårørendes e-mail, giver følgende fordele:

- Samlefakturering til forældre med flere spejderbørn
- Kun tilmelding af betalingskort et sted, og ikke på hvert barn
- Gruppen sparer gebyr hvis flere betalinger samles
- Man kan lave aftale med skilsmissebørns forældre om hvem der skal betale

Hvis kontingentmails sendes til **primær** pårørende uden angivet betaler, går man glip af ovenstående fordele og får desuden disse "følge sygdomme"

- Rykkere sendes til pårørende med link til "log in på min side", men det er medlemmets side og det kan de ikke i tilfælde hvor medlemmet har ingen e-mail og de ikke kender medlemsnummeret.
- Flere primær pårørende skal aftale/diskutere hvem der nu skal betale den faktura de begge modtager
- Lille-Per modtager en faktura hvad skal han med den?

#### 4.14.1 Således angives Betaler

Gå ind på medlemmets stamkort og vælg fanen **Pårørende**. Nederst står der **Betaler.** Klik på **Rediger** og vælg den pågældende med drop-down menu. Slut med klik på **Gem**

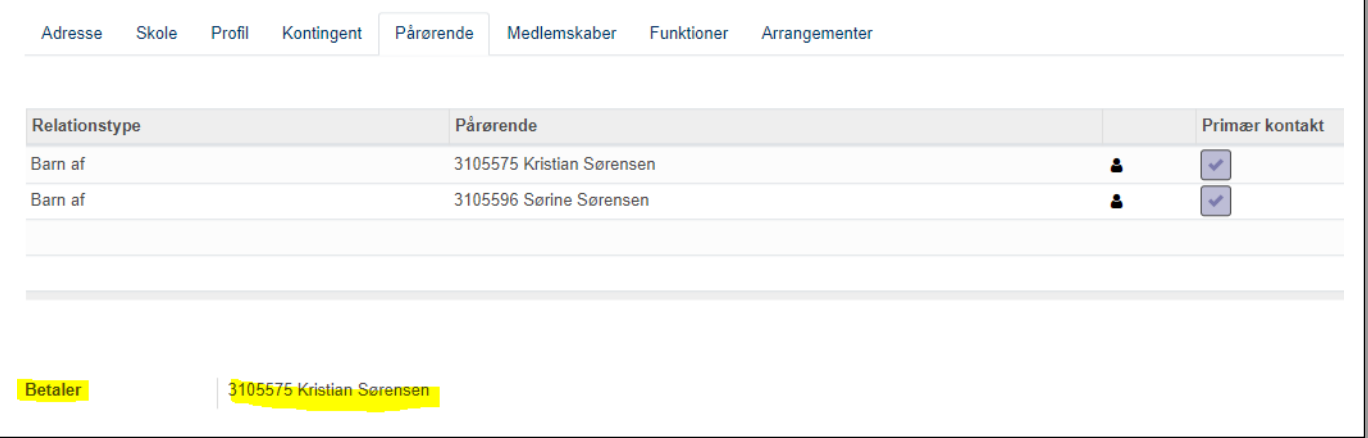

Såfremt organisationen Broen eller lignede betaler kontingent for dette medlem, kan organisationen oprettes som **Pårørende** med funktionen **Partner (kontaktperson for)** hvorefter man kan vælge denne som **Betaler.** Efterfølgende kan organisationen slettes på pårørende oversigten og alligevel stå **som Betaler**

Bruges den digitale indmeldelsesblanket, er der på den et felt hvor familien kan angive hvem der skal være betaler.

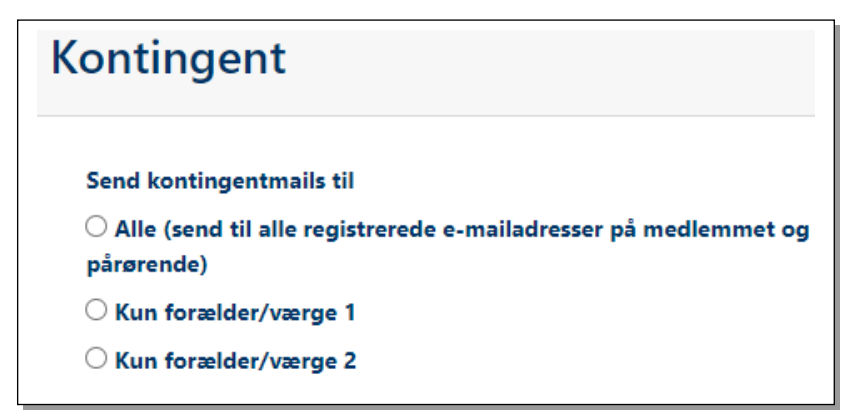

## 4.15 Kontingentkørsel

Hver nat kører en automatisk kørsel der danner opkrævningsposter for alle åbne kontingentposter der har startdato den dato kørslen kører*, eller før denne*.

Denne kørsel danner en faktura og sender denne som e-mail. Du kan efterfølgende se disse fakturaer under **Regnskab – Debitorer - Fakturaer**. Kontingentposter hedder **KTG/xxxxxx** hvis de er dannet af systemet.

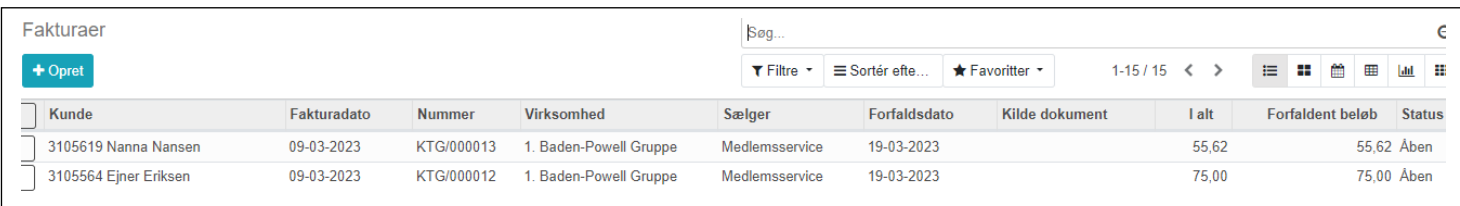

Faktura-mailen dannes på baggrund af en e-mail skabelon. I den er der indlejret felter der trækker navn, beløb osv. for den aktuelle kontingentfaktura samt indsætter et link til faktura og kortbetaling i Medlemsservice

*Du kan ikke selv ændre i den skabelon, den er meget kompleks*

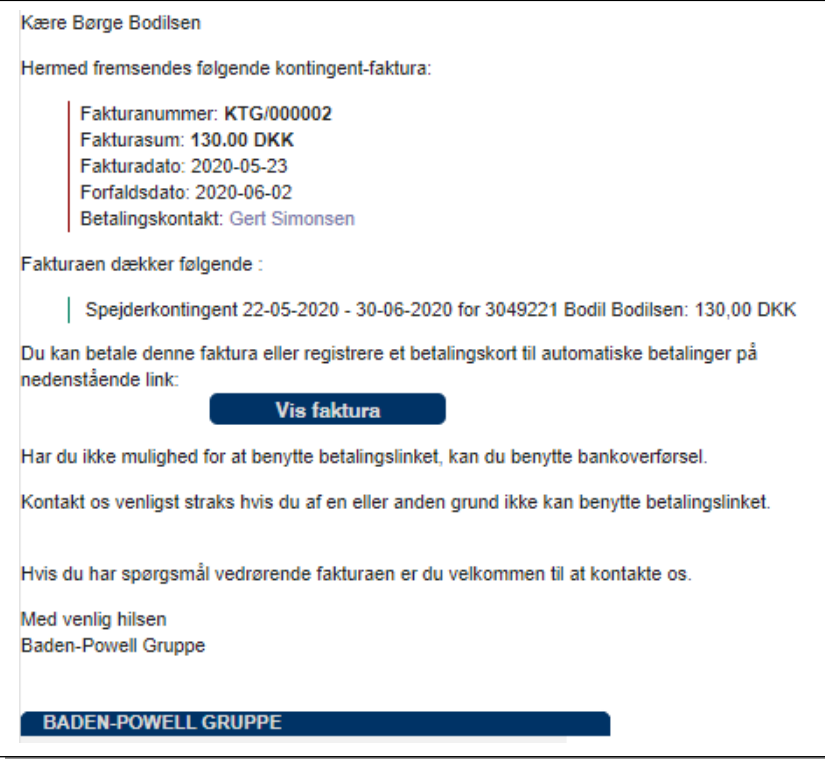

Det indlejrede link er et link til fakturaen på modtagerens side i Medlemsservice og her kan vedkommende betale med kreditkort. Se afsnit om **Kortbetaling**. Linket er så unikt at der ikke er behov for login.

Modtageren vil være den person der er angivet som **Betaler** på medlemmets stamkort. Er der ikke angivet en **Betaler** udstedes fakturaen til medlemmet og mailen sendes til "medlem og pårørende" hvilket vil sige medlemmet og de pårørende er angivet som **Primær kontakt.**

Er der angivet en betaler kan denne se skyldig saldo på sin **Min side** (den side alle der er oprettet i Medlemsservice kan logge sig ind på), ellers ses saldoen på medlemmets **Min side**

Betaler man som pårørende for flere børn vil opkrævningerne blive samlet på een mail for alle de børn man er angivet som **Betaler** på.

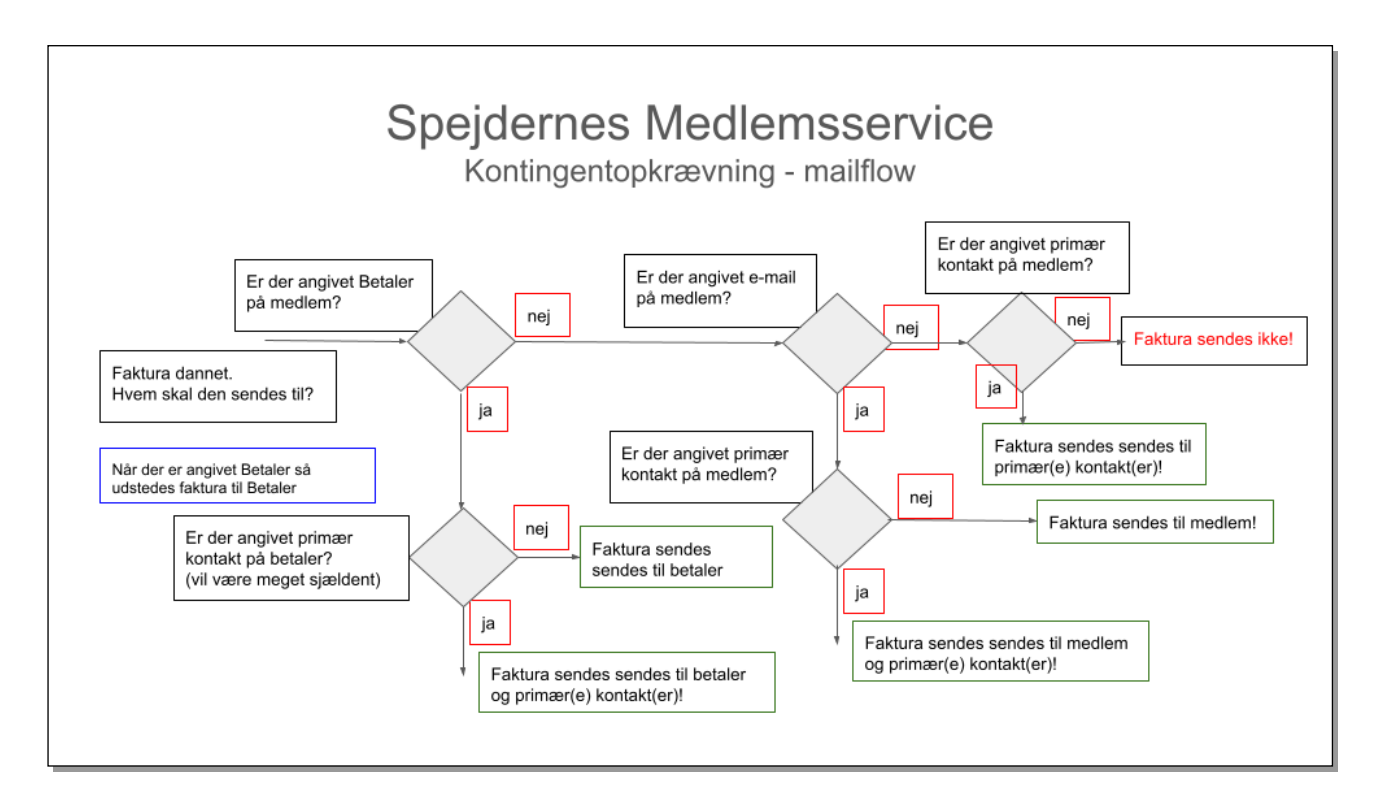

## 4.16 Manuel fakturering

Har du behov for blot at sende en enkelt kontingentopkrævning straks, kan dette også lade sig gøre.

Se beskrivelsen af **Faktura nu** tidligere i denne vejledning.

Du kan vælge om du vil sende pr e-mail eller udskrive fakturaen.

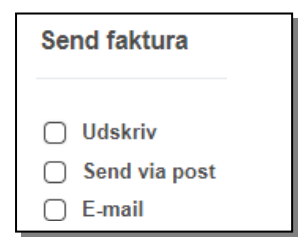

#### 4.17 Tilbageførsel af kontingent

Får du brug for at tilbageføre en kontingentpost gøres dette nemmest således:

Find den pågældende kontingent faktura på faktura oversigten

Åbn fakturaen

Klik på knappen **Kreditnota**

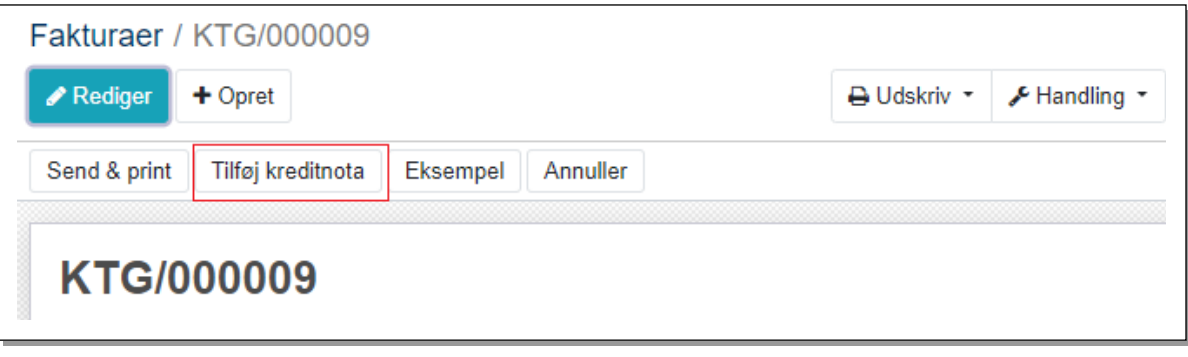

Proceduren er beskrevet i afsnittet *Kreditering med Tilføj kreditnota knappen*

#### 4.17.1 Åbne poster på medlems stamkort Kontingent fane

I dette eksempel ses en åben post på et medlems stamkorts **Kontingent** fane:

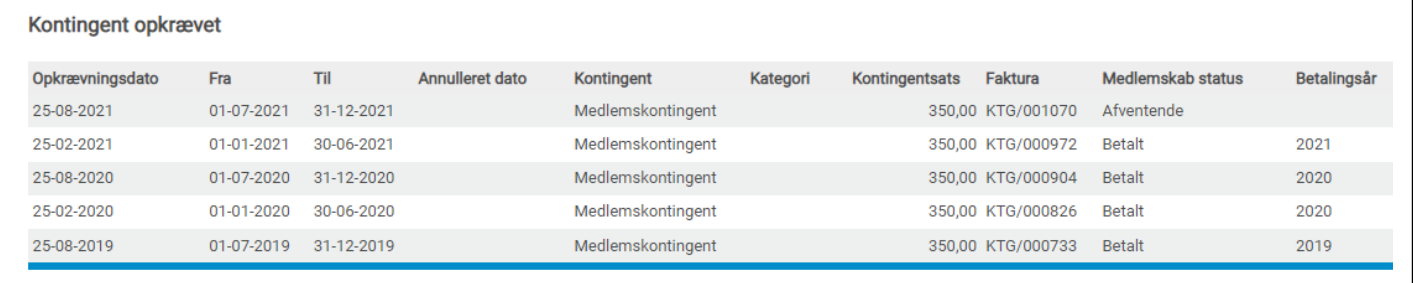

Der kan være tre årsager til dette:

- Fakturaen er ikke betalt
- Fakturaen er betalt ved en bankoverførsel men er ikke blevet udlignet
- Der er dannet en kreditnota, men på forkert måde, så faktura ikke er udlignet

I de sidste to tilfælde må man efterfølgende markere hvilke poster der udligner hinanden

Dette gøres nemmest ved at gå til **Konfiguration – Kontoplan** vælg **Konto 3080 Debitorsamlekonto**

#### Vælg **Handling** menuen og punktet **Uudlignede posteringer**

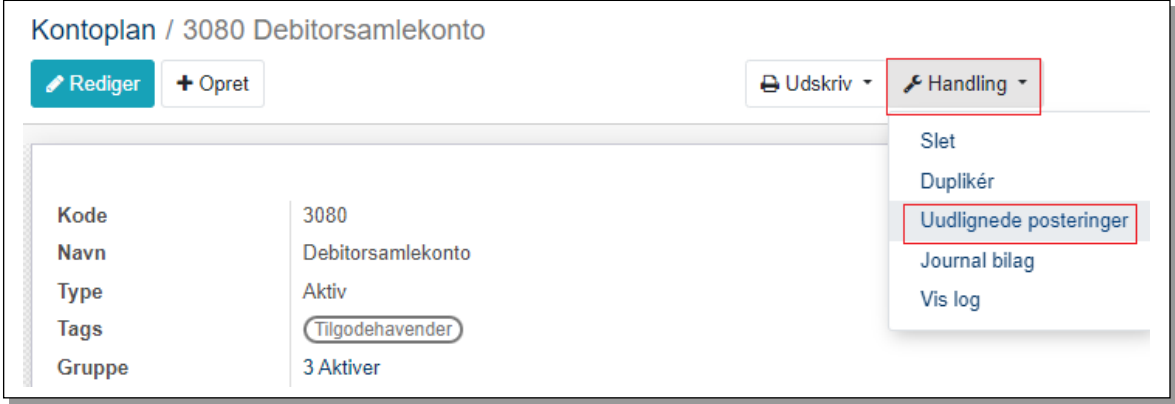

Du kan nu se de uudlignede posteringer på kontoen

Klik på overskriften **Kontakt**, så får du posteringerne sorteret efter kontakt og kan se hvilke der skal udligne hinanden.

Marker de poster der udligner hinanden:

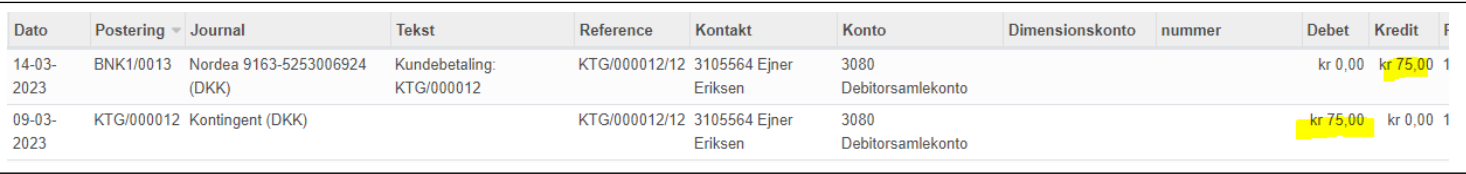

#### Klik på menuen **Handling** og vælg **Udlign posteringer**

#### Bekræft derefter at de skal udligne hinanden ved klik på **Udlign**:

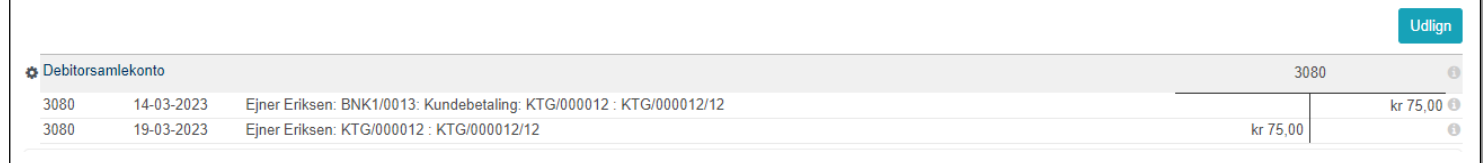

#### Derefter vil de fremstå som **Betalt** på medlemmets stamkorts **Kontingent** fane og på fakturaoversigten

#### 4.17.2 Hvor kan man se opkrævningerne?

#### Det kan man på **Kunder** -> **Fakturaer** og Kunder -> **Kreditnotaer**. Se afsnit om disse.

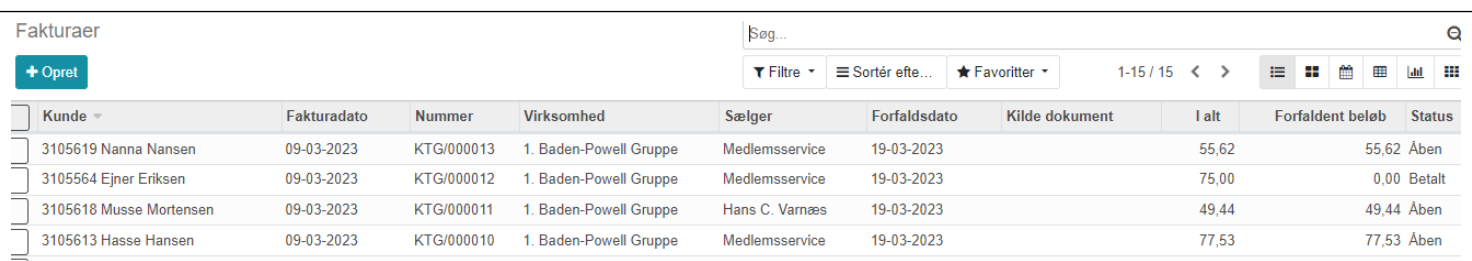

#### Her ses kun betalers navn. Vil man se opkrævningerne med barnets navn skal man gå ind under **Konfiguration -> Abonnement –> Kontingentopkrævninger.** Her ses opkrævninger med barnets navn:

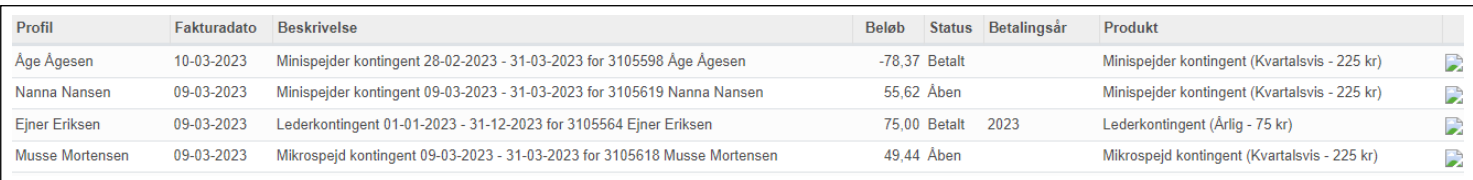

#### Ikonet længst til højre er link til fakturaen.

#### **Konfiguration -> Abonnement –>Medlemmer** viser medlemmerne og deres kontingentsats.

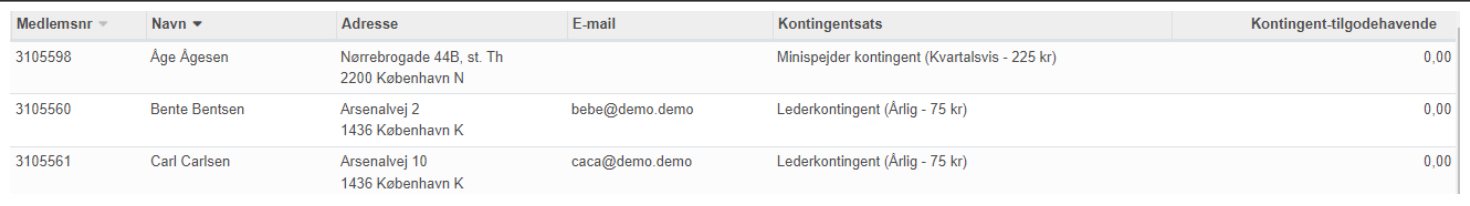

## 4.18 Bogføring af kontingentposter

Bogføringen af kontingentposterne sker automatisk som vist af nedenstående skema med et eksempel på kontingent på 250,00:

#### **Step 1 Kontingentkørsel**

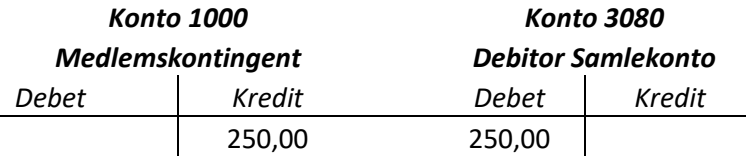

#### **Step 2 Medlem betaler via Kortbetaling**

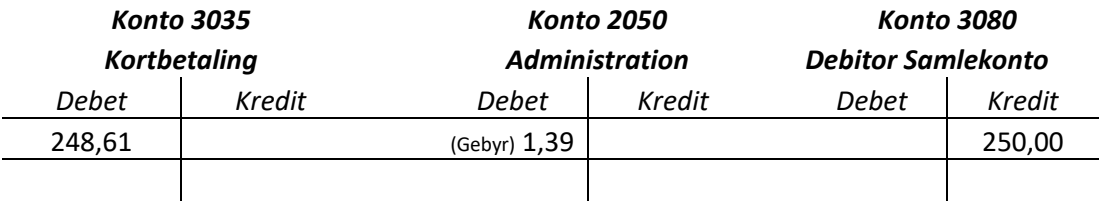

#### **Step 3 Beløbet overføres til gruppen**

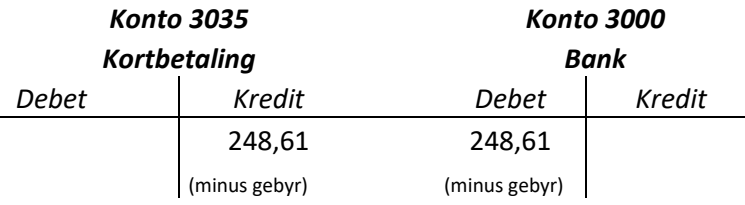

I samme øjeblik kontingentfakturaen dannes og sendes, bogføres indtægten på konto 1000 og på konto 3080. Konto 3080 viser vores tilgodehavende hos medlemmet indtil det er betalt. Bliver fakturaen ikke betalt inden årets udgang, viser årsregnskabet at gruppen har et tilgodehavende.

I samme sekund medlemmet betaler med kort, udlignes posteringen på konto 3080 og bliver i stedet bogført på konto 3035 Kortbetalinger og den valgte gebyrkonto. Tilgodehavendet med medlemmet er ude af verden. Du kan se indbetalingen på konto 3035 såsnart indbetalingen er sket. Betalingen vil tillige blive vist på det enkelte medlems stamkort på **Kontingent** fanen.

I samme øjeblik betalingen er sket med kortbetaling skifter fakturaens status straks til **Betalt**

Pengene går ind på korpsets bankkonto (det er korpset der har aftalen med Nets). Konto 3035 viser derfor hvad gruppen har tilgode hos korpset for kortbetalinger af kontingent og arrangementer. Hver onsdag overføres ugens samlede indbetalinger til grupperne. Posteringen hedder "Medlemsservice kortb" og den skal modposteres på konto 3035 Kortbetalinger

*Bemærk, at den postering er en samlet overførsel af de penge, gruppen har til gode fra kortbetalinger. Bogføringen sker IKKE automatisk, da posteringen er gruppens kontrol af, at det korrekte beløb er blevet betalt, men læs afsnittet* **Udligningsmodeller** *om hvordan du kan lette den bogføring.*

Alle andre posteringer sker automatisk og bogføres automatisk.

Sker betaling ved bankoverførsel er der ingen automatik. Ved bankimporten skriver man betalers navn i **Partner** feltet og de åbne fakturaer til denne partner vises. Marker den der skal udlignes.

#### 4.19 Korttransaktioner

Det er nu muligt at se gruppens korttransaktioner på **Regnskab – Rapportering – Korttransaktioner**

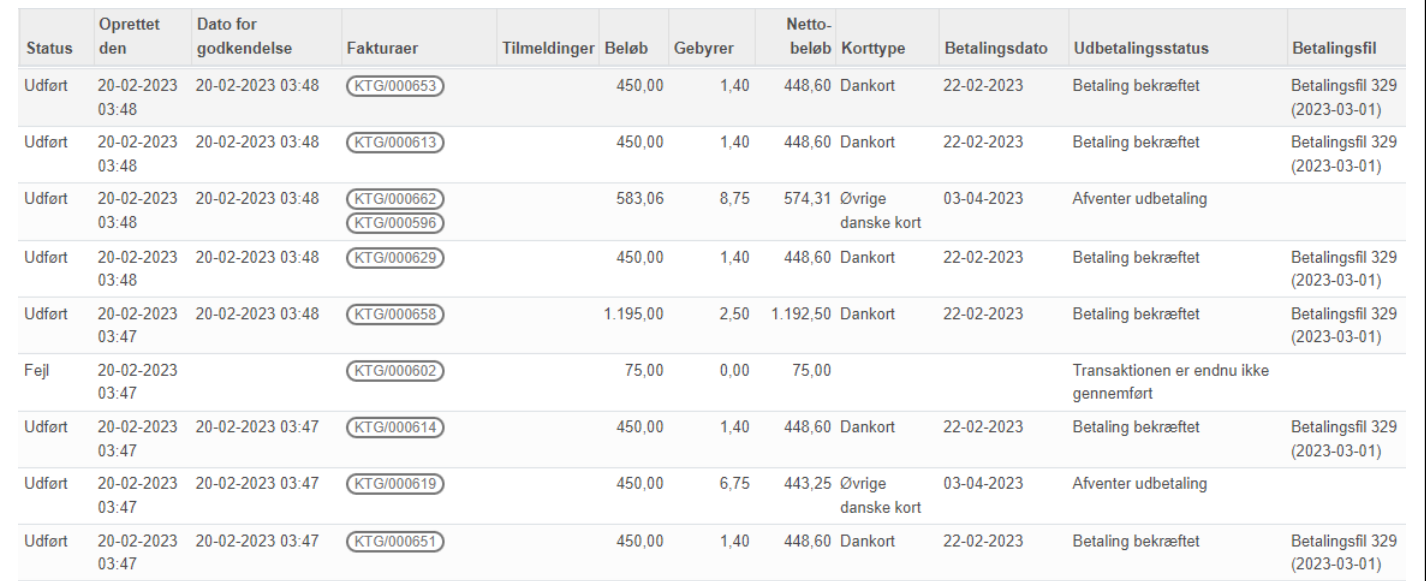

Her kan man se alle registreringer af kreditkort og alle indbetalinger. For kontingent kan man se hvilken faktura (KTG/00XXXX) der er udlignet og for arrangementers vedkommende se både fakturanummer og navne på tilmeldte. Klik på den enkelte transaktion for at se flere oplysninger.

Klik på knappen **Faktura** åbner fakturaen.

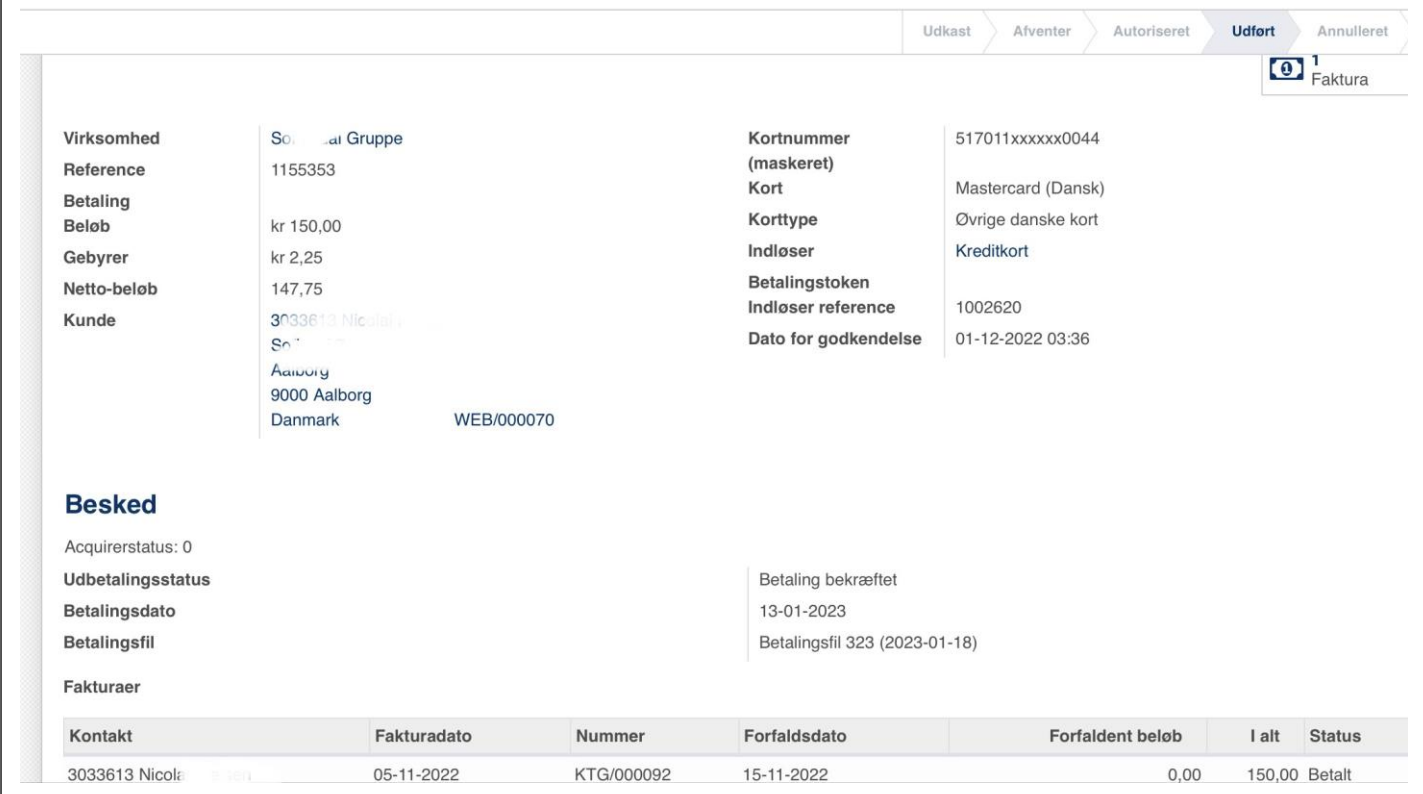

## 4.20 Påmindelse

Påmindelse sker som udgangspunkt automatisk så kassereren ikke skal belastes af den opgave (men sættes **Påmindelsesdage** til 0 sker der ingen påmindelse, så må kassereren selv i gang)

Der gives påmindelse hvis et kort er tilmeldt, men ikke kan trækkes fra, og der gives påmindelse hvis der ikke er registeret et kort.

Der er to mail-skabeloner i spil til de to situationer:

1. Kort er tilmeldt, men der kan ikke hæves på det (udløbet, spærret osv.) Vi forsøger at hæve pengene på forfaldsdatoen og sender mailen når det fejler. Skabelonen hedder "Automatisk betaling fejlet" (Emne: Betaling fejlet). Denne mail vil komme på forfaldsdatoen og blive gentaget med **Påmindelsesdages** interval.

2. Der er intet kort tilmeldt og betaling er ikke modtaget

Der bruges skabelonen " Manglende betaling (intet kort registreret)" (Emne: Manglende betaling) Den vil blive sendt på forfaldsdatoen + påmindelsesdage, således at man har betalingsfristdage + påmindelse til at betale før man bliver rykket. Efterfølgende vil den komme med påmindelsesdages interval så længe der ikke er betalt.

I skabelonen til påmindelses e-mail er der indlejret en kode der viser åbne fakturaer og der er link til hver af disse (kan ikke betales samlet)

I øvrigt kan en faktura genfremsendes ved Klik på **Send & print** sålænge den ikke er betalt. Bemærk, knappen får hvid baggrund når den har været afsendt første gang.

## 4.21 Tilmeldingsgebyr/Startpakke

I DDS Medlemsservice har vi ikke mulighed for automatisk opkrævning af tilmeldingsgebyr. Man kan klare det ved at danne første faktura med **Faktura nu**. Denne funktion danner en fakturakladde som man kan tilføje en varelinje

Start med at oprette en vare/produkt der hedder "Indmeldelsesgebyr", "Startpakke" eller hvad I nu vælger at kalde det. Angiv også en pris og den konto indtægten skal bogføres på, fx konto 1000

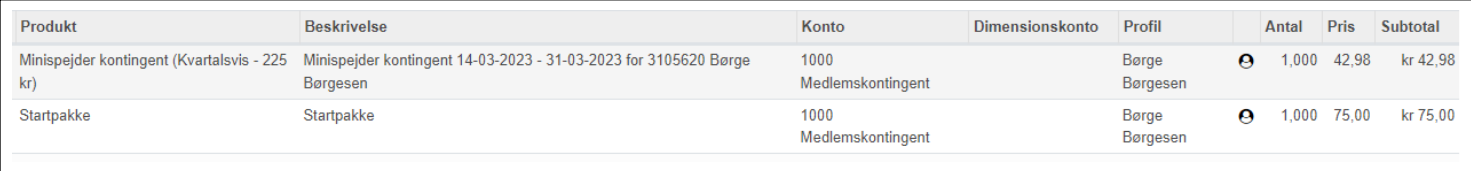

# 5 Betaling med kortbetaling i Medlemsservice

DDS Medlemsservice tilbyder indbetaling via betalingskort (pt. Dankort, Visa/Dankort og Mastercard)

#### 5.1 Forberedelser

Først og fremmest skal regnskabet være opstartet (se afsnit om dette først i denne vejledning)

Dernæst skal man markere at kortbetaling er tilladt. Det sker på fanebladet **Økonomi** på Gruppens stamkort. Sæt flueben i **Betalingsindløsere Betalingskort**

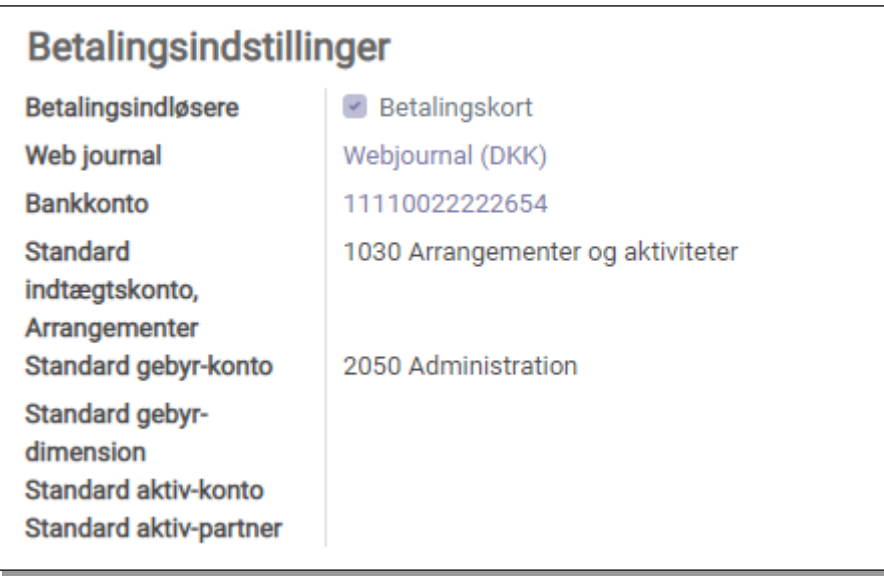

Den aktuelle **Bankkonto** vælges på dropdown. Bankkontoen er typisk oprettet når regnskabet opstartes, men kan også tilføjes her, idet dropdown-listen også har muligheden **Opret og rediger**. Den angivne bankkonto er den man ønsker indbetalingerne overført til.

*Disse punkter er obligatoriske for at kunne modtage kortbetalinger*

#### 5.2 Indbetalinger

Når vi sender et medlem (eller den der er anført som **Betaler** på medlemmets stamkort) en opkrævning (faktura) vil der på e-mailen være anført et betalingslink

Dette link dannes automatisk og giver betaleren adgang til at gå direkte ind på en indbetalingsside i Medlemsservice

Linket kan også ses på selve fakturaen hvis man går ind under fanebladet **Betaling**

Linket kan markeres, kopieres og sættes i en mail, hvis der skulle behov for dette. Linket er anført under knappen Faktura på den mail kontingentopkrævninger sendes ud med og i påmindelser

Ved klik linket kommer indbetaleren direkte ind og ser en oversigt over den aktuelle skyldige post uden at skulle logge sig på først (linket regnes for umuligt at udtænke).

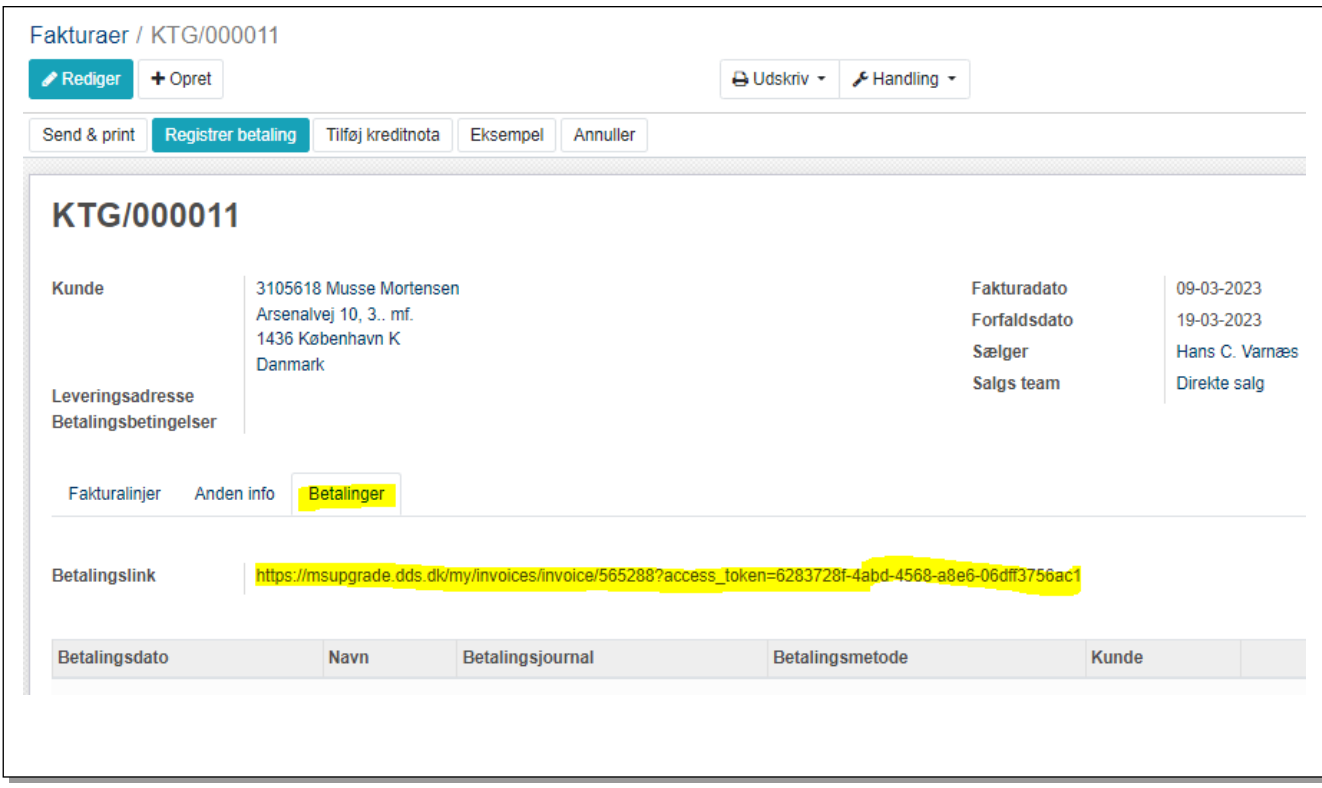

Nedenfor følger en vejledning til indbetaleren hvor du kan se det videre forløb set fra betalers side.

Dette er afsnit er skrevet så det evt. kan lægges på gruppens hjemmeside så der kan linkes til det fx i velkomstmailen til nye medlemmer

# 6 Vejledning til betaler ved indbetaling af aktuel opkrævning fra spejdergruppen

Når du modtager en opkrævning via e-mail fra gruppen, følg da linket i mailen og du kommer ind på den aktuelle opkrævning. Skylder du for flere fakturaer, så følg linkene i påmindelsesmailen eller i de mails fakturaerne blev fremsendt med. Du kan også logge dig på og se en samlet oversigt på **Min side** ved at logge på **www.medlem.dds.dk**

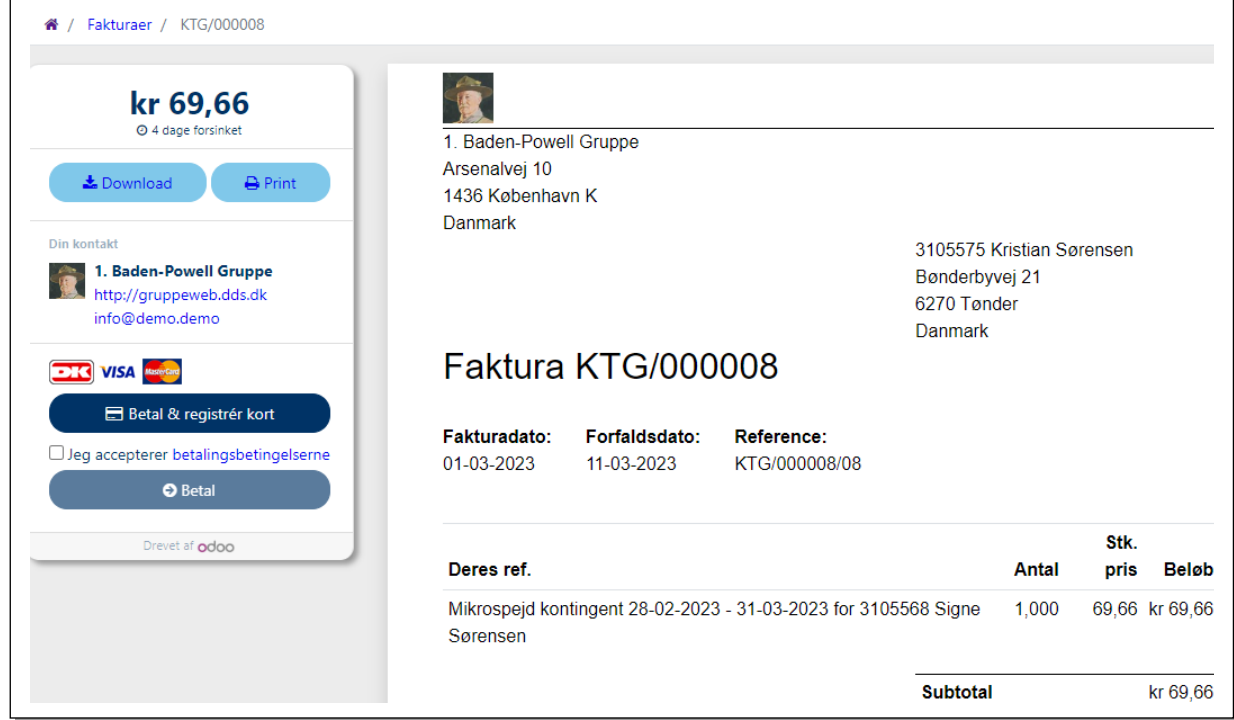

## 6.1 Betal og registrér kort

**Betal og registrér kort** bruges til at tilmelde dit betalingskort til automatisk træk

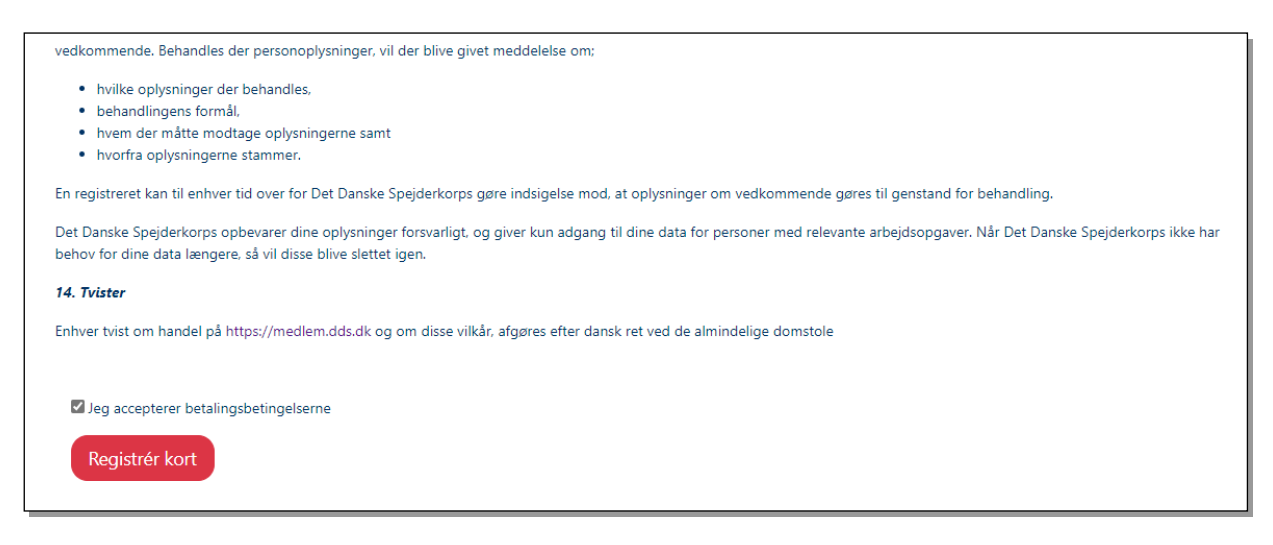

Accepter betingelserne og tryk på **Registrér kort**

Derefter udfyldes kortoplysningerne. Logoer for kort der accepteres er vist

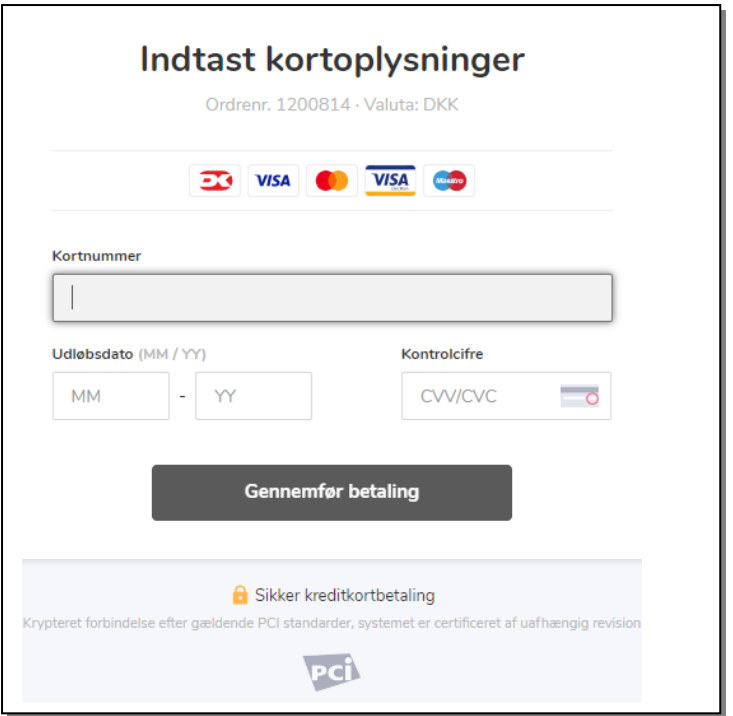

Når kontingentfakturaen sendes fremgår det af mailen at der bliver trukket på forfaldsdatoen. Man kan altså nå at reagere vis man alligevel ikke ønsker at betale.

## 6.2 Betal direkte

Ønsker man af en eller anden grund ikke at tilmelde sit kort, kan man i stedet betale straks.

Dette gøres ved at åbne linket, markere "**Jeg accepterer betalingsbetingelsene**" (ordet **betalingsbetingelser** linker til betalingsbetingelserne)

Klik på **Betal**

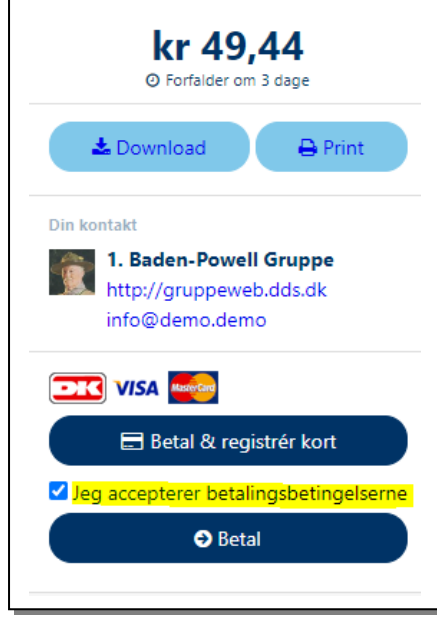

Du møder herefter siden hvor kortoplysninger indtastes som vist ovenfor. Beløbet trækkes straks.

# 7 Betaling af udlæg i DDS Medlemsservice

Udlæg er penge som ledere eller andre der er registeret i Medlemsservice har haft for gruppen, f.eks. købt materialer til et møde. Lederen kan selv indberette sit udlæg.

Ledere og bestyrelsesmedlemmer ret til at lægge udlæg, mens andre kan tildeles funktionen **Udlægsberettiget.**

#### 7.1 Udlæg set som kasserer

Inden ledere og andre selv kan indberette sine udlæg, er der lige et par ting kassereren skal udføre. Det forudsættes at regnskabet er oprettet, men sørg også for at der er anført en udlægsgodkender på gruppens stamkorts Økonomifane. Der kan være flere, men de skal have økonomiansvar.

**Udlægsgodkendere** modtager en notifikation når der er indsendt et udlæg.

Du finder Udlæg på **Regnskab-> Udlæg**

Menupunktet Udlæg har to underpunkter Udlæg og Udlægskategorier. Udlægskategorier kaldes også Produkter.

#### 7.1.1 Oprette Udlægskategorier

Kassereren kan med fordel oprette relevante **Udlægskategorier**. Disse ses på udlægget som **Produkt.**  Produktet styrer hvilken konto et udlæg vil blive bogført på. Ellers vælges standart 2030 Arrangementer

Vælg **Regnskab->Udlæg->Udlægskategorier**. Her vises allerede oprettede produkter. Tryk på **+Opret**

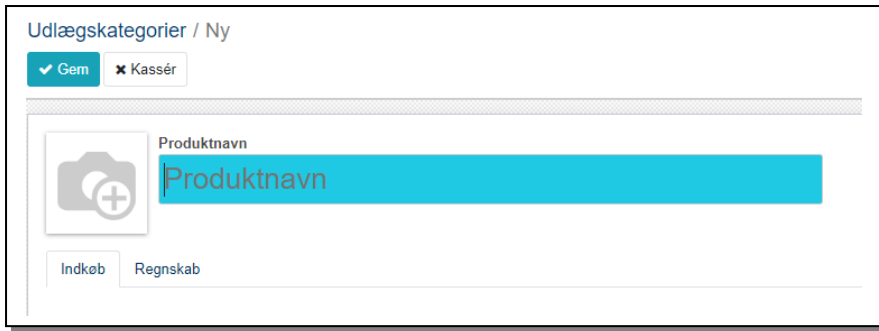

På fanen **Indkøb** udfyldes feltet **Produktnavn** med et sigende navn

På fanen **Regnskab** udfyldes **Debitorer** og **Kreditorer** med de relevante konti

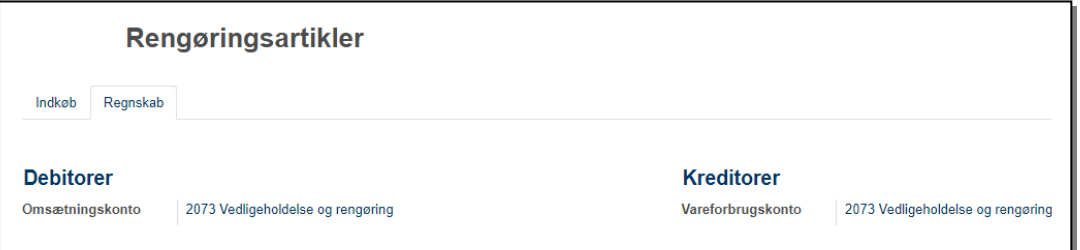

Slut med tryk på **Gem**

## 7.2 Udfylde og indsende udlæg

#### Log på Medlemsservice

**Klik på Udlæg** og dernæst på **+Opret** (kræver at du har rettigheder til det)

Hvis du gør det på en PC eller tablet får du denne formular:

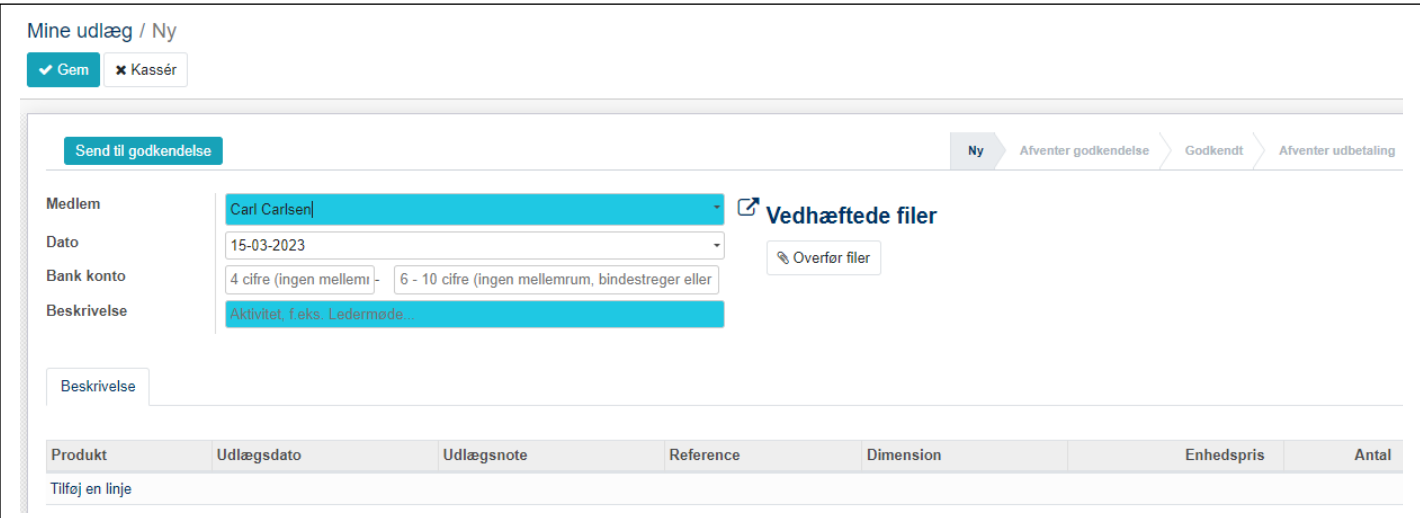

**Medlem** vil være udfyldt med dit navn, men du kan sætte et andet navn på. Vælges fra Dropdown-liste.

**Bank konto** er den konto betalingen skal overføres til. Skal udfyldes første gang en leder laver et udlæg og vises efterfølgende. Udskiftes hvis der er kommet ny konto.

Feltet **Beskrivelse:** Her angives hvilken aktivitet du har brugt pengene til

**Vedhæftede filer:** Klik på **Overfør filer** og vælg filer fra din harddisk. I denne visning kan du tilføje alle dem du har behov for. Navnene på de vedhæftede filer vises under teksten **Vedhæftede filer**

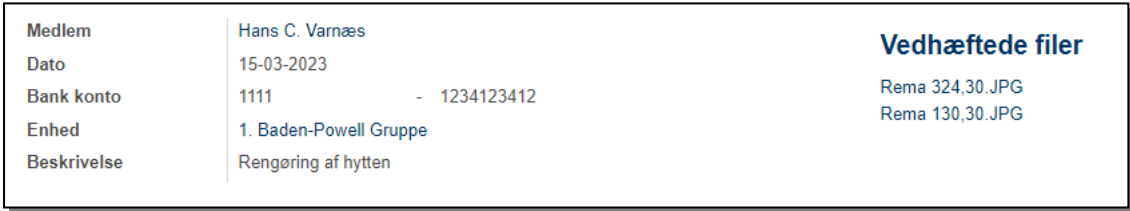

Under beskrivelse af hvad der købt vises de vedhæftede dokumenter. Ved clips-ikonet står antallet.

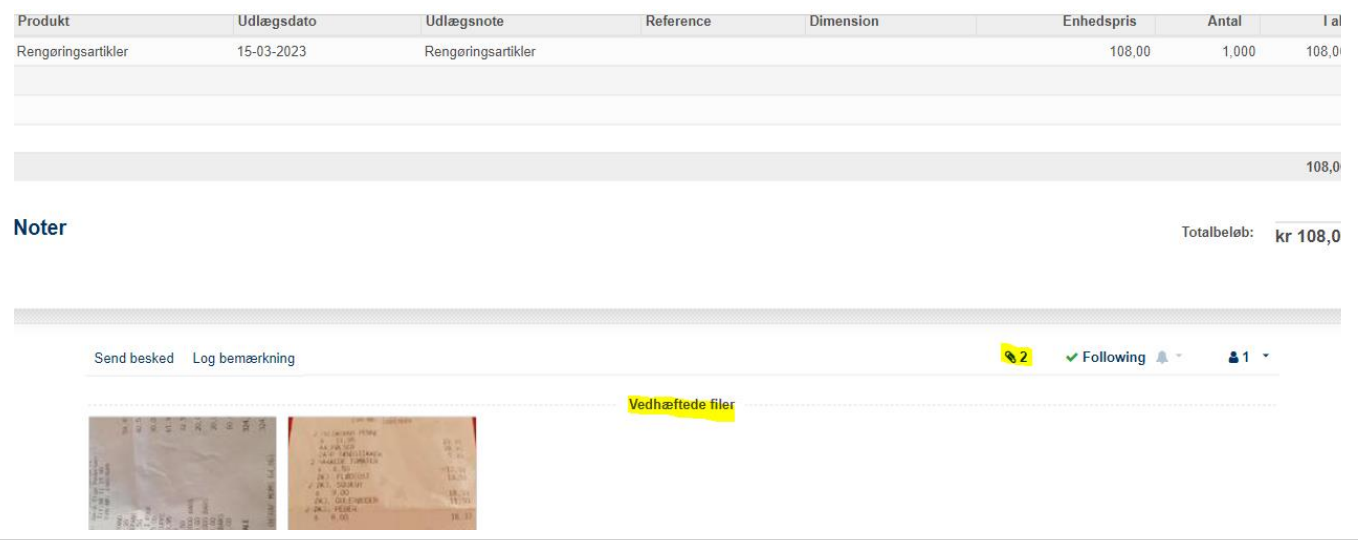

#### Fanen **Beskrivelse**: Start med tryk på **Tilføj en linje**

**Produkt** er vigtig, det fortæller dels hvilken kategori det købte ligger under (fx "Materialer til møder"), men hjælper også kassereren ved at angive hvilken konto udgiften skal bogføres på. **Produkt** vælges fra Dropdown-liste. Findes det ikke i forvejen kan en kasserer bruge **Opret og rediger,** mens lederne kun kan vælge mellem de forud definerede produkter

**Udlægsdato** udfyldes automatisk med dags dato men kan ændres

**Udlægsnote** udfyldes automatisk fra det valgte **Produkt**

**Reference** er valgfrit

**Dimension** er valgfri, men kan bruges hvis købet skal registreres på en bestemt dimension. Vælges fra dropdown-liste

Når du er klar tryk **Send til godkendelse.** Udlægget sendes dermed til kassereren

#### 7.2.1 Videre behandling

Når kassereren ser udlæg med status "**Til godkendelse**" tjekkes at vedhæftede bilag og den angivne pris er ens. Dernæst trykkes på **Godkend**.

Kan udlægget *ikke* godkendes i sin nuværende form, kan man trykke på **Sæt til kladde**, eller du kan afvise det helt ved at trykke på **Afvis**

#### Når udlægget er godkendt er kassererens næste step **Generer regnskabsposter**

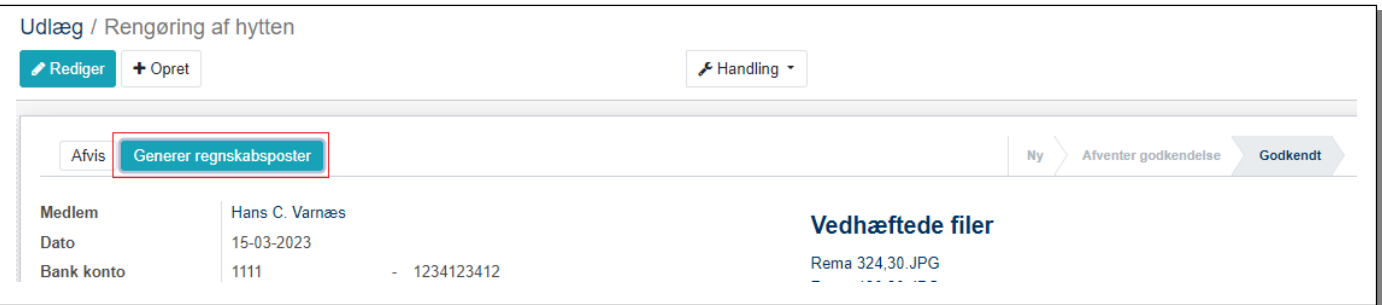

Når det er sket, dannes bogføringen: Udgiften bogføres på den valgte udgiftskonto. Vi har ikke betalt endnu, så der modposteres på konto **4080 Kreditorsamlekonto**. Klik på **Åbn regnskabsposter**

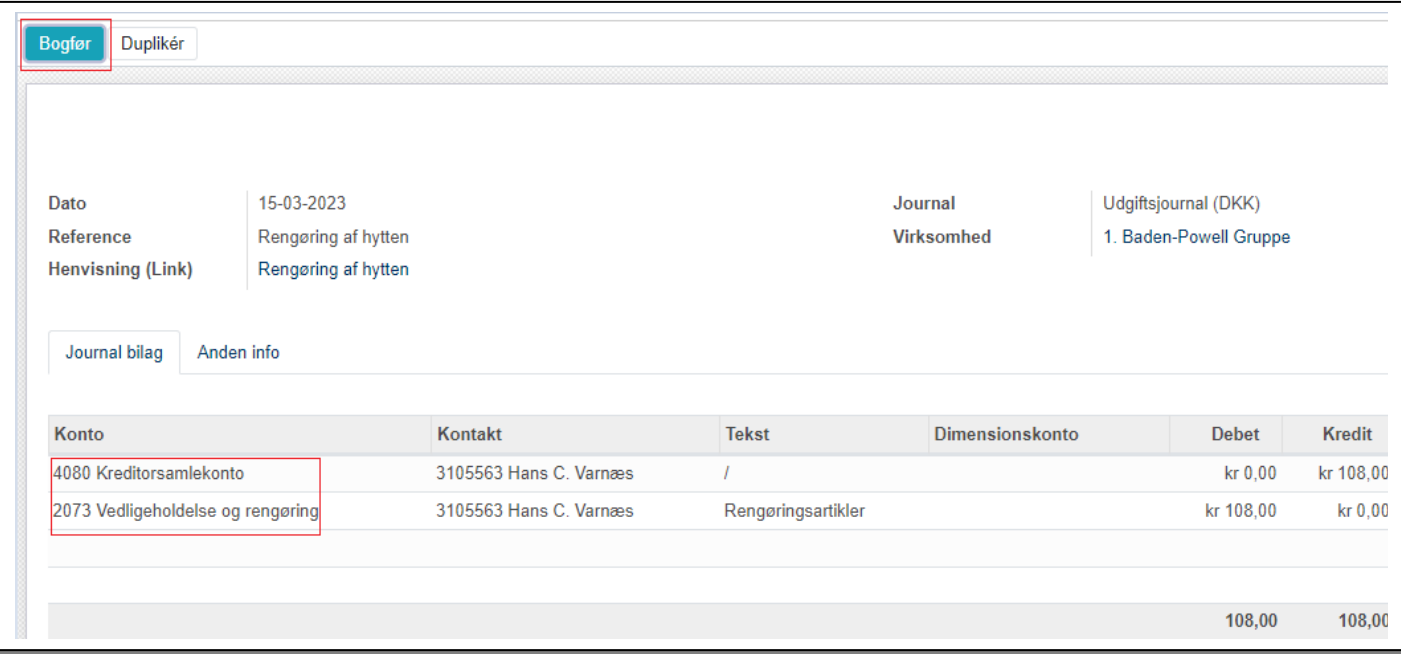

Nu er det tid til at trykke på Bogfør

Du får nu en ny fane **Regnskab**. Her kan du se at udlægget har fået et bilagsnummer. Brug dette som tekst på "Tekst til eget kontoudtog" når udbetalingen foretages i netbank

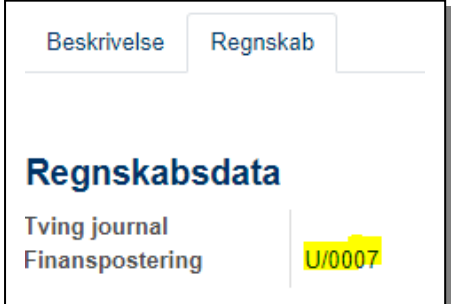

Udlægget er nu bogført men endnu ikke betalt, du kan se at det har status **Bogført**, men endnu ikke status **Betalt**

Derefter behøver du ikke gøre yderligere, Udlægget står med status åbent og vil vise sig ved **Bankimport** (se afsnit om dette).

Der er ingen sammenhæng mellem banken og Medlemsservice, så du skal foretage udbetalingen på normal vis i Netbank.

#### 7.2.2 Registrer betaling af udlægget med funktionen Betal

*Bruger gruppen bankimport skal man ikke bruge den funktion, den er udelukkende relevant hvis der er tale om en kontant udbetaling eller forbrug af rådighedsbeløb.*

Når du har dannet journalposter med **Bogfør** står udlægget med stadig med status **Åben** og du kan klikke på **Betal** for at danne betalingsposter.

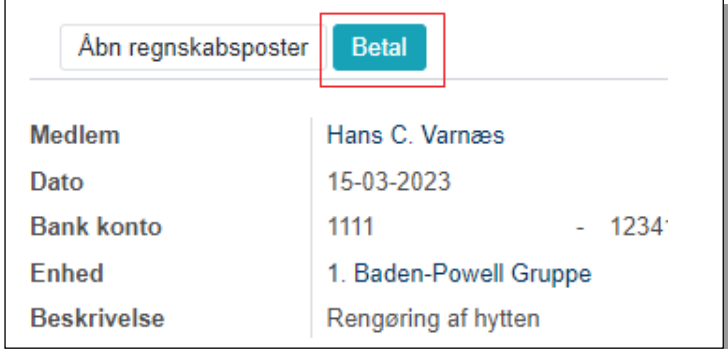

Vælger du **Betaling** funktionen dannes der en postering i debet på konto 4080 Kreditorsamlekonto der udligner den postering der blev dannet ved bogføringen af selve udlægget, samt en postering på bank, web eller kasse
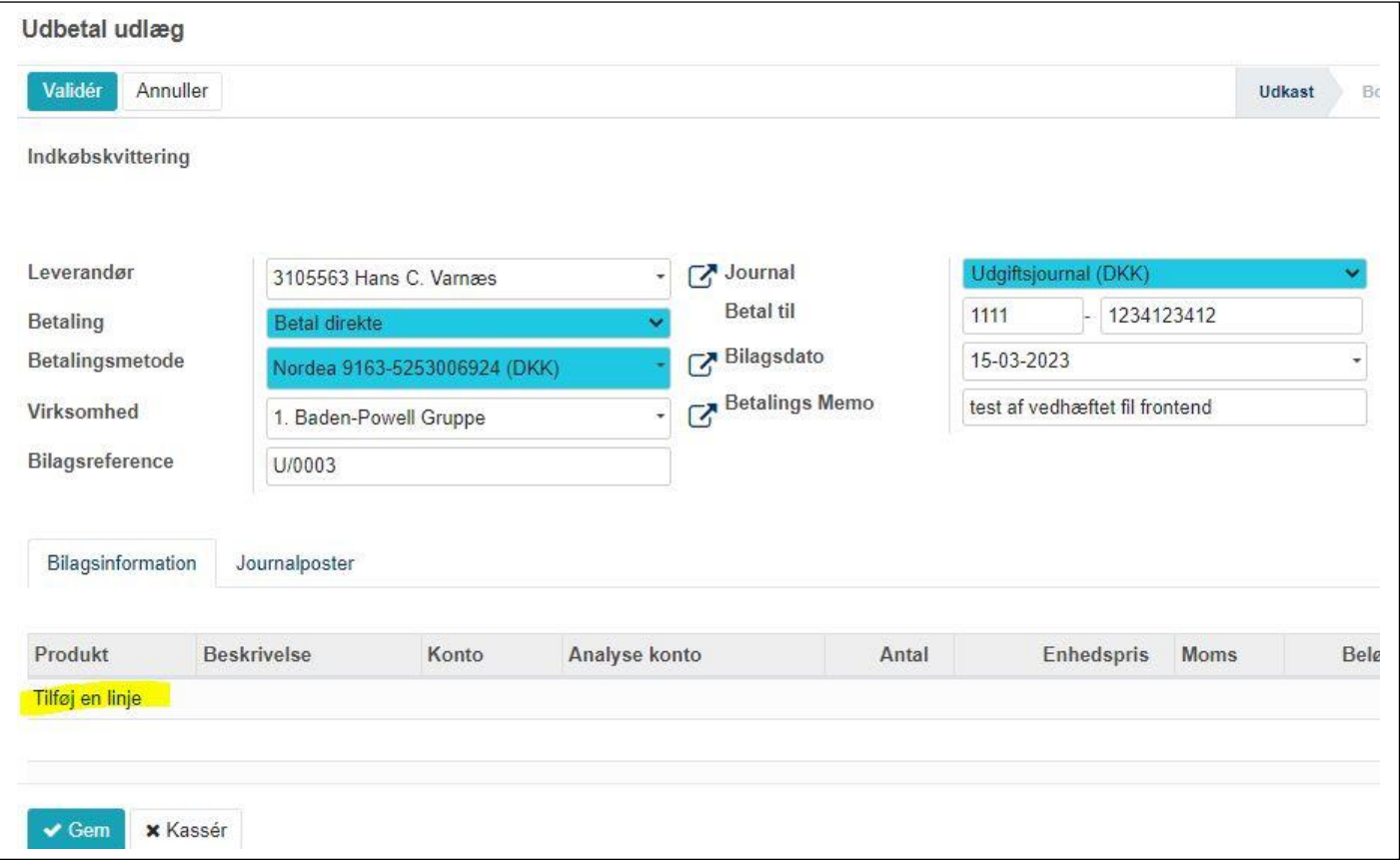

Systemet udfylder felterne med data fra udlægget, blot mangler feltet Betalingsmetode. Her kan der vælges mellem jeres bankkonti, **Webjournal**en og **Kontant**, men som sagt er kun **Kontant** relevant når man bruger Bankimport (og det gør man jo). Slut med **Valider**. Derefter skifter status til **Betalt**

**[Denne funktion er i skrivende stund ikke færdig fra udviklerne]**

# 7.3 Udlæg på mobiltelefonen for udlægsberettigede

Udlæg på mobiltelefonen er stort set det samme som på PC, bortset fra at der tilbydes mulighed for at bruge kamera til bilaget. Billedet er tilpasset den mindre skærm.

Log på Medlemsservice. Startsiden vises med Udlæg fremme.

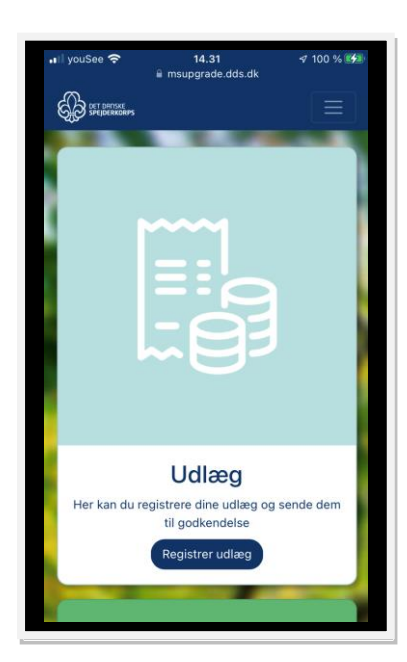

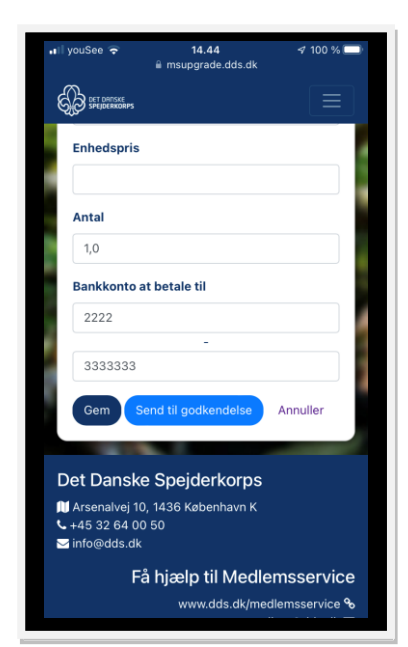

Klik på **Registrer udlæg** Vælg dernæst **Vælg arkiv.** Vælg mellem gemt billede eller brug kamera. Udfyld data

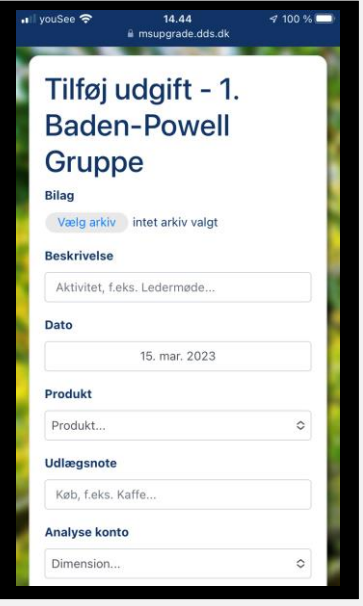

Klik på Indsend til godkendelse Gemmer du kun ser slutbilledet således ud eller på **Gem** Udlægget er ikke sendt til kasserer, som dog kan se det

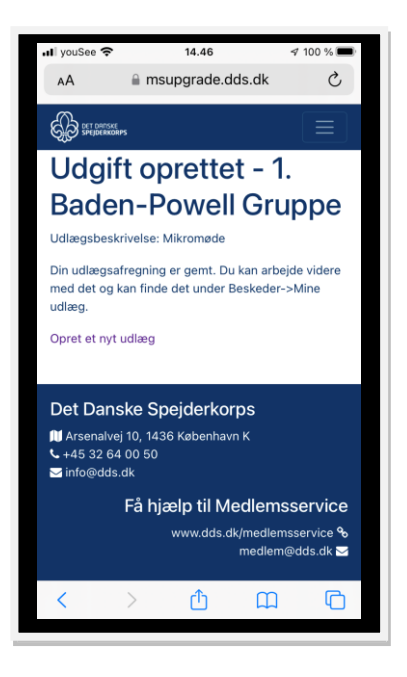

Vælger du derimod **Gem** kan du efterfølgende klikke på menu-ikonet, dernæst på **Økonomi** og åbne **Mine udlæg**

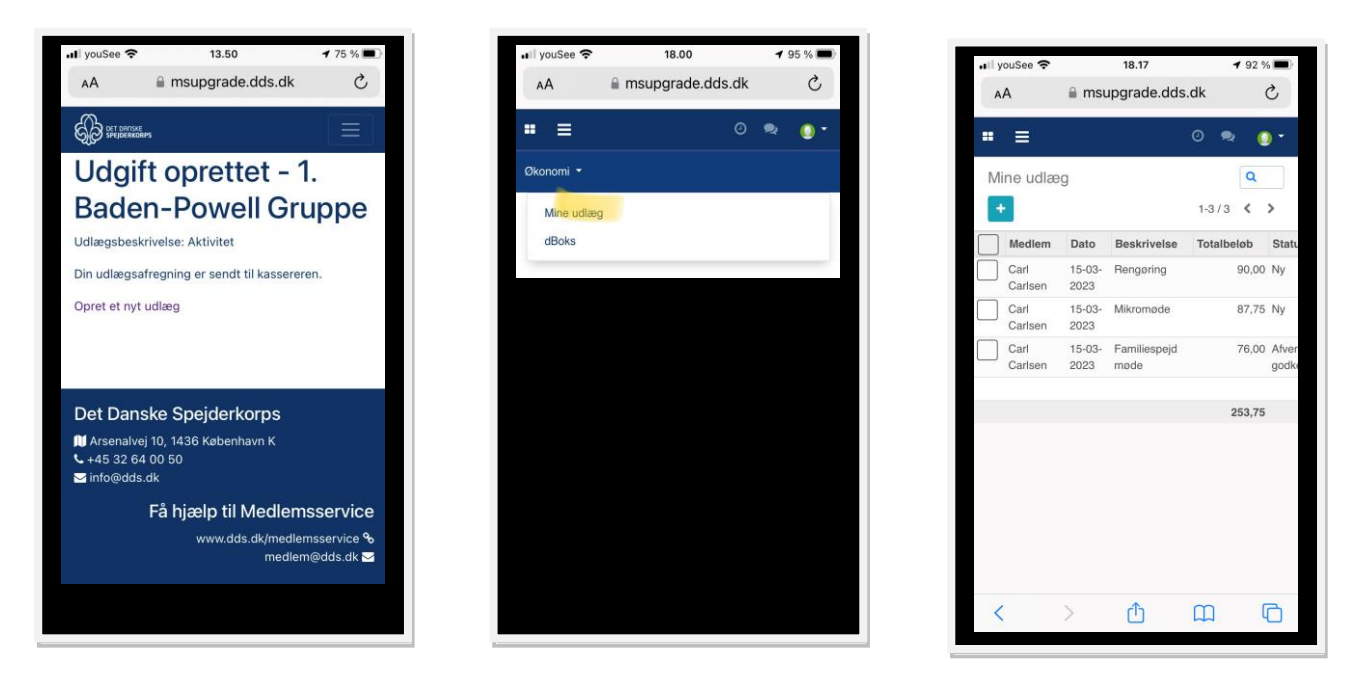

Her kan du genåbne udlæg med status **Ny** og følge med i om dine udlæg bliver godkendt.

# 7.4 Udlæg via tablet eller PC for udlægsberettigede

Skærmbilledet er lidt mere samlet, men proceduren er den samme som ved mobiltelefon

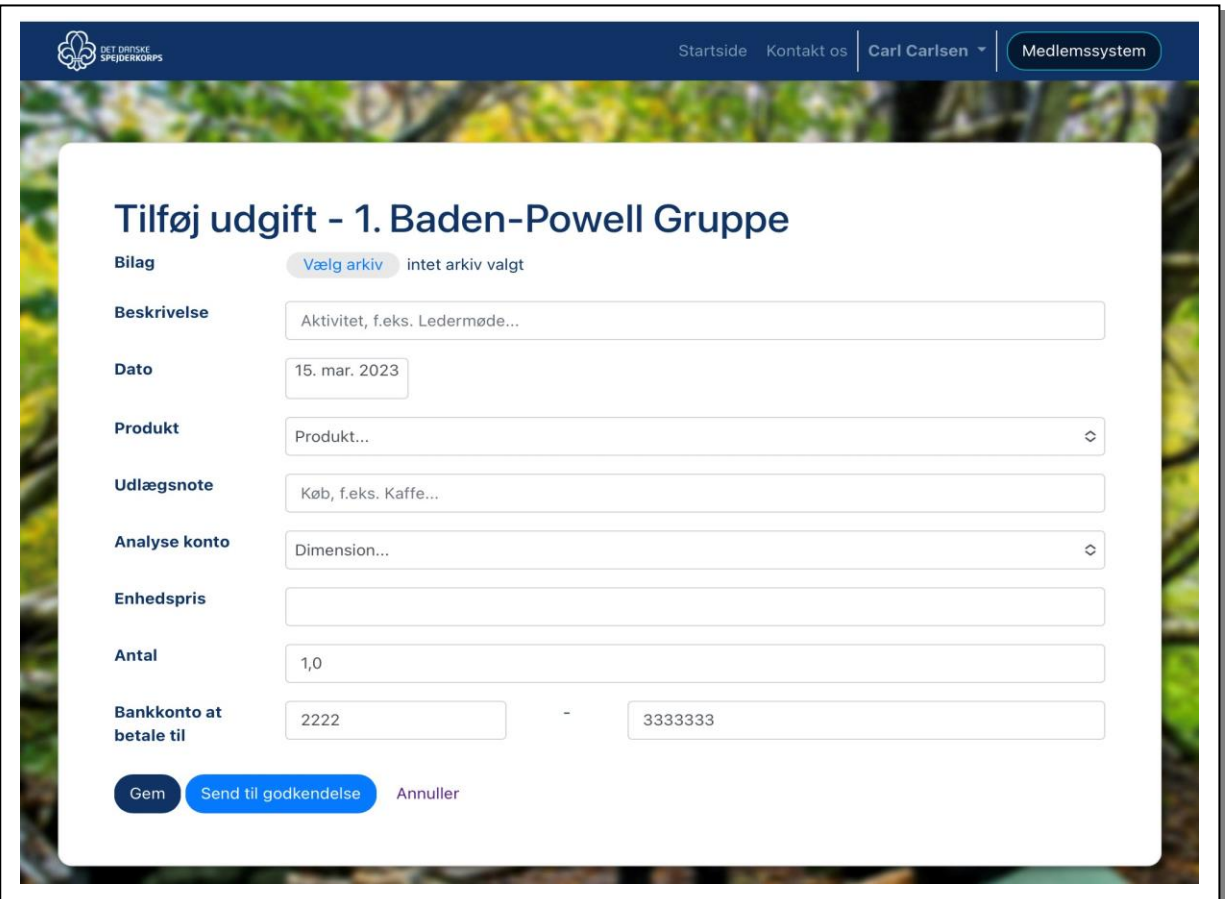

# 8 Oprette budget

I Medlemsservice kan du oprette et budget og i regnskabsårets løb følge hvordan regnskabet ser ud i forhold til budgettet

# Vælg **Rapportering – Budget pr. konto**

Du får nu en oversigt over evt. allerede dannede budgetter

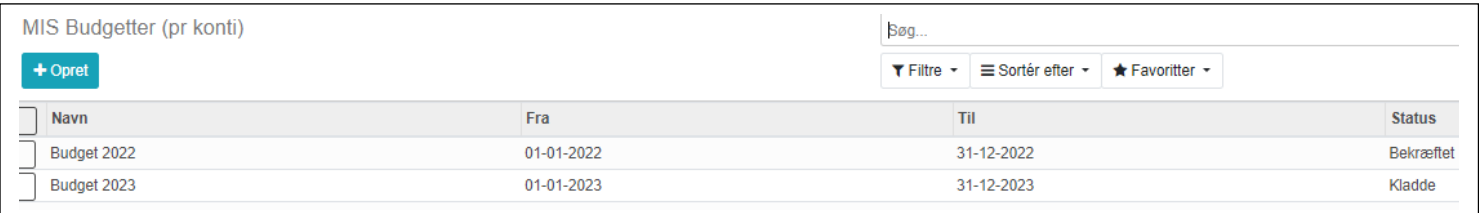

#### 8.1 Ændre på eksisterende budget

Skal du bygge videre på et allerede oprettet budget, klik da på dette, og derefter på knappen **Budget poster** eller **Indlæs poster**

Har du oprettet nye konti efter at du oprettede budgettet kan du klikke på **Indlæs poster**, så vil den nye konto komme med.

#### 8.2 Oprette nyt budget

Er det første gang der oprettes et budget så klik på **+Opret**

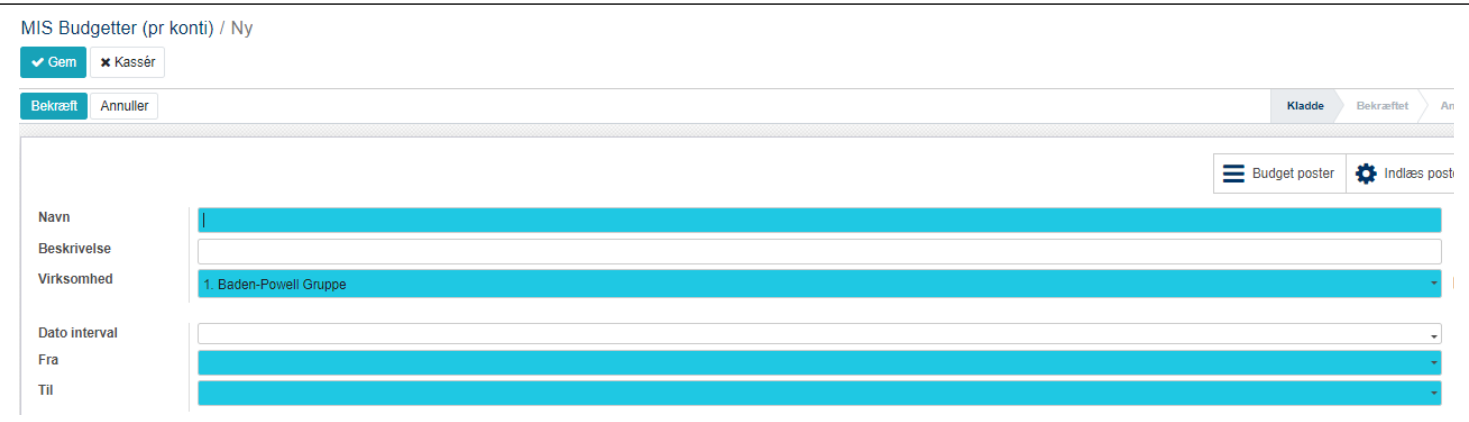

Her kan du give budgettet et navn. Navnet skal være unikt. Du har selvfølgelig et "Budget for X Gruppe år 2023", men kan også have behov for at have et alternativ parat til generalforsamlingen, fx hvis der er en større kontingentstigning i vente. Du kan også angive en beskrivelse af budgettet fx "Budget med kontingentforhøjelse"

#### I feltet **Datointerval** vælges det ønskede år og **Fra** og **Til** udfyldes automatisk.

Knappen **Budget poster** åbner et helt tomt budget. Her skal man selv udfylde en linje for hver konto

Knappen Indlæs poster danner et budget for alle indtægts- og udgiftskonti, men uden bebeløb

Du får en oversigt over alle indtægts- og udgiftskonti og kan nu tilføje beløb ved at klikke på tallet 0,00 i hhv Debet (udgiftskonti) og Kredit (indtægtskonti)

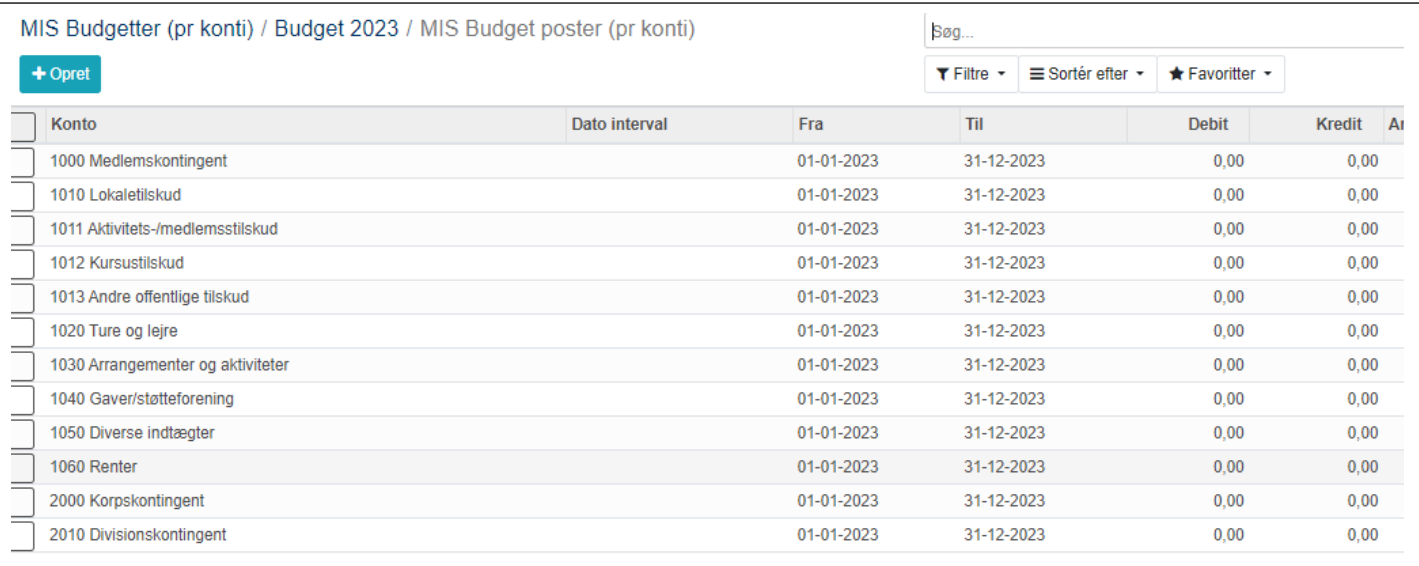

Perioden behøver ikke at være det fulde år: F.eks vil juletræssalg kunne angives som en indtægt i december og vil så ikke blive medtaget ved en rapport over 1. halvår

# 9 Årsafslutning i Medlemsservice

Årsafslutning omfatter afstemning af forskellige konti, måske nogle omposteringer og selvfølgelig udskrivning af årsregnskabet med underskriftsark og revisorkommentarer

# 9.1 Resultat og Balance

I modsætning til de regnskabssystemer der bruges i det private erhvervsliv, har spejdergrupper ikke behov for at arbejde med "resultat før skat" og lignende. Vi kan i stedet modregne alle poster direkte i formuen.

Vi kan derfor også tillade os ikke at skulle bogføre egentlige afslutningsposteringer og åbningsposteringer i Medlemsservice. Disse beregnes automatisk.

Det betyder, at trækker man et årsregnskab, skal man ikke først beregne årets resultat og bogføre dette. Resultatet vil fremgå, men det er en beregnet post og ikke en bogført post.

Sålænge man ikke har lukket for regnskabet (hvilket vil sige at der ikke længere kan bogføres i det pågældende regnskabsår), kan der bogføres i året og det bogførte vil automatisk påvirke resultat og formue. I årets første måneder frem til generalforsamlingen vil der stadig være behov for og det er muligt at bogføre indkomne bilag der vedrører forrige regnskabsår i dette år. Først når regnskabet er godkendt af en generalforsamling vil det være nødvendigt at lukke helt.

# 9.1.1 Åbningsbalance

Starter man første gang med at bruge regnskabsdelen i Medlemsservice for 2023, skal man først at åbne for 2022 og bogføre afslutningssaldi i en Åbningsbalance pr. 31.12.2022, derefter vil 2023 automatisk være åbnet med disse.

# 9.2 Danne resultat og balance - Årsopgørelsesrapport

Visning og udskrivning af resultat og balance kræver en lille smule mere af kassereren end i den tidligere version. Til gengæld kan man selv påvirke udskriften mere, og tilføjelser såsom egen revisionsbemærkning gemmes, tidligere skulle disse tastes hver gang man udskrev årsregnskabet.

Årsopgørelsesrapporten dannes ud fra en forud dannet skabelon. Denne skabelon findes under **Konfiguration -> MIS Rapportering -> MIS rapportskabeloner**

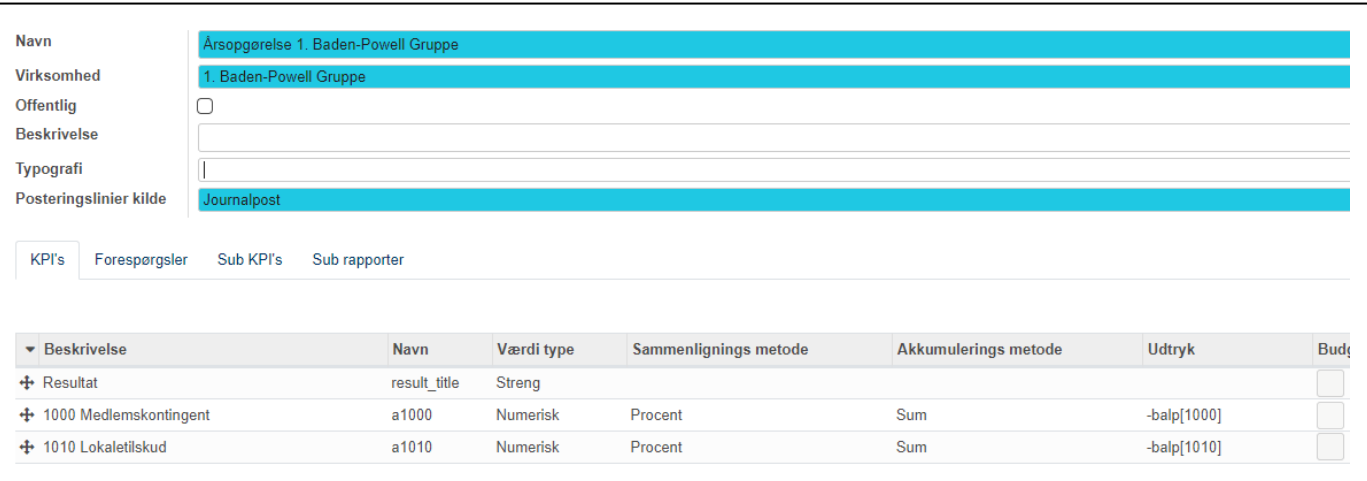

Medlemsservice har en standard skabelon **Standart årsopgørelse.** Denne skabelon viser tallene uden decimaler.

Denne skabelon kan man ikke ændre i, hvilket heller ikke umiddelbart er nødvendigt, men ønsker du fx at lave en skabelon der viser tallene med 2 decimaler kan du selv lave det. Åbn skabelonen ved at klikke på den og i **Handlinger** vælges **Dupliker.**

Du får nu en kopi der kan tilrettes med **Navn** og **Typografi**

I feltet **Typografi** kan du vælge en typografi der hedder **2 decimaler.** Vælg denne og Gem skabelonen

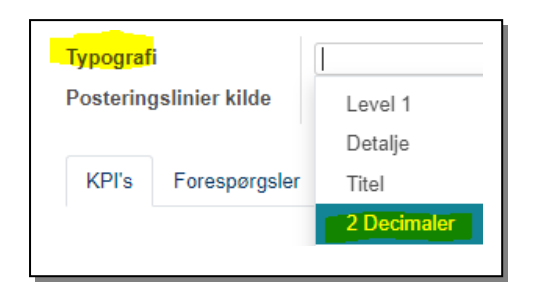

# 9.2.1 Dan første Årsopgørelsesrapport

Der findes et hjælpeprogram til at danne den første rapport. Det findes under **Regnskab –> Rapportering – > MIS rapportering-> Opret resultatopgørelses rapport**

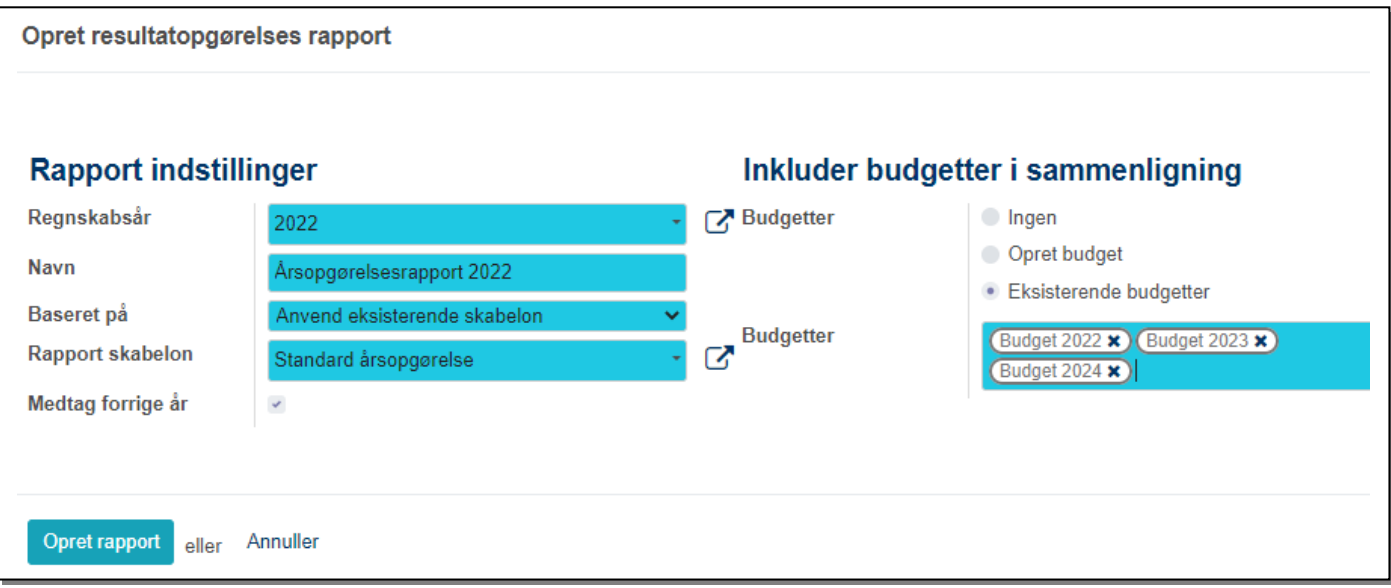

**Regnskabsår:** Vælg det ønskede regnskabsår på dropdown-liste

**Navn**: Her vil der stå "Årsopgørelsesrapport". Tilføj årstal og hvad du ellers ønsker navnet skal være

**Baseret på:** Her står **Anvend eksisterende skabelon**, hvilket er hvad vi gør i denne vejledning

**Rapport skabelon:** Her kan du vælge enten standard skabelonen, eller en skabelon du selv har dannet

**Medtag forrige år:** Markeres med flueben hvis regnskabet året før skal med i rapporten

**Inkluder budgetter i sammenligning**: Her er det muligt at vælge ikke at vise et budget (**Ingen**), at vælge at oprette et budget (beskrevet i afsnittet om budgetter) eller **Eksisterende budgetter.** Vælges det sidste vises et felt hvor man kan vælge hvilke budgetter man vil have vist. Her kan man faktisk vælge tre budgetter!

# Du finder Årsopgørelsesrapporten under **Regnskab –> Rapportering –> MIS rapportering->Mis rapporter**

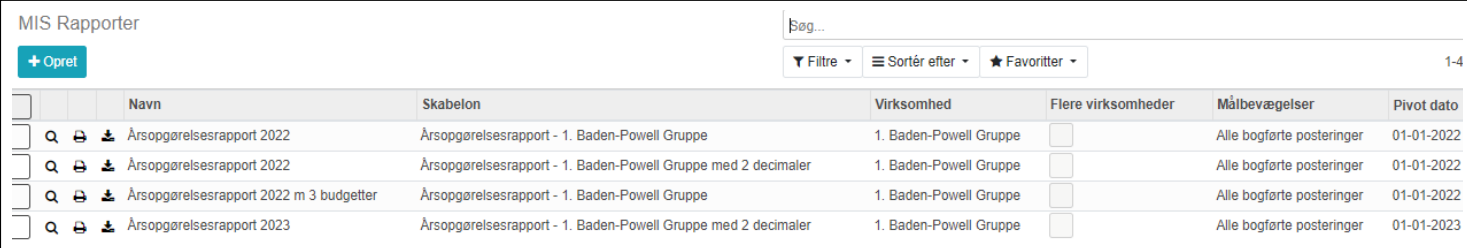

# Til venstre for navnet er der tre små ikoner: **Vis rapport**, **Udskriv** og **Eksporter**

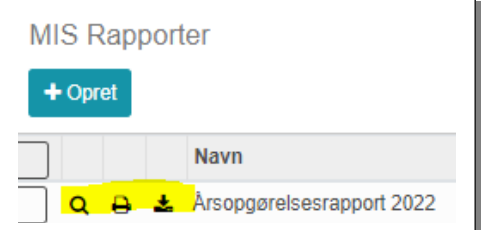

Samme muligheder viser sig hvis rapporten åbnes, men der findes tillige funktionen **+Føj til dashboard**. Den sidste funktion vil vise årsregnskabet i som det aktuelt ser ud på det dashbord man vælger.

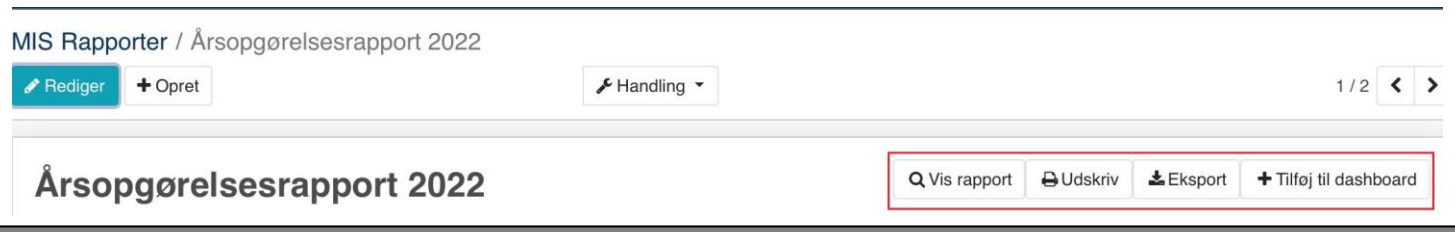

#### 9.2.2 Vis rapport

Ønsker man at se resultat og balance på skærmen vælges **Vis rapport**

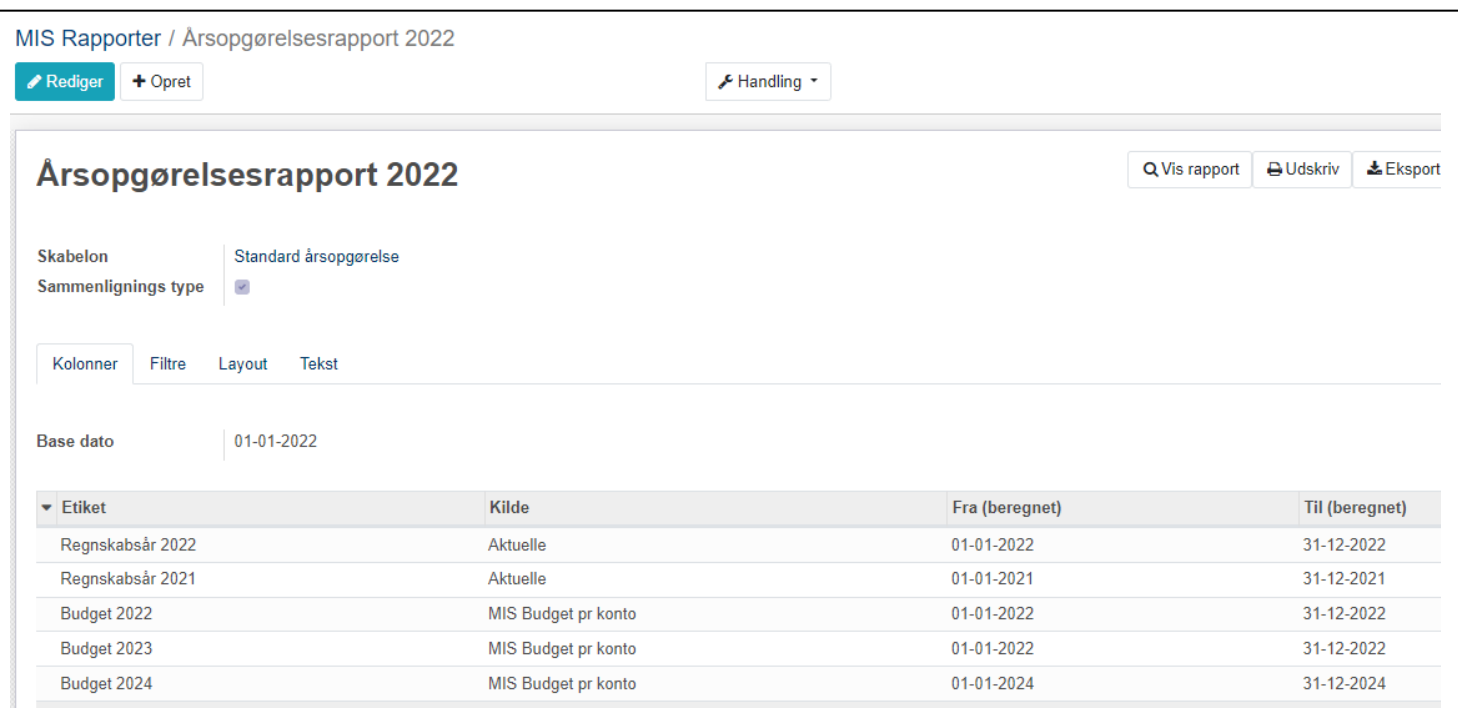

Her vises hvilke elementer der indgår i rapporten.

Under fanen **Filtre** er det muligt at vælge forskellige muligheder

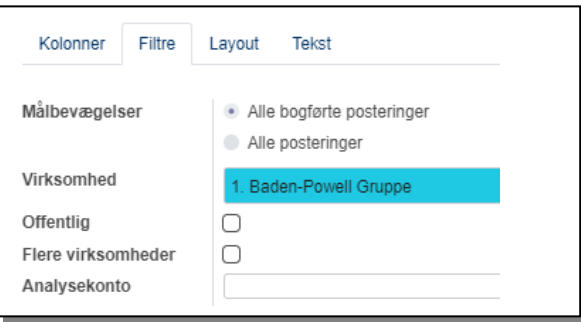

**Målbevægelser** giver mulighed for at vælge **Alle bogførte posteringer** (default) og **Alle posteringer** (altså også posteringer der ikke er bogført endnu)

**Analysekonto** og **Analyse konto gruppe** giver valg af Dimension

Klik på **Vis rapport**

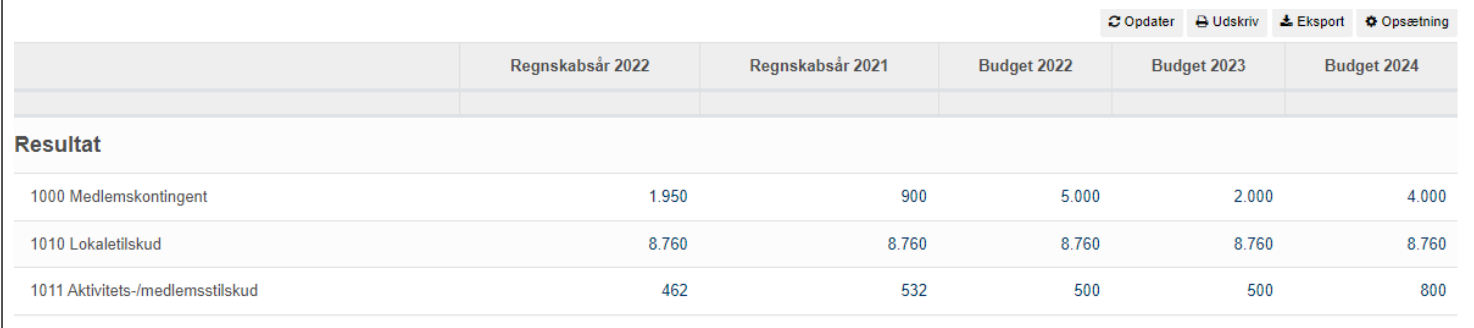

Ønsker man at se posteringerne på kontoen kan man klikke på tallet fx konto 1000 år 2022: *1.950*

#### 9.2.4 Udskriv rapport

#### Klik på **Udskriv rapport**

Under fanen **Filtre** er det muligt at vælge forskellige muligheder, dels Målbevægelser og Analysekonto som vist ovenfor, men også **Layout**

Fanen **Layout** giver mulighed for at vælge **Landscape PDF**, at **Slå konto detalje udvidelse fra** at **vise kolonne beskrivelser** og **Skjul analysefiltre** (default)

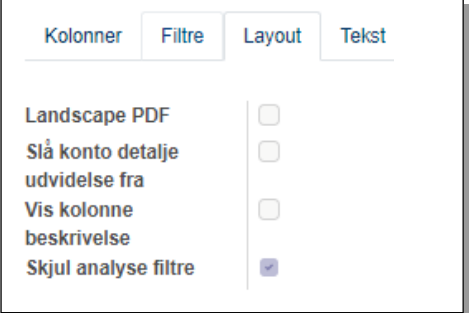

Landscape PDF "lægger siden ned", men sidehøjden bliver ikke tilpasset helt, så forsiden blev delt ud på to sider.

**Vis kolonne beskrivelse** bevirker at kolonnebeskrivelserne bliver udvidet med datointerval

Regnskabsår Regnskabsår Budget 2022 **Budget 2023 Budget 2024** fra 01-01-2022 fra 01-01-2023 fra 01-01-2024 2022 2021 fra 01-01-2022 fra 01-01-2021 til 31-12-2022 til 31-12-2023 til 31-12-2024 til 31-12-2022 til 31-12-2021

Fanen **Tekst** giver mulighed for at vælge

#### **Inkluder forside, underskriftside og revisorerklæring**

**Top tekst** og **Bund tekst.** Og om man vil have **Sideskift før bundtekst**

Denne funktion giver mulighed for at udskrive et fuldt årsregnskab som vi kender fra version 8.

Det er også her man indsætter den aktuelle revisorerklæring og gruppens logo

# 9.3 Tilføje ny konto til årsregnskabet

Har man oprettet en ny konto i kontoplanen efter at skabelonen er oprettet skal den ny konto tilføjes denne, det sker nemlig ikke automatisk.

# Åbn skabelonen og tryk på **Rediger**. Vælg fanen **KPI's**

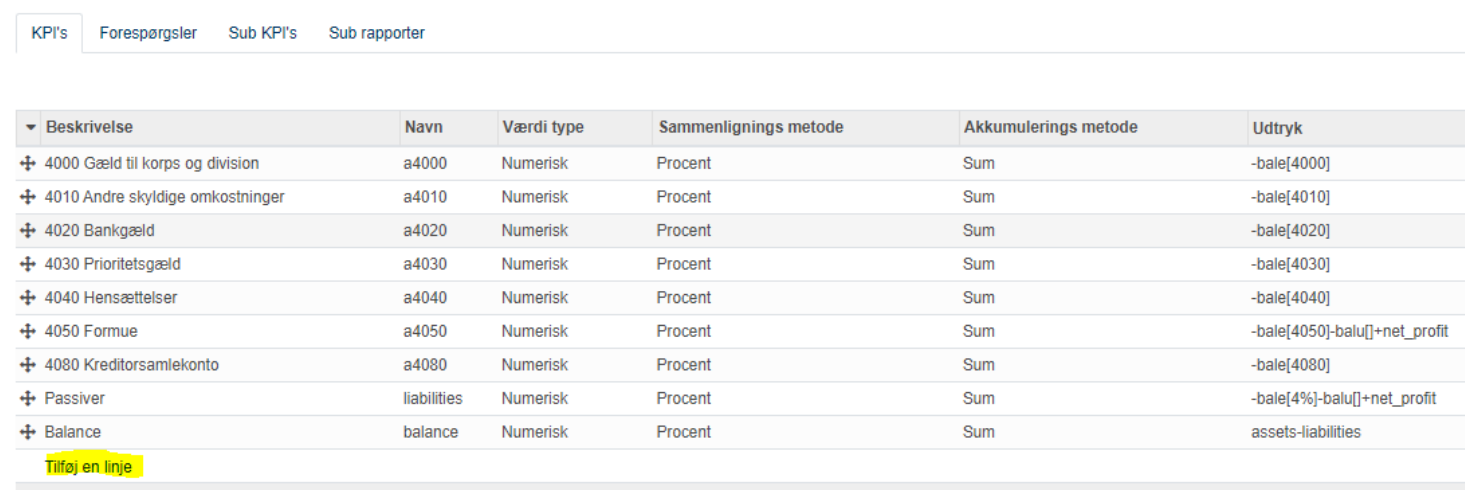

I dette eksempel oprettes en ny indtægtskonto 1070 Juletræssalg

Tryk på **Tilføj en linje** i bunden

Dermed åbnes denne boks:

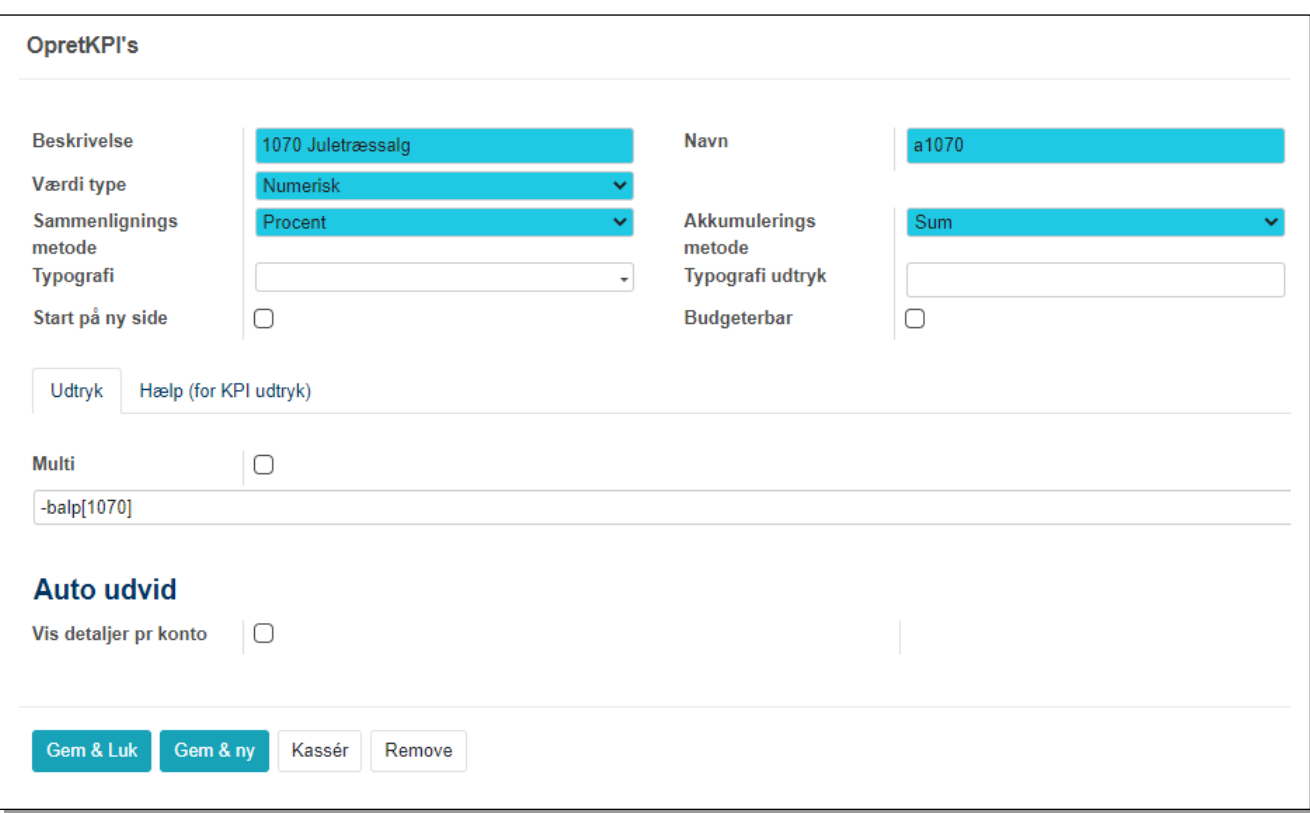

**Beskrivelse:** Her skrives kontonummer og navn på den nye konto nøjagtig som den er oprettet i kontoplanen

#### **Værdi type:** Skal være **Numerisk**

#### **Sammenligningsmetode:** Skal være **Procent**

**Navn:** Her prøver Medlemsservice selv at udfylde, men der skal stå **a1070**

#### Tryk på **Gem & Luk**

Du vil nu se at den nye konto er placeret nederst i kontooversigten. Ret tallet **1-40** til **1-50** (eller hvad der nu er det maksimale antal konti)

Dernæst kan man trække linjen ind på den rigtige plads i nummerrækkefølgen. Grib fat i kors-ikonet længst til venstre og træk linjen op på rette plads

Kontoen vil nu vises i årsregnskabet på den rigtige plads

Slut med tryk på **OK**

*Bemærk dette skal gøres for hver af dine egne skabeloner.*

# 9.3.1 Tilføje budget

Har du oprettet en årsopgørelsesrapport uden budgetter og vil du senere have et eller flere budgetter med i udskriften er dette også muligt. Klik på **Rediger** og på **Tilføj en linje**

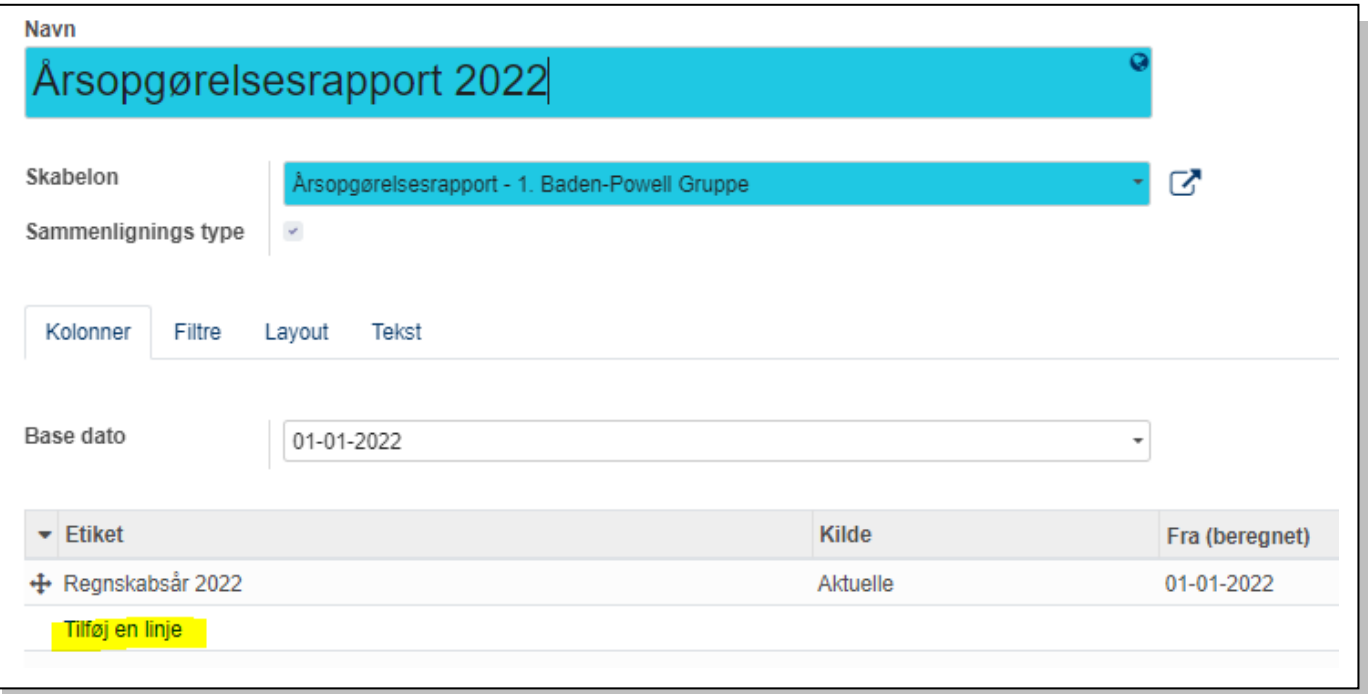

# Du får nu denne boks:

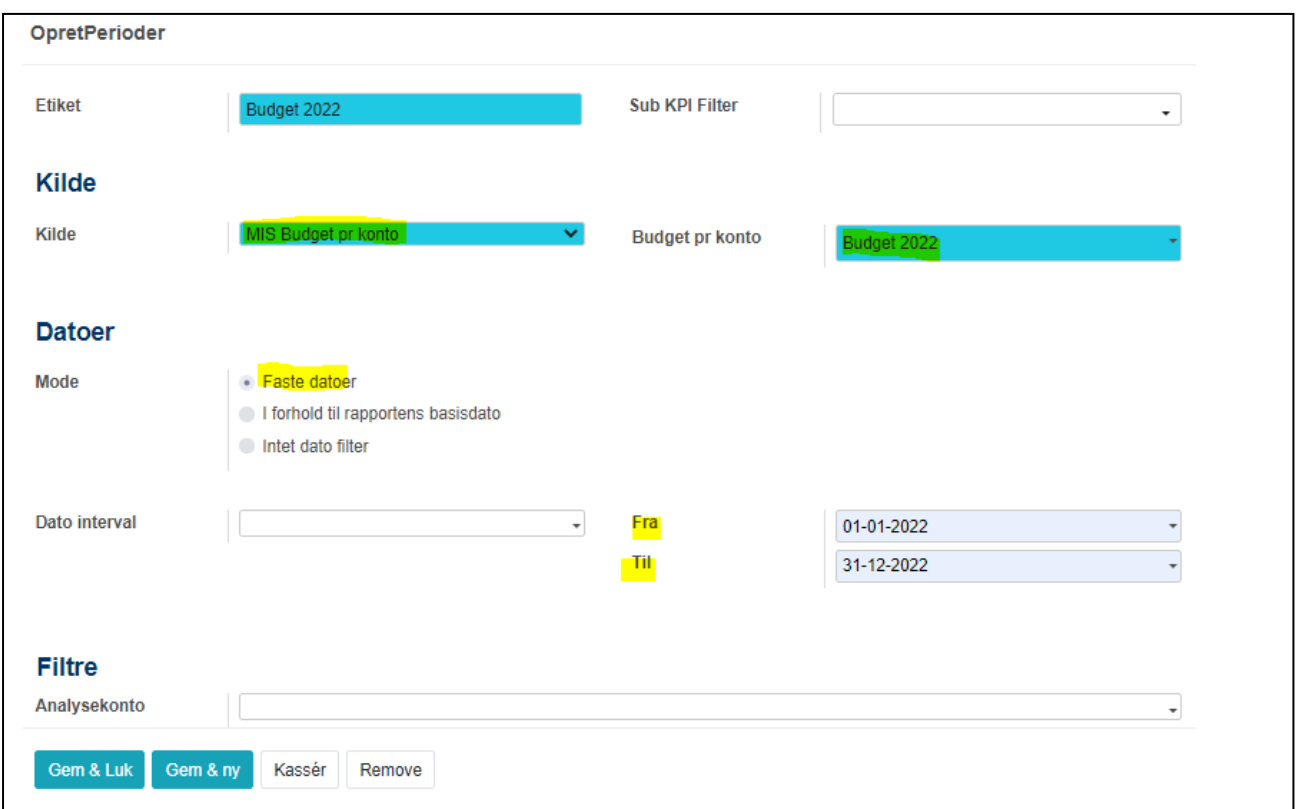

**Etiket** er navnet på kolonnen i udskriften

**Kilde**. Vælg **MIS Budget pr. konto** og i **Budget pr. konto** vælges det budget man tidligere har oprettet

Vælg **Faste datoer** og **Fra** og **Til** med første og sidste dato i det ønskede år

Tryk **Gem & Luk**

# 9.4 Lukning af regnskabsår

Som tidligere nævnt, så kan man bogføre i et regnskab sålænge dette ikke er lukket for bogføring. Senest når regnskabet er godkendt af en generalforsamling, skal året lukkes. Det gøres på følgende måde: Gå ind under **Regnskab -> Konfiguration -> Regnskab -> Datointervaller -> Regnskabsår** Vælges dette punkt får du en liste over oprettede regnskaber. Du lukker året ved klik på knappen **Luk år**. I praksis lukker man ikke bare det valgte år, men alle posteringer i dette år og alle år før

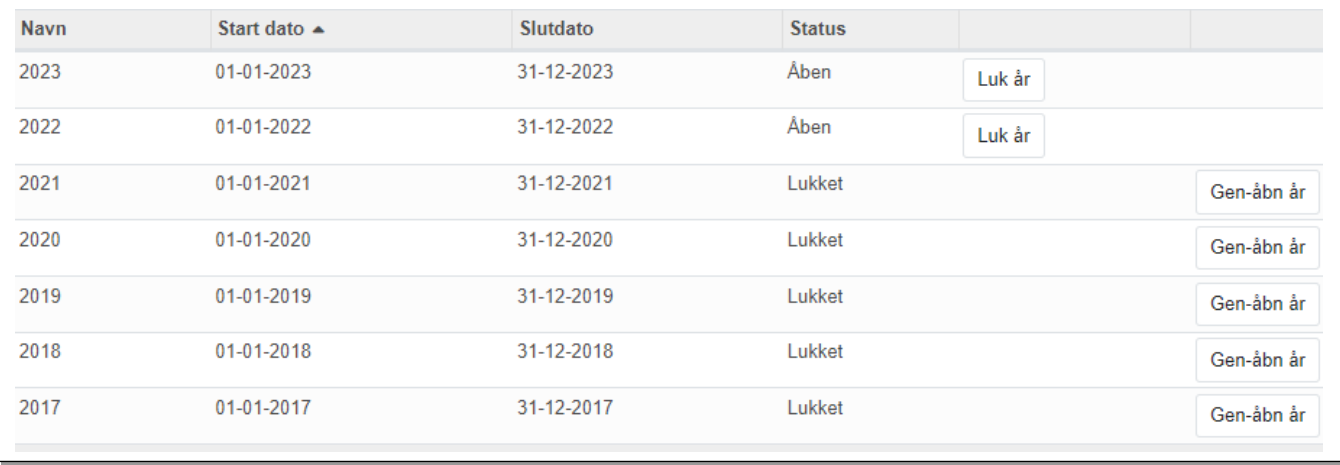

Opstår der behov for det, kan året genåbnes ved klik på **Gen-åbn år**. Alle nyere lukkede regnskabsår vil også blive genåbnet. Man kan altså ikke vælge at lukke eller genåbne et år nede i rækken.

#### Måske du får denne fejlmelding:

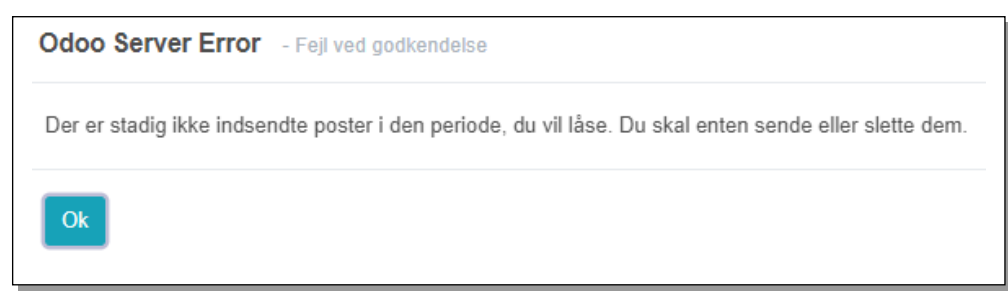

Regnskabsåret kan nemlig kun lukkes hvis ikke alle posteringer er bogført.

Gå da ind på **Regnskab –> Finansposter –> Journalposter**. Under **Filtre** vælges **Åbne**. Du får nu vist alle *ikke bogførte* posteringer.

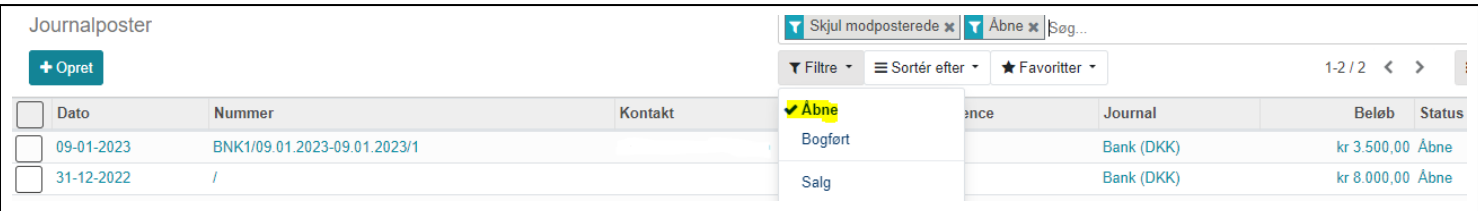

Marker dem der skal bogføres og i **Handling** vælges **Bogfør posteringer**

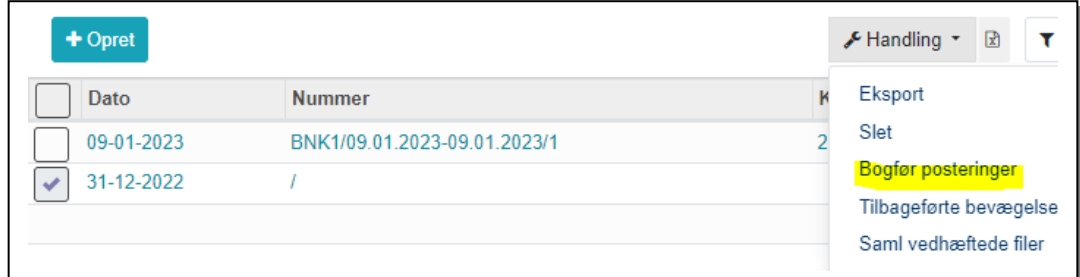

# 9.5 Posteringslister

# **Generel posteringsliste**

Ønskes udskrevet en komplet posteringsliste, fx til revisoren, kan dette gøres ved at vælge menupunkt **Rapportering – OCA regnskabsrapporter – Generel posteringsrapport** 

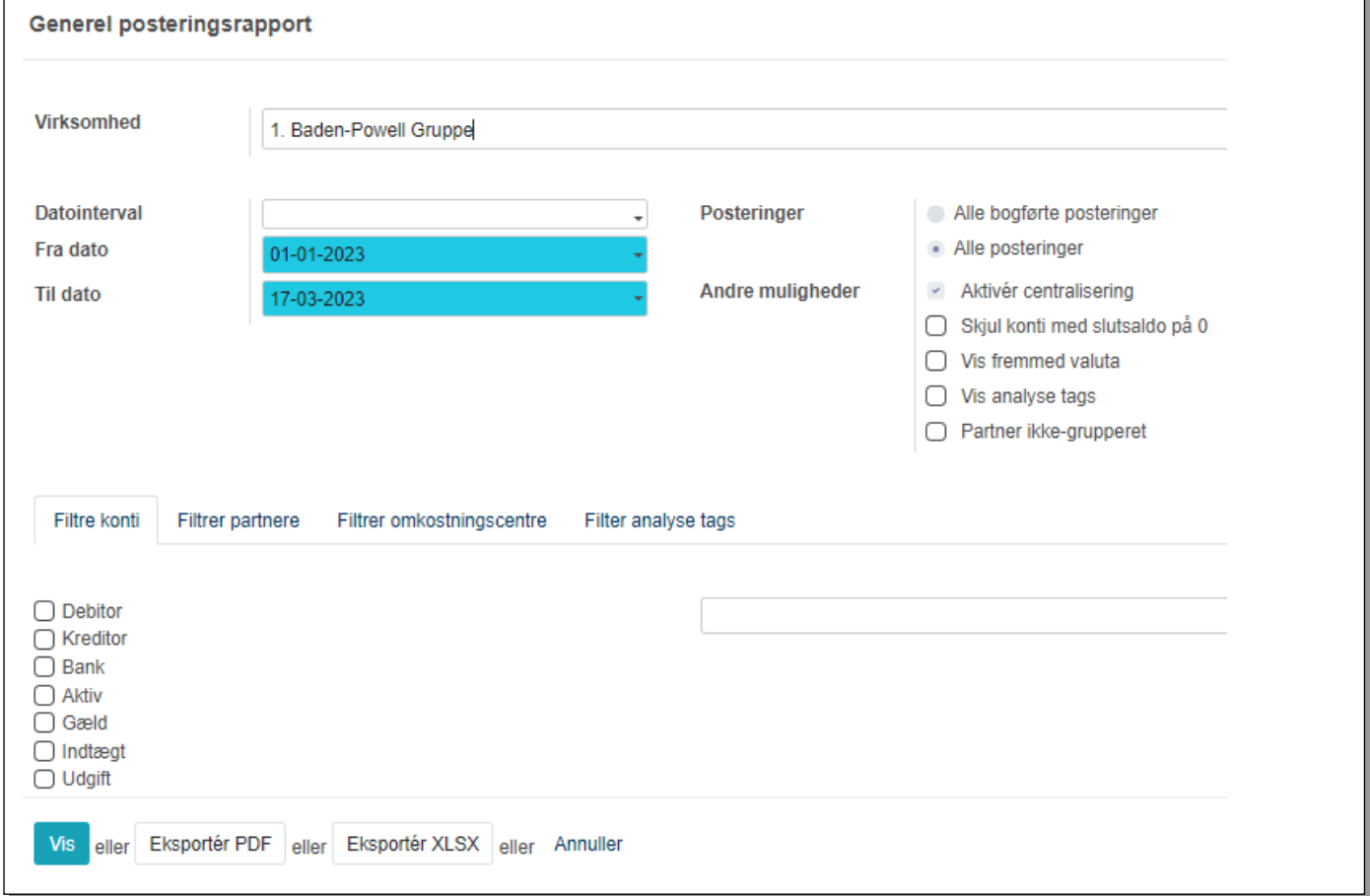

# Her kan man få vist **alle bogførte posteringer** eller **Alle posteringer**

På fanen **Filtre konti** kan man markere specielle områder man ønsker fx **Bank**

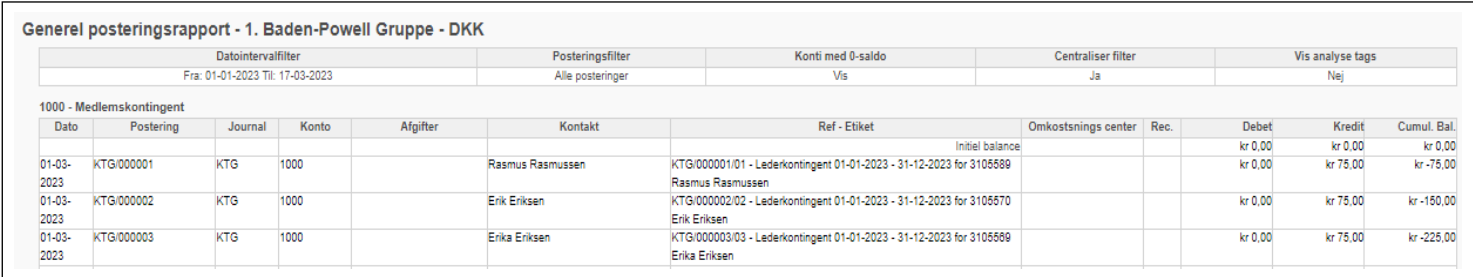

#### **Journal rapport**

**Journal rapport** viser nogenlunde det samme, men her er posteringerne fordelt på journaler med mulighed for at vælge en enkelt journal ad gangen

#### **Råbalance**

#### **Råbalance** viser summen af posteringer i den angivne periode og saldo pr. den sidste dato

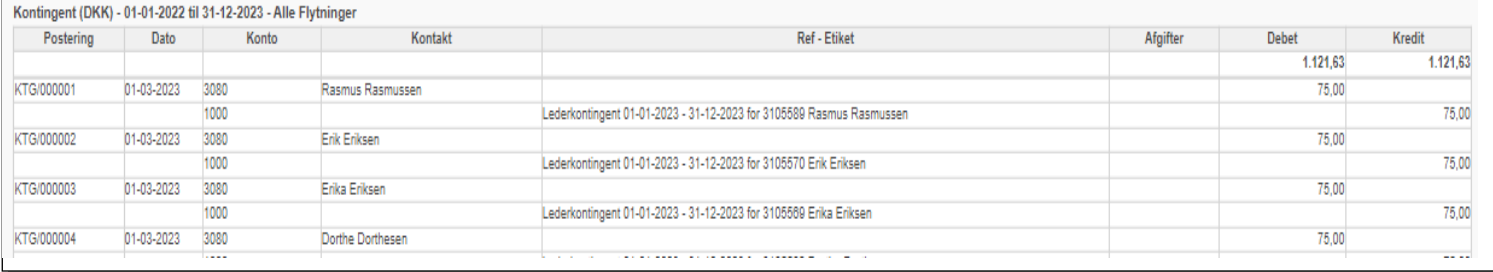

# 9.6 Udskriv vedhæftede bilag

Under menupunkt **Regnskab – Regnskab - Finansposter – Journalposter** eller **Regnskab – Regnskab - Finansposter – Journalbilag** er det muligt at vælge de vedhæftede bilag man ønsker udskrevet

Marker alle de posteringer du ønsker at få bilag fra

#### I **Handlinger** vælger du **Saml vedhæftede bilag**

Du får nu en oversigt over de vedhæftede bilag

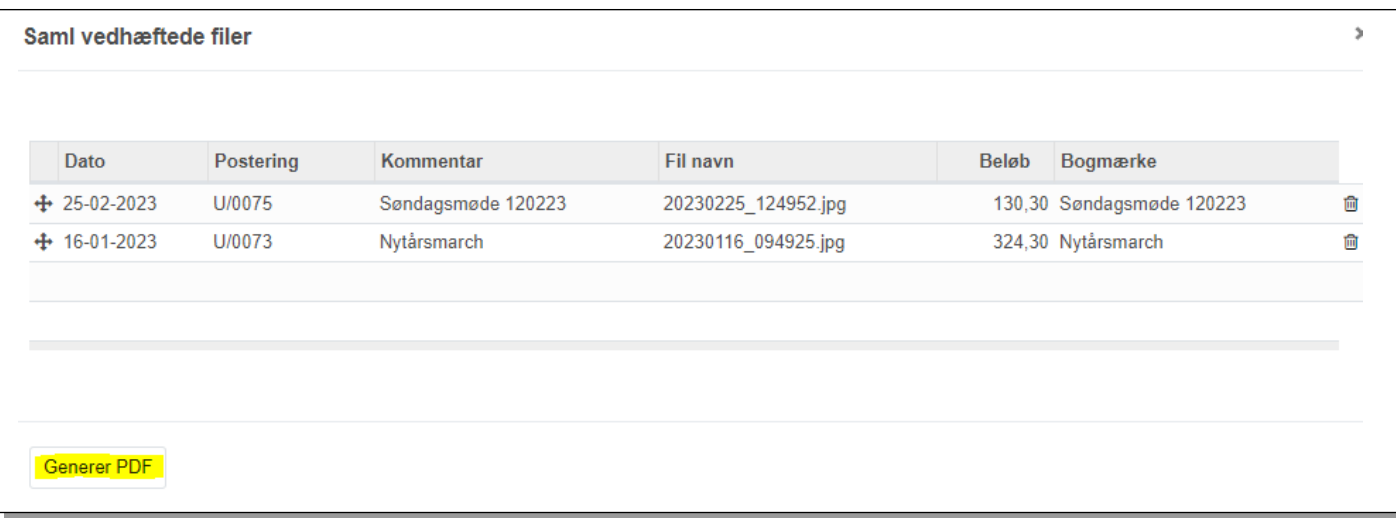

Slet dem du ikke ønsker ved klik på skraldespandsikonet til højre

#### Tryk på **Generer PDF**. Din bestilling bliver nu lagt i kø

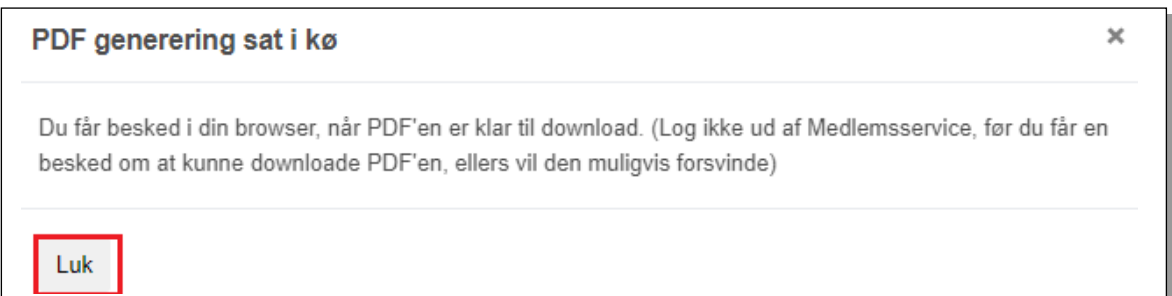

Notifikationen ser således ud:

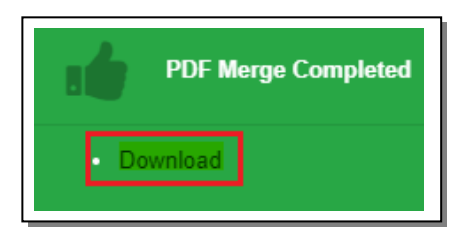

# Ser du ikke notifikationen kan du gå ind under **Dashbords -> Exporterede bilag**

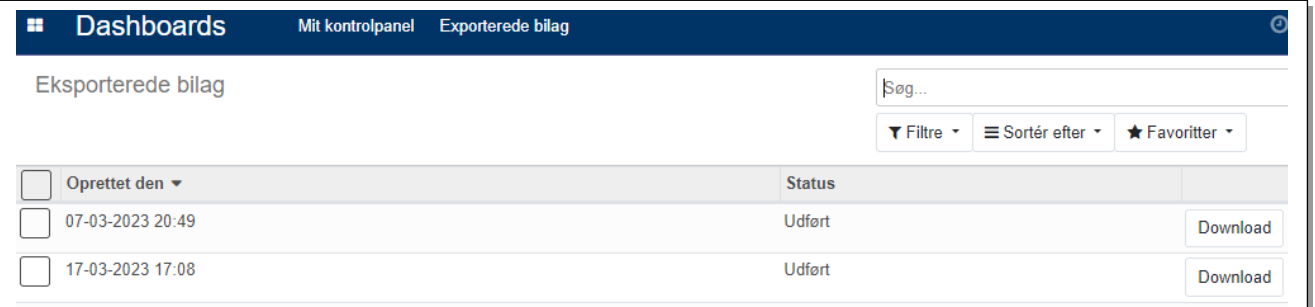

#### Klik på **Download ud for den udgave du ønsker at hente**

Der dannes derved en PDF-fil. Den indeholder en side for hvert vedhæftet bilag med bogføringsdato, posteringsnummer, beløb og navnet på bilaget.

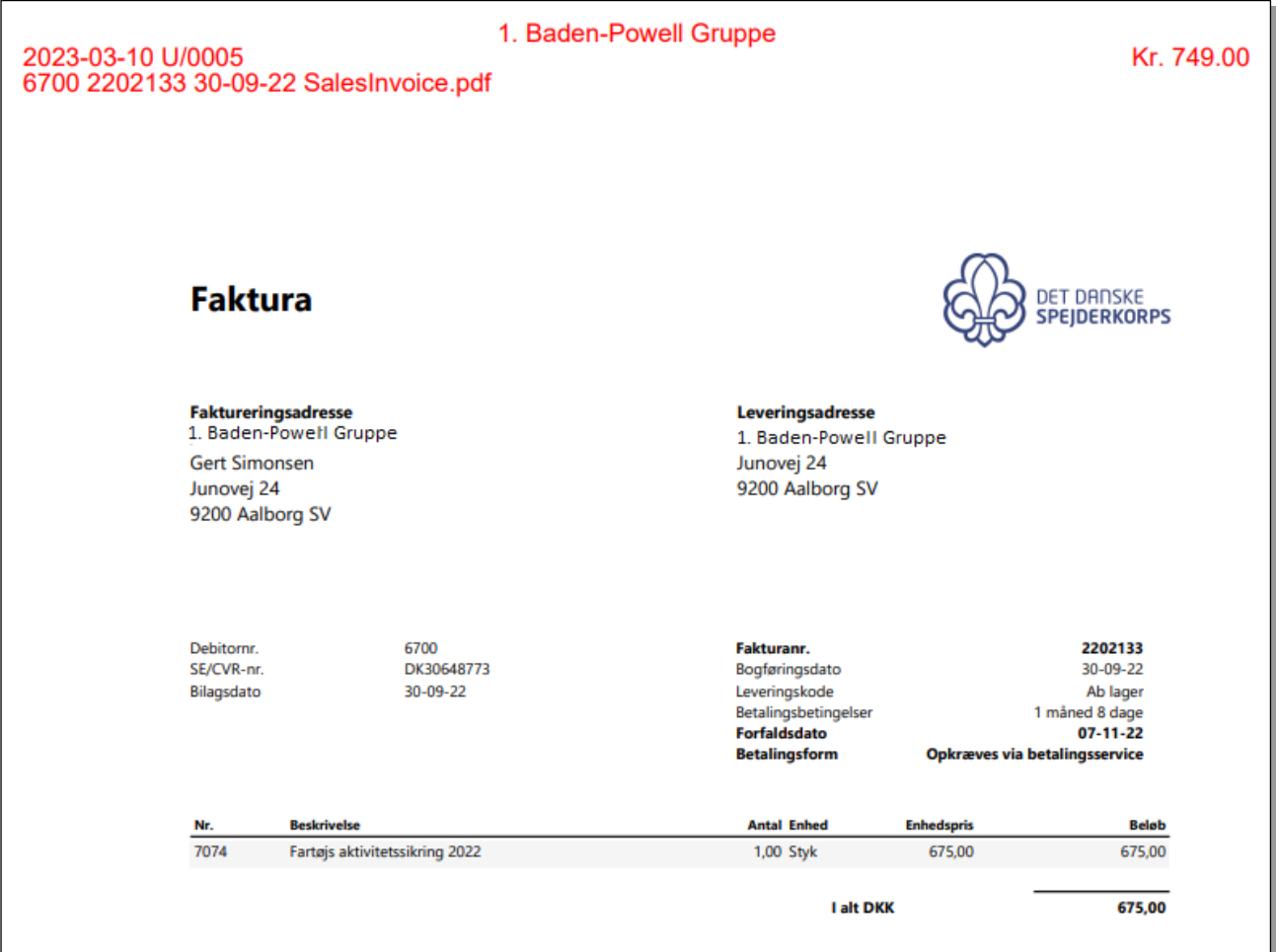